# **Oracle Financial Services Universal Customer Screening**

**Implementation Guide**

**Release 8.0.8.0.0**

**September 2019**

**F23382-01**

ORACLE<sup>®</sup> **FINANCIAL SERVICES** 

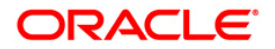

OFS Universal Customer Screening Implementation Guide

Copyright © 2020 Oracle and/or its affiliates. All rights reserved.

This software and related documentation are provided under a license agreement containing restrictions on use and disclosure and are protected by intellectual property laws. Except as expressly permitted in your license agreement or allowed by law, you may not use, copy, reproduce, translate, broadcast, modify, license, transmit, distribute, exhibit, perform, publish, or display any part, in any form, or by any means. Reverse engineering, disassembly, or decompilation of this software, unless required by law for interoperability, is prohibited.

The information contained herein is subject to change without notice and is not warranted to be errorfree. If you find any errors, please report them to us in writing.

If this is software or related documentation that is delivered to the U.S. Government or anyone licensing it on behalf of the U.S. Government, then the following notice is applicable:

U.S. GOVERNMENT END USERS: Oracle programs, including any operating system, integrated software, any programs installed on the hardware, and/or documentation, delivered to U.S. Government end users are "commercial computer software" pursuant to the applicable Federal Acquisition Regulation and agency-specific supplemental regulations. As such, use, duplication, disclosure, modification, and adaptation of the programs, including any operating system, integrated software, any programs installed on the hardware, and/or documentation, shall be subject to license terms and license restrictions applicable to the programs. No other rights are granted to the U.S. Government.

This software or hardware is developed for general use in a variety of information management applications. It is not developed or intended for use in any inherently dangerous applications, including applications that may create a risk of personal injury. If you use this software or hardware in dangerous applications, then you shall be responsible to take all appropriate fail-safe, backup, redundancy, and other measures to ensure its safe use. Oracle Corporation and its affiliates disclaim any liability for any damages caused by use of this software or hardware in dangerous applications.

Oracle and Java are registered trademarks of Oracle and/or its affiliates. Other names may be trademarks of their respective owners.

Intel and Intel Xeon are trademarks or registered trademarks of Intel Corporation. All SPARC trademarks are used under license and are trademarks or registered trademarks of SPARC International, Inc. AMD, Opteron, the AMD logo, and the AMD Opteron logo are trademarks or registered trademarks of Advanced Micro Devices. UNIX is a registered trademark of The Open Group.

This software or hardware and documentation may provide access to or information about content, products, and services from third parties. Oracle Corporation and its affiliates are not responsible for and expressly disclaim all warranties of any kind with respect to third-party content, products, and services unless otherwise set forth in an applicable agreement between you and Oracle. Oracle Corporation and its affiliates will not be responsible for any loss, costs, or damages incurred due to your access to or use of third-party content, products, or services, except as set forth in an applicable agreement between you and Oracle.

For information on third party licenses, click [here.](https://docs.oracle.com/cd/E61555_01/licensing.htm)

# **Document Control**

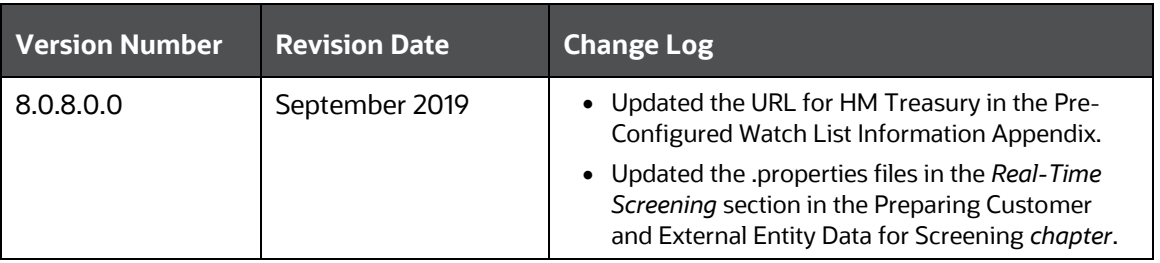

# **Table of Contents**

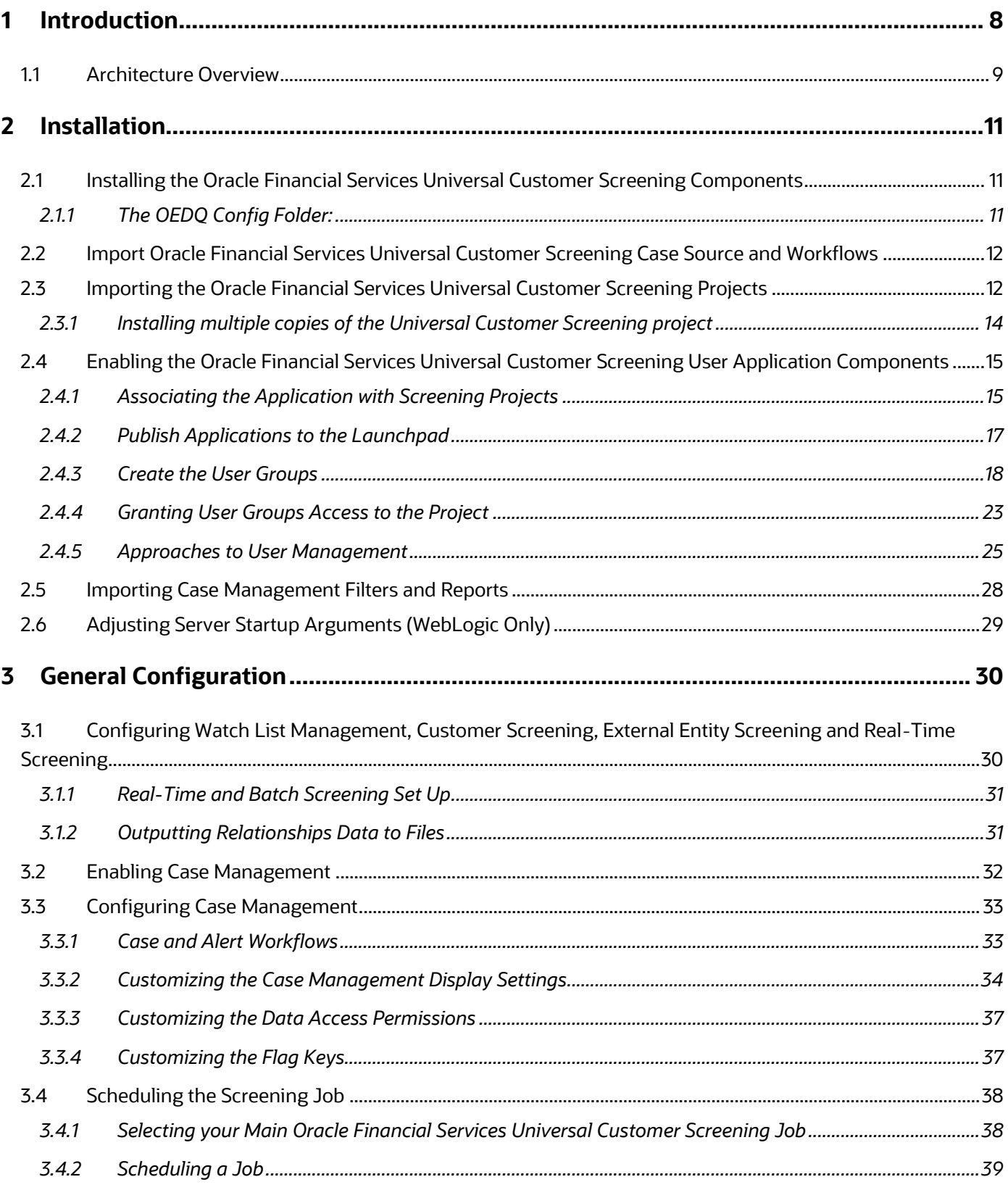

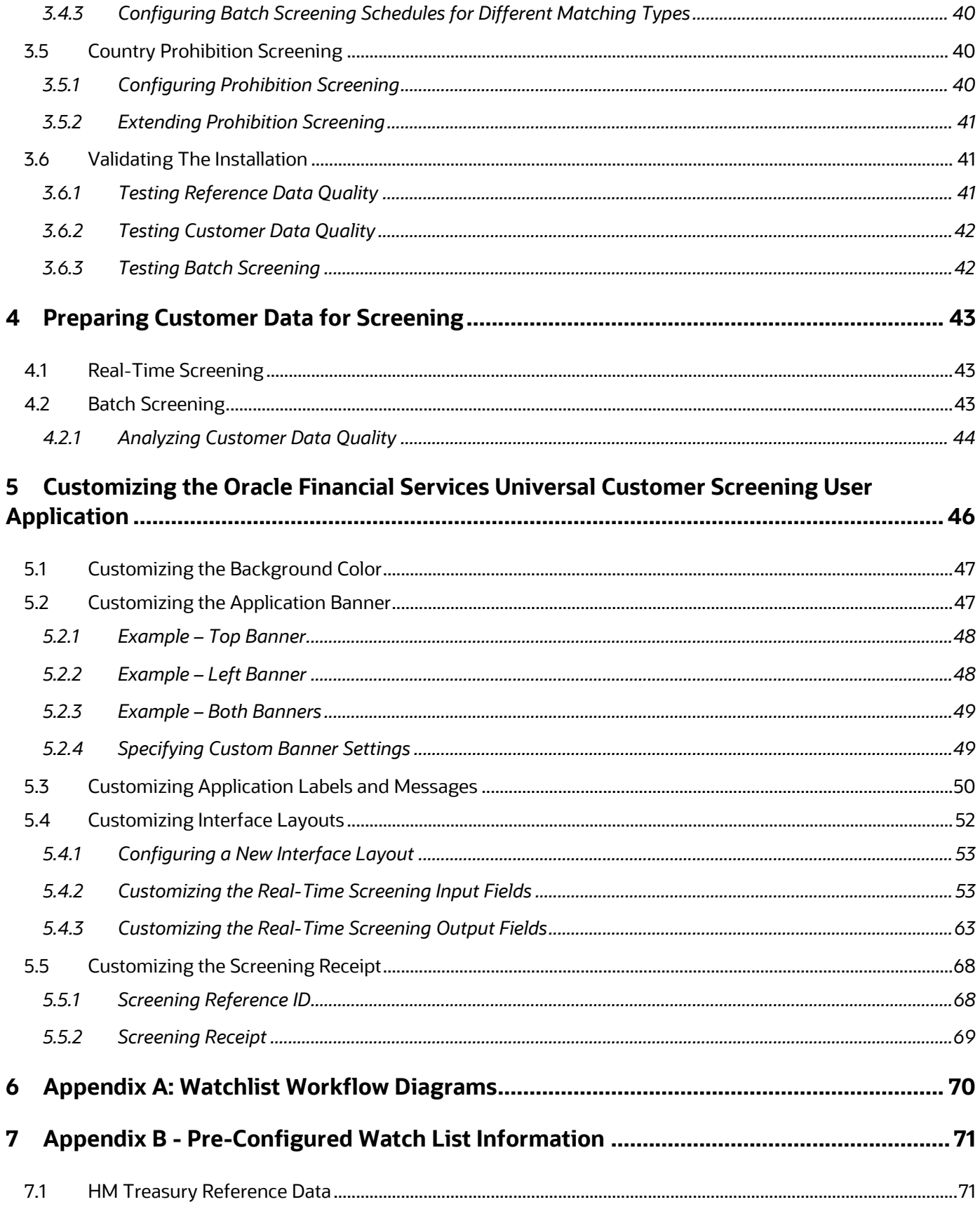

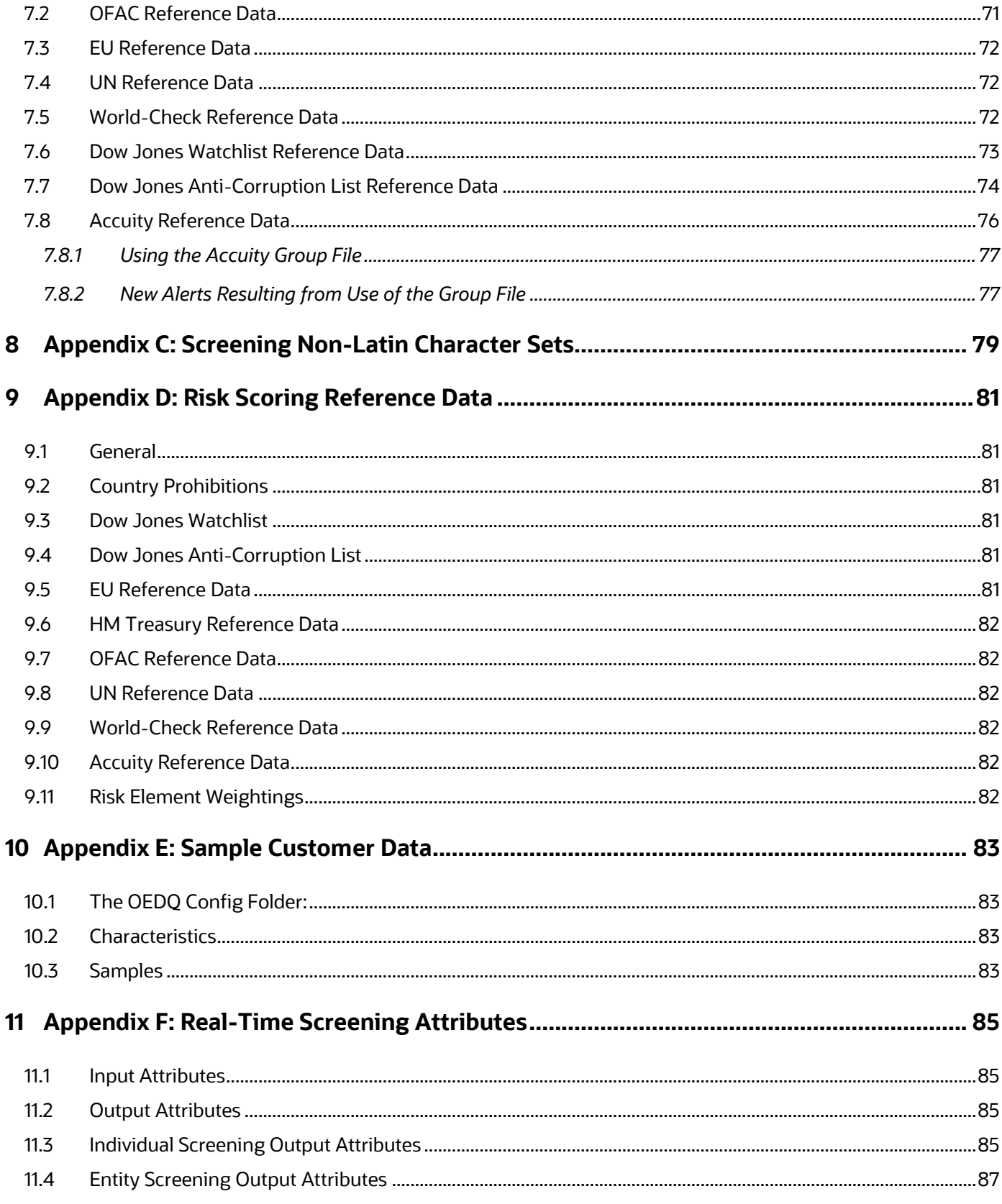

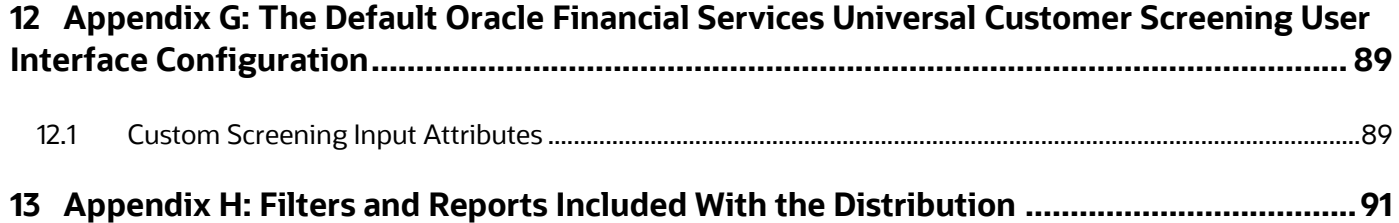

# <span id="page-7-0"></span>**1 Introduction**

The primary function of Oracle Universal Customer Screening is to provide an end-to-end process for matching any individual or entity against entries on various watch lists. There are many watch lists against which an organization may, for regulatory or risk purposes, be required to screen individuals and entities when initiating a business relationship. These include sanctions lists published by governments or economic, political, and law enforcement bodies. Lists published by commercial sources, such as politically exposed person (PEP) lists, and internal blacklists created by companies themselves may also be required for review. Sanctions lists contain entries of debarred individuals or entities due to involvement in criminal activity such as money laundering, international terrorism, and financial crime. Sanctions lists may also include lists of embargoed countries. PEP lists contain entries of high-profile (and often high-value) public figures, such as business leaders, prominent social figures, and members of political parties. Due to their position in society, their political position, or associations and relationships with other high-profile parties, PEPs may be subject to potential bribery or misuse their power and influence for personal gain or financial advantage.

Oracle Universal Customer Screening runs on the Oracle Enterprise Data Quality platform, and therefore shares common hardware. Built upon a modular architecture, it can be tailored to meet the compliance screening processes specific to each industry; the types of records being screened; the match rules applied; and the processes for investigating, managing, and escalating any potential match. In this way, Oracle Universal Customer Screening includes configurable data optimization, matching, and case management modules to provide tailored solutions to meet the specific needs of each customer. Data optimization prepares both customer and watchlist data ahead of matching to ensure that any errors and variances in both the structure and content of data are resolved. Matching takes the output from the data optimization module and attempts to determine potential matches between records contained in list datasources and customer data. Those records that exhibit a close match are then presented to case management for investigation and resolution by the compliance team.

An overview of Oracle Universal Customer Screening and its functional components is shown below:

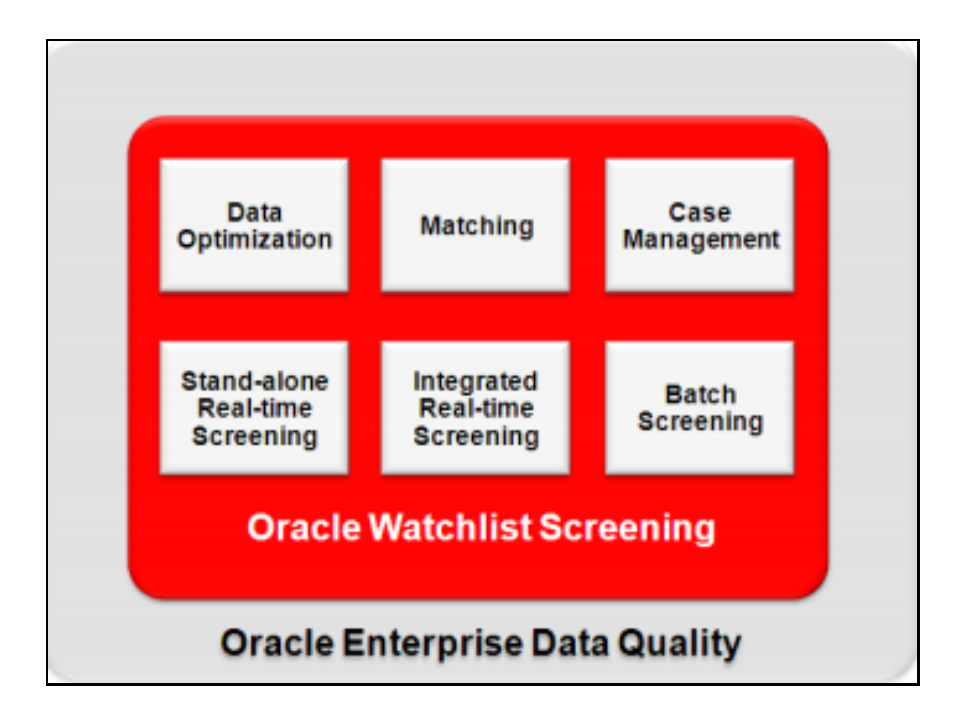

The underlying Oracle Enterprise Data Quality platform is a state-of-the-art information quality analysis and transformation tool employing a multithreaded, client-server-based architecture built around a Java framework. This allows for simple deployment on a wide range of platforms. The client– server approach enables users of Oracle Universal Customer Screening to access multiple instances of the core system while having full flexibility to create new jobs, processes, and reports from their own devices. This architecture also enables the same instance of Oracle Universal Customer Screening to be used by compliance teams distributed across multiple locations. Oracle Universal Customer Screening can screen records in both batch and real time, making it suitable for a range of use cases including client on-boarding and regular screening of existing customers.

## <span id="page-8-0"></span>**1.1 Architecture Overview**

The diagram below gives a high level overview of the Oracle Universal Customer Screening architecture:

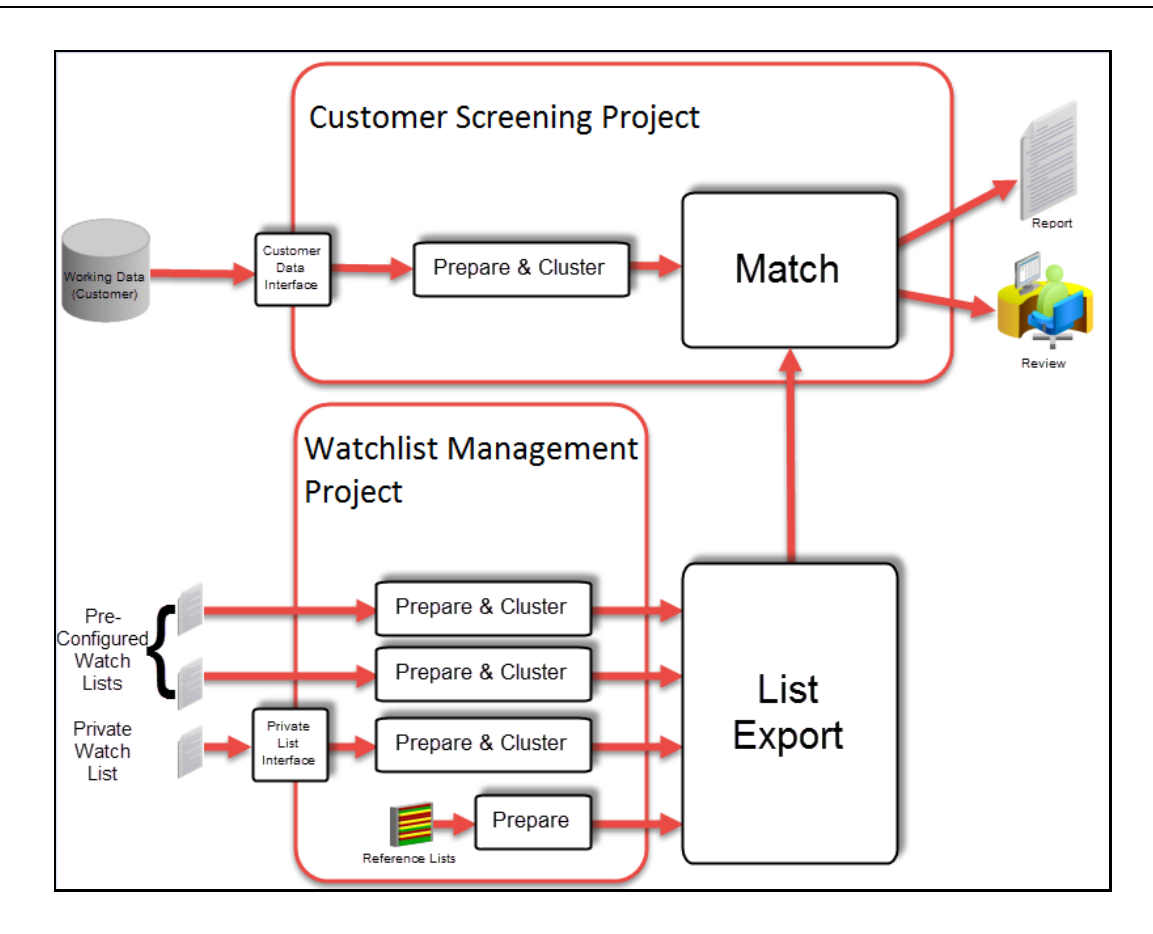

# <span id="page-10-0"></span>**2 Installation**

The solution uses custom widgets (pre-configured processors), gadgets (match extensions), selection functions and database connectors to extend the functionality of OEDQ. These components are collectively referred to as extensions, and are provided as Java Archive (JAR) files. Also, a customized version of the Case Management extended attributes file (flags.xml) are provided as part of Oracle Financial Services Universal Customer Screening.

# <span id="page-10-1"></span>**2.1 Installing the Oracle Financial Services Universal Customer Screening Components**

The Oracle Financial Services Universal Customer Screening distribution contains a config.zip file. This file must be extracted over your OEDQ instance's local config folder in order to install new folders and extensions required for Oracle Financial Services Universal Customer Screening to function.

## <span id="page-10-2"></span>**2.1.1 The OEDQ Config Folder:**

Your OEDQ instance's config folder might not be named *config*. The choice of the config folder's name is made when OEDQ is installed - in some cases a name is automatically allocated. OEDQ release 11g and later has both a *base* and a *local* config folder. The base config folder is often called *oedqhome*, and the local config folder is often called *oedqlocalhome*. In some cases, dots or underscores may be inserted into these names, for example, *oedq\_local\_home*. You need to unzip the config.zip file over your OEDQ instance's local config folder. Whenever you see a file path in this document that begins with config, this always refers to your OEDQ instance's local config folder.

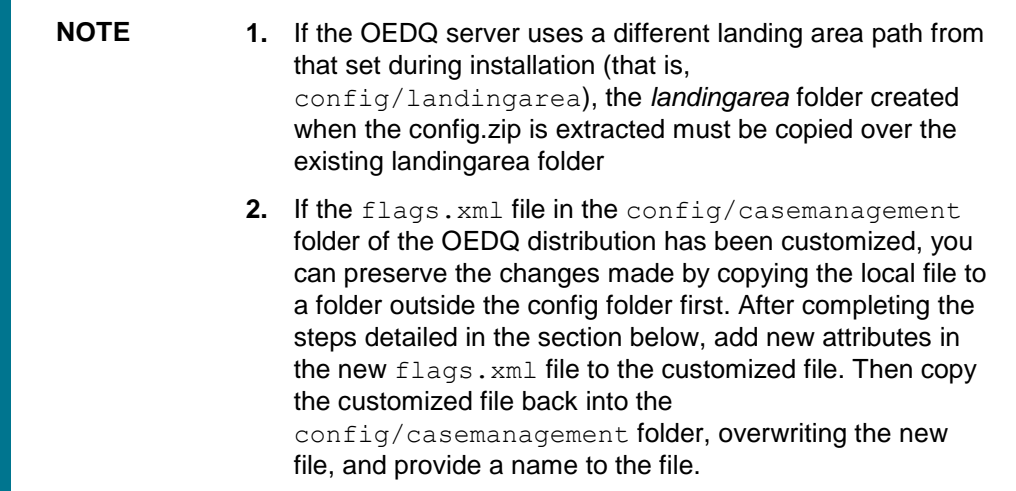

When the config. zip file has been extracted, stop and restart the OEDQ Application Server service before proceeding to the next installation stage.

## <span id="page-11-0"></span>**2.2 Import Oracle Financial Services Universal Customer Screening Case Source and Workflows**

This section describes the steps required to install the Case Management configuration in Oracle Financial Services Universal Customer Screening.

The next steps require the use of the Case Management Administration tool, which you should be able to access from the OEDQ Launchpad. If it is not visible, follow the steps described in [Publish](#page-16-0)  [Applications to the Launchpad.](#page-16-0)

**1.** Use the Case Management Administration Case Source Administration tool to import the following from the casesources folder in the Oracle Financial Services Universal Customer Screening distribution.

```
sentry-case-source.dxic
```
**2.** Use the Case Management Administration Workflow Administration tool to import the case workflow and one of the two available alert workflows from the casesources folder in the Oracle Financial Services Universal Customer Screening distribution. These are:

```
sentry-alert-workflow.dxic
sentry-alert-workflow-basic.dxic
sentry-case-workflow.dxic
```
For further information on workflows see [Case and Alert Workflows.](#page-32-1)

You must also import the pre-configured filters and reports. This is covered in a later section of this guide [Importing Case Management Filters and Reports.](#page-27-0)

# <span id="page-11-1"></span>**2.3 Importing the Oracle Financial Services Universal Customer Screening Projects**

Oracle Financial Services Universal Customer Screening includes two OEDO package (.  $dx$ i) files. The file names and their roles are detailed in the following table:

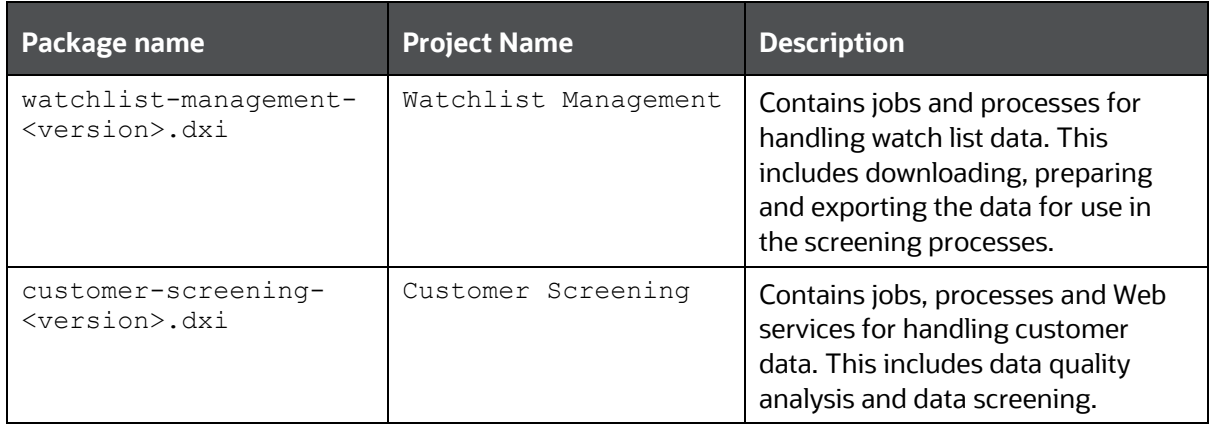

Each of the package files needs to be imported into OEDQ by using the following process:

**1.** Open the package file in OEDQ using **File > Open Package File**.

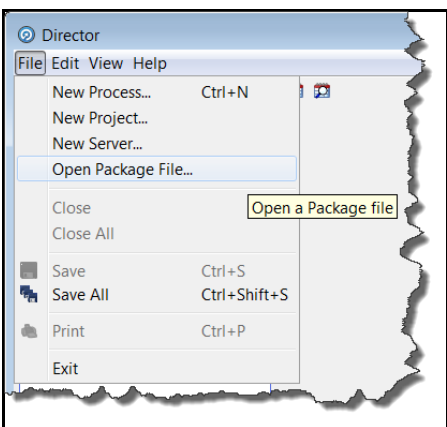

**2.** Select the package file from your distribution and click Open.

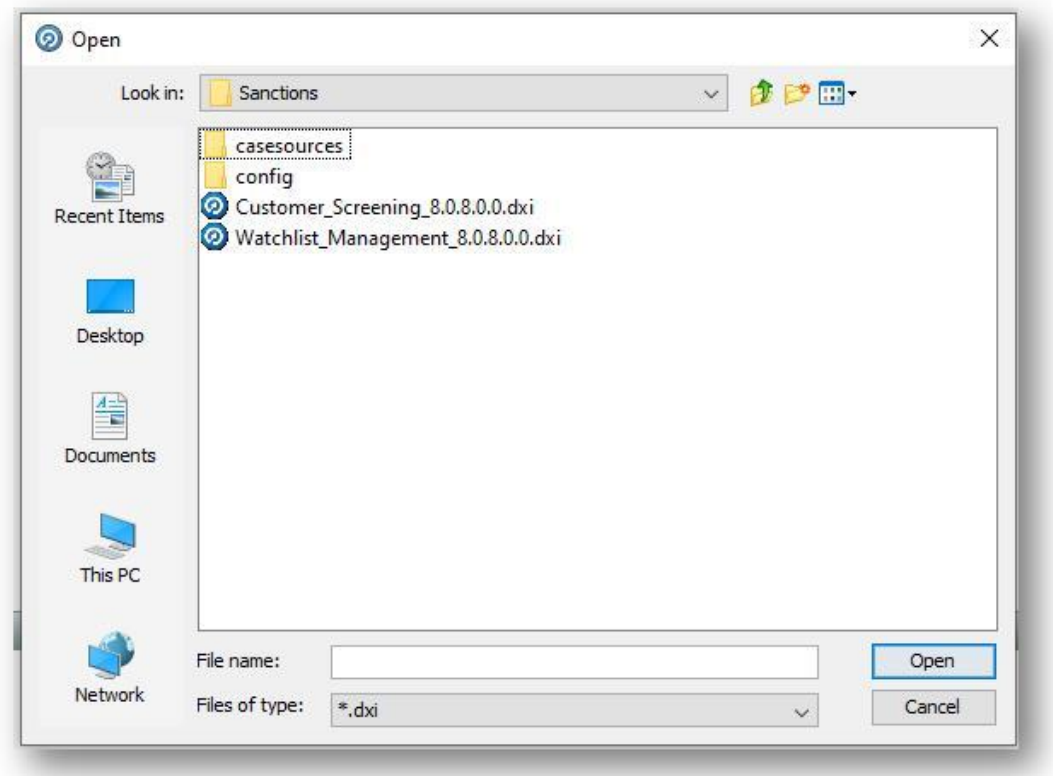

The package file and its contents will be displayed in the OEDQ project browser:

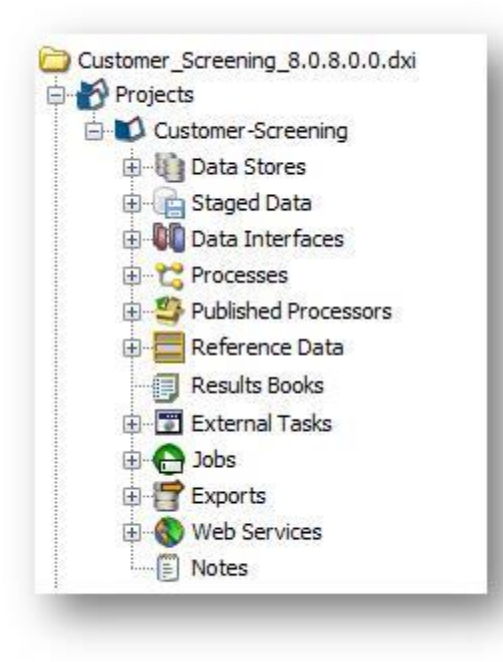

**3.** Drag and drop the project from the package file in the project browser to the Projects folder on your server. This will create a copy of the project on your deployment server. Rename the project to something suitable for the implementation (if required) and give it a meaningful description:

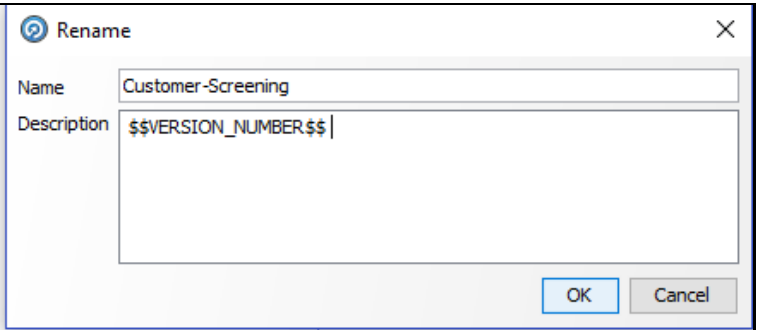

If you rename your screening project, make a note of the name as it will be required when configuring the Oracle Financial Services Universal Customer Screening User Application.

## <span id="page-13-0"></span>**2.3.1 Installing multiple copies of the Universal Customer Screening project**

In some cases, it may not be possible to encapsulate all the screening requirements of an organization in a single instance of the Customer Screening project. For example:

- Regulatory requirements may mandate the use of different watch lists in different geographical locations;
- Different business units may require different, customized case or alert workflows.

Where this is the case, the Customer Screening project may be copied onto the server multiple times and configured for each discrete set of requirements.

Each project in OEDQ must have a unique name. The names used for the projects will be required when configuring the Oracle Financial Services Universal Customer Screening user application, so where multiple copies of the project are installed, it is recommended that the names used for the projects are clearly descriptive.

# <span id="page-14-0"></span>**2.4 Enabling the Oracle Financial Services Universal Customer Screening User Application Components**

The Oracle Financial Services Universal Customer Screening User Application is an optional component of Oracle Financial Services Universal Customer Screening which allows users to perform real-time screening of entities and individuals, and to review and manage potential matches. This section describes the steps required to install and configure the Oracle Financial Services Universal Customer Screening User Application.

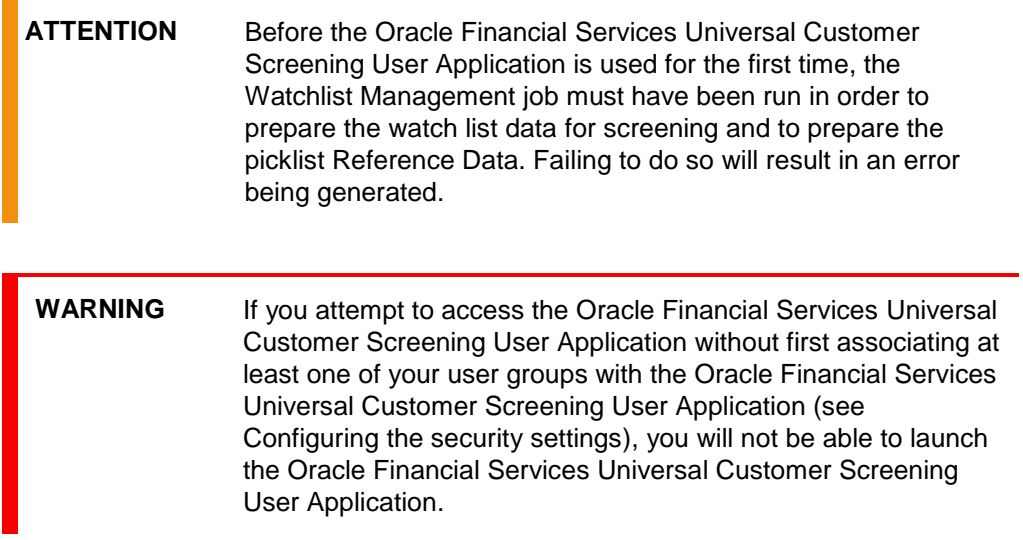

## <span id="page-14-1"></span>**2.4.1 Associating the Application with Screening Projects**

The Oracle Financial Services Universal Customer Screening User Application acts as an interface to a pair of Web services, used for screening individuals and entities respectively. The Web services are defined as part of the Customer Screening Project, installed in [Importing the Oracle Financial Services](#page-11-1)  [Universal Customer Screening Projects.](#page-11-1) If you have renamed your screening project, or have installed multiple copies of the screening project, you will need to edit your sentryblueprint.properties file to configure the list of valid projects that may be used by the Oracle Financial Services Universal Customer Screening User Application.

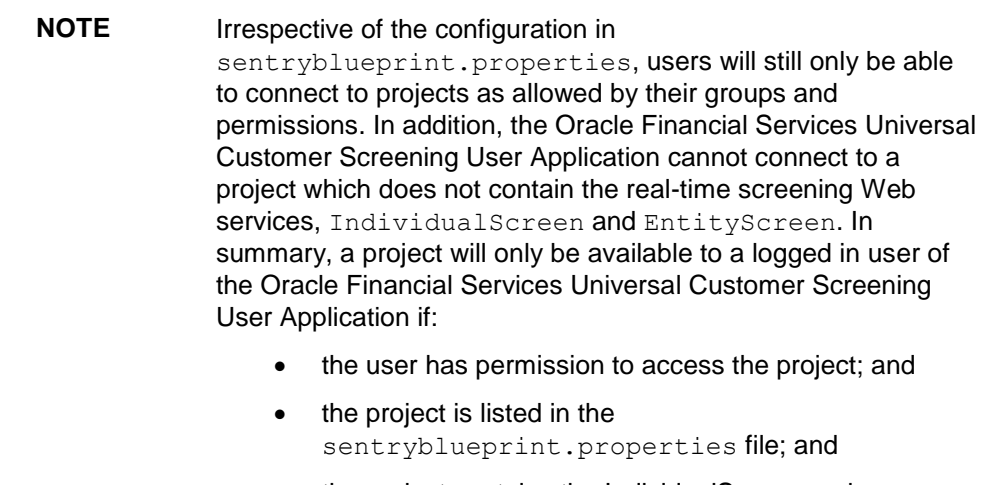

 the project contains the IndividualScreen and EntityScreen web services.

Each project that the Oracle Financial Services Universal Customer Screening User Application should be able to access needs the following entries in the sentryblueprint.properties file:

 An arbitrary project identifier, which is included in the comma-separated list specified by the projectIdentifiers property.

**NOTE** Project identifiers should not contain spaces.

- A property of the form <identifier>.director.project, which links the identifier to the name of the project in OEDQ;
- $\bullet$  A property of the form  $\leq$  identifier>.ui.screening.layout, which specifies the layout of the user interface to be used when connecting to that project. For more information, see The [Oracle Financial Services Universal Customer Screening User Application](#page-45-1) Customization files.

For example, the default configuration in the sentryblueprint.properties file following the first installation of Oracle Financial Services Universal Customer Screening is as follows:

- projectIdentifiers = OWS
- ui.screening.layouts = default-screening-layout
- OWS.director.project = Customer Screening
- OWS.ui.screening.layout = default-screening-layout
- ui.default-screening-layout.properties = sentryblueprint-defaultscreening-layout

Comparing this snippet with the description above, we can see that:

- There is a single project identifier, OWS, in use;
- The OWS identifier refers to the Customer Screening project;
- The user interface configuration to be used when connecting to this project is defined by the ui.default-screening-layout property.

 To add one or more projects or to further customize the screening layouts, refer to the comments in the sentryblueprint.properties file.

## <span id="page-16-0"></span>**2.4.2 Publish Applications to the Launchpad**

Before the Oracle Financial Services Universal Customer Screening User Application, or any other applications, can be launched, you must publish them to the OEDQ Launchpad.

- **1.** To do this, open the Launchpad in your browser and click Log In.
- **2.** Login with your credentials and select **Launchpad Configuration** from the Administration drop down:

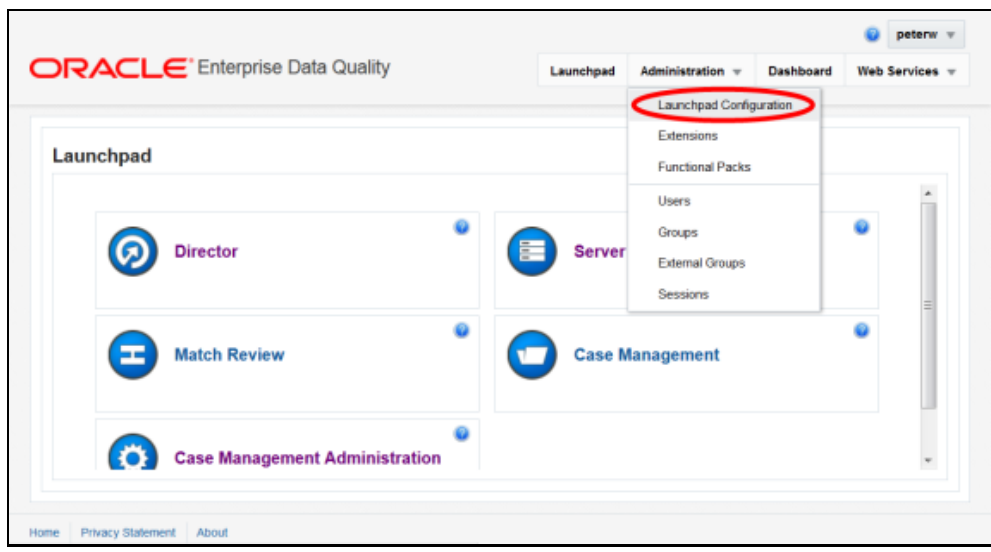

- **3.** Click **Configure Launchpad**.
- 4. In the list of Available Applications, click **b** beside Customer Screening and then click **then** beside Case Management Administration to move them to the list of Displayed Applications.

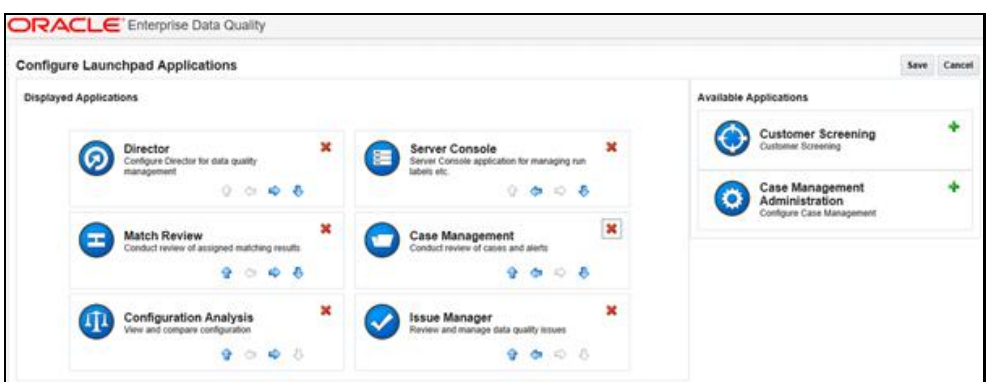

**5.** Click **Save**, and then click **Launchpad** to Return to the Launchpad. The Customer Screening and Case Management Administration applications will be available:

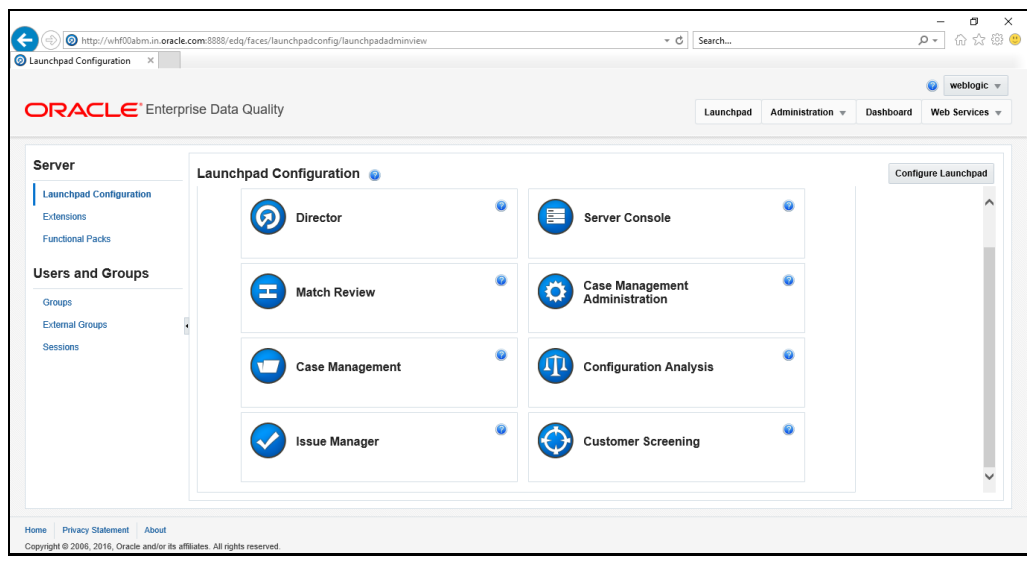

## <span id="page-17-0"></span>**2.4.3 Create the User Groups**

Application security in OEDQ is controlled by a system of users and groups. Users are assigned to groups. Permissions are granted to groups, so a user's permissions will be the set of all permissions granted to their groups.

Applications are also assigned to groups. A user can only launch an application if they belong to at least one group with which that application is associated.

An Oracle Financial Services Universal Customer Screening deployment requires five user groups, which you must create. All users of Oracle Financial Services Universal Customer Screening must be assigned to at least one of these groups.

Each group that you create represents a different role in your Oracle Financial Services Universal Customer Screening deployment. The permissions that you must give to each group are detailed in the following table.

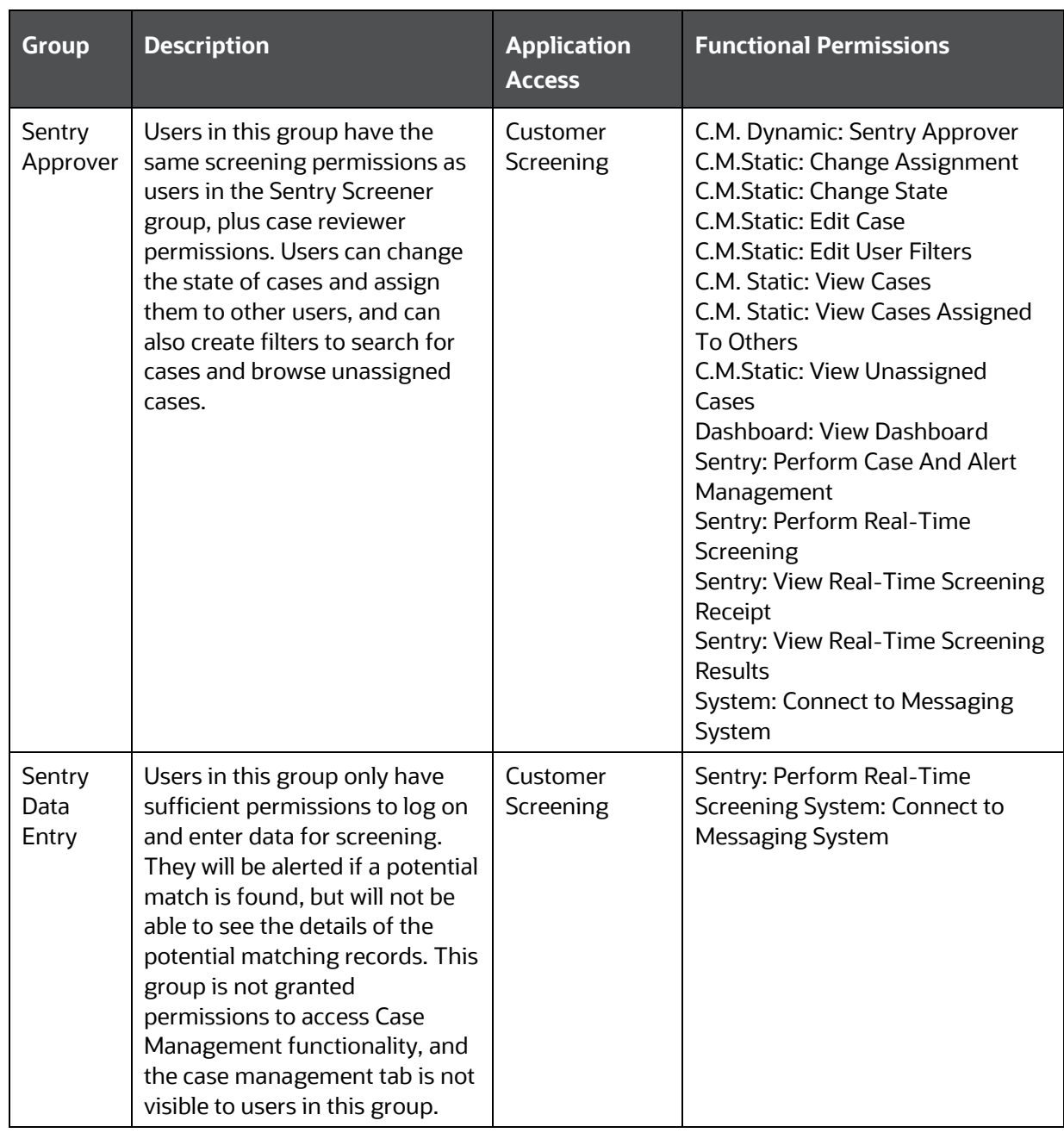

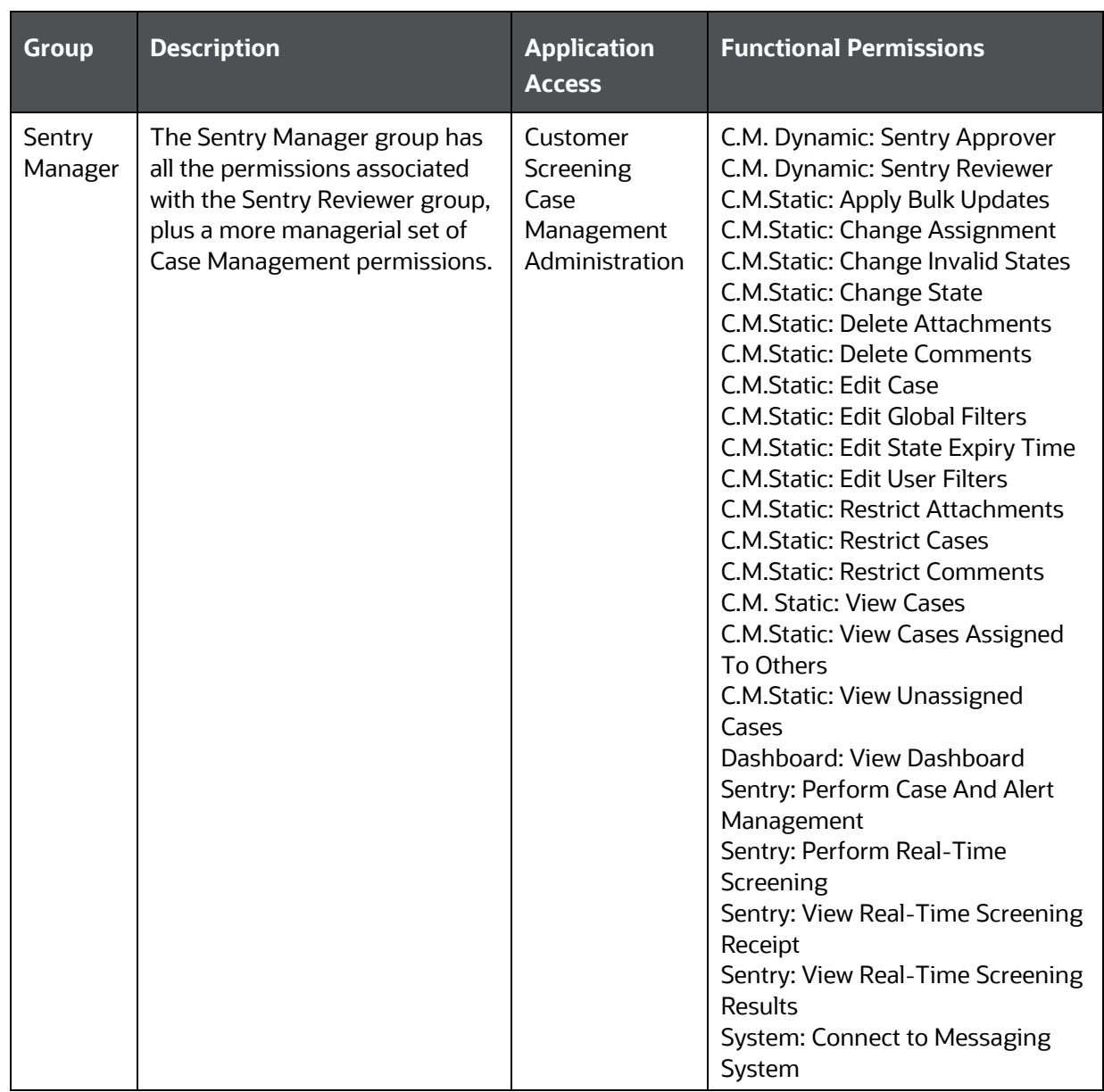

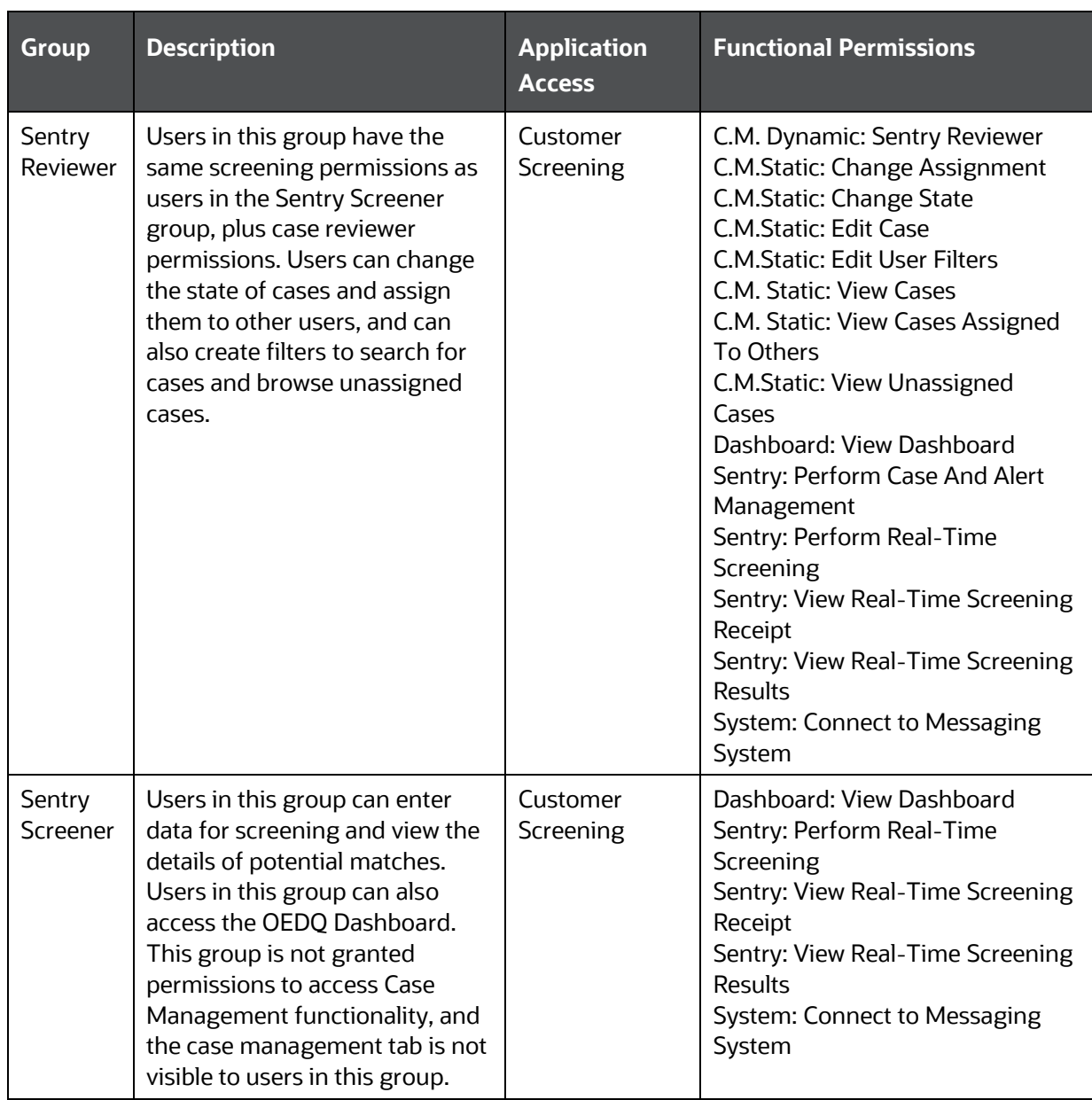

Referring to the table above, create the user groups as follows:

**1.** Open the Launchpad in your browser and click Login:

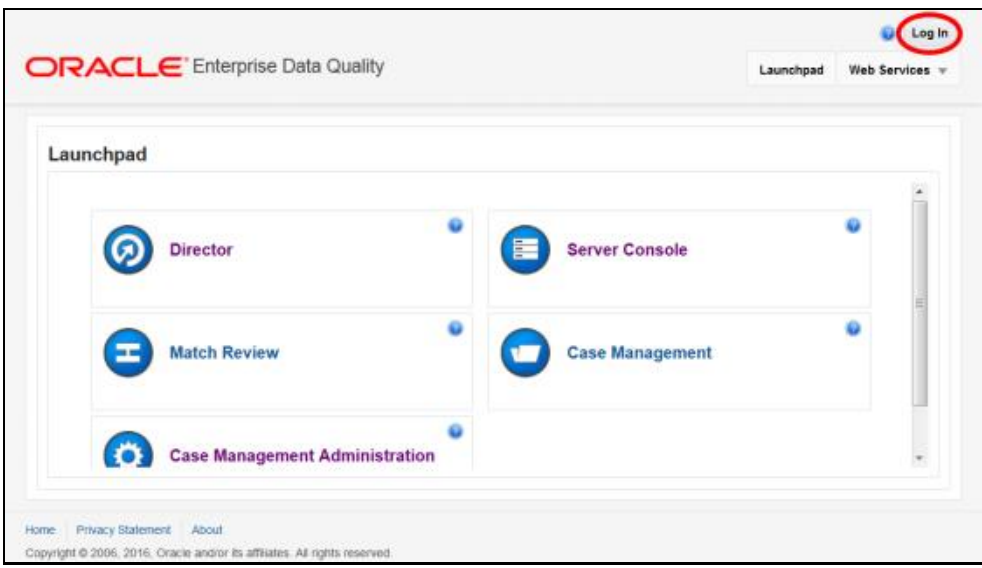

**2.** Login with your credentials, and select Groups from the Administration drop down:

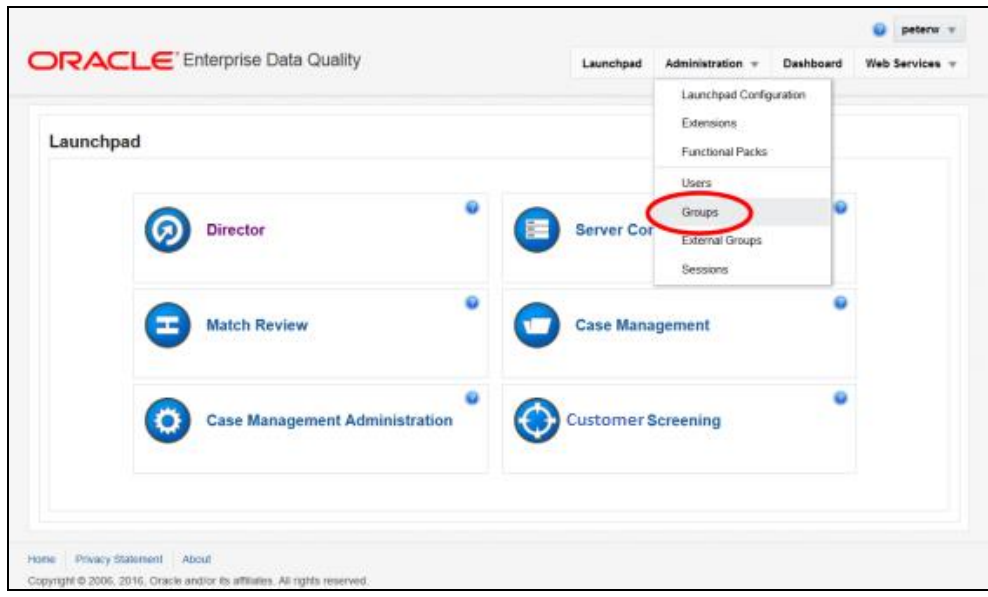

- **3.** Click **th** to proceed to the Create Group screen.
- **4.** In the Create Group screen:
- **5.** Enter the Group's Name.
- **6.** Select the required applications in the list of Available Applications, and click to move then to the list of Assigned Applications.

- **7.** Select the required Functional Permissions.
- **8.** Click **Save**.

OFS UNIVERSAL CUSTOMER SCREENING IMPLEMENTATION GUIDE | 22

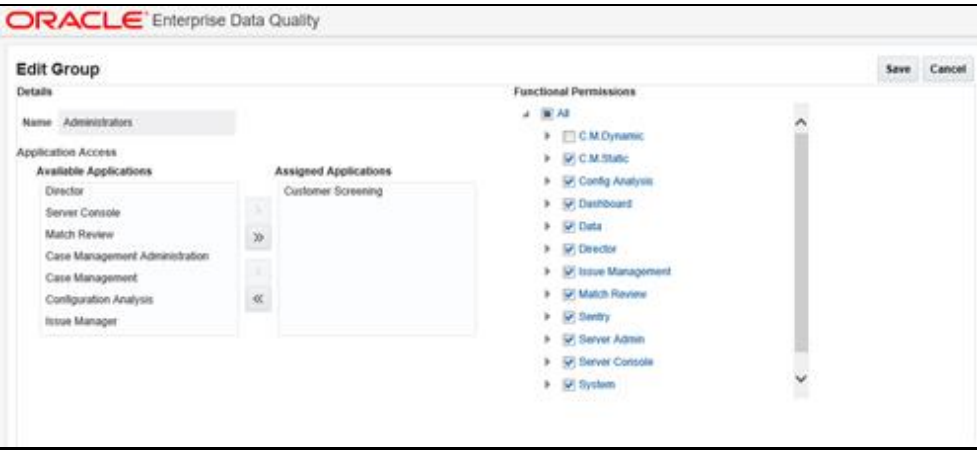

The screenshot above shows the configuration of the Sentry Data Entry user group.

**9.** Repeat steps 3 till 8 until you have created all five of the required user groups.

When you have finished, you should have added the following five groups (the group name is in the left-hand column, its application access is shown in the middle column, and its functional permissions are shown in the right-hand column):

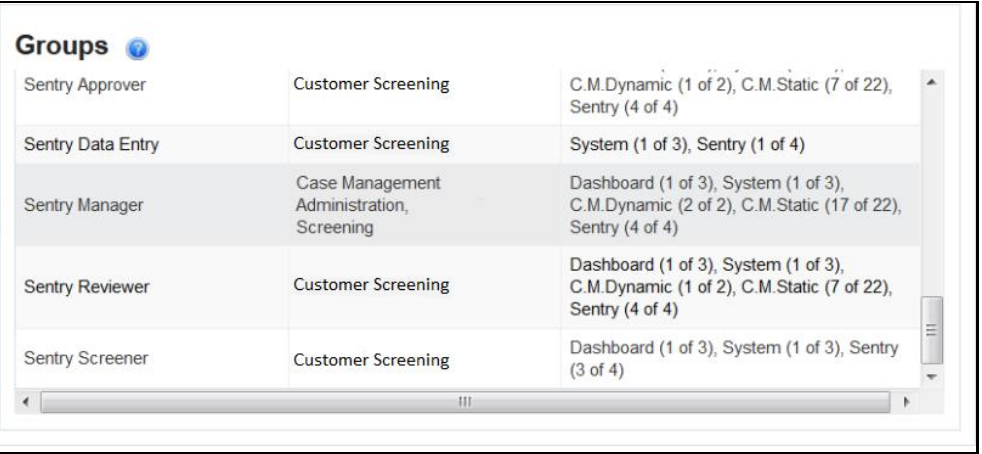

If the permissions associated with these groups are not appropriate for your deployment, you can set them up differently or create new ones. For more information on configuring users, permissions and roles, please refer to the online help.

### <span id="page-22-0"></span>**2.4.4 Granting User Groups Access to the Project**

The Oracle Financial Services Universal Customer Screening user groups have already been granted permissions to use the Oracle Financial Services Universal Customer Screening User Application, but they also need to be granted access to the Customer Screening Project. Such access is not included in the .dxi file, so must be manually granted at this point.

- **1.** Open **OEDQ Director**.
- **2.** Right click on your imported Customer Screening Project in the project browser and select **Properties**.

ENABLING THE ORACLE FINANCIAL SERVICES UNIVERSAL CUSTOMER SCREENING USER APPLICATION COMPONENTS

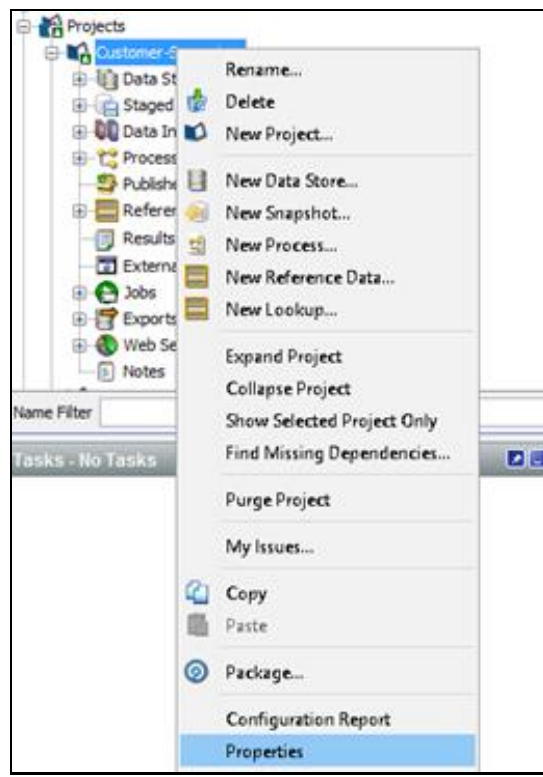

**3.** In the Properties dialog, select the **Security** tab.

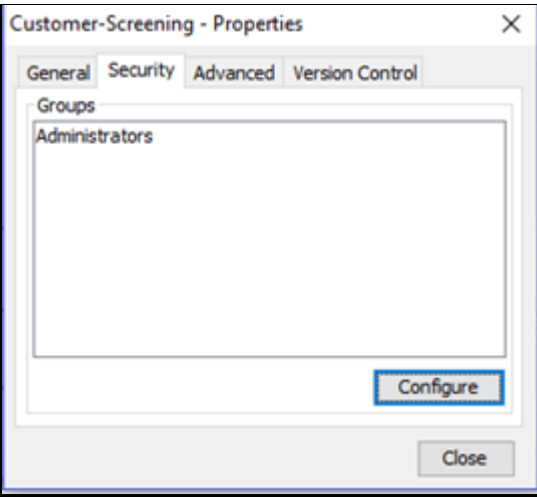

Any groups that already have the Add Project permission will be displayed here, and will have automatic access to all OEDQ projects. It is recommended that most users not be granted the Add Project permission. Instead, they can be granted specific access to the required projects by adding their user groups to this list.

- **4.** Click **Configure**.
- **5.** In the Groups dialog, select all the Customer Screening groups (by default, those starting with the word Sentry) in the left-hand list and click the right arrow.

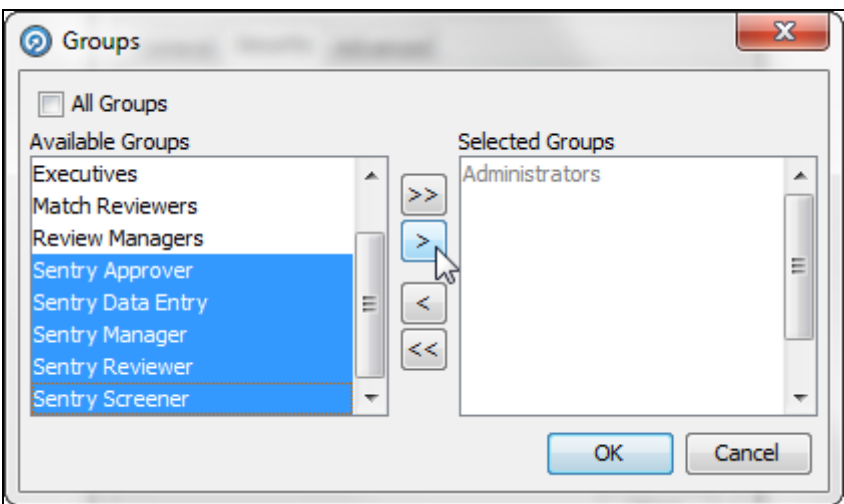

The groups will be moved into the right-hand list and click **OK**.

All the Customer Screening groups now have access to the project:

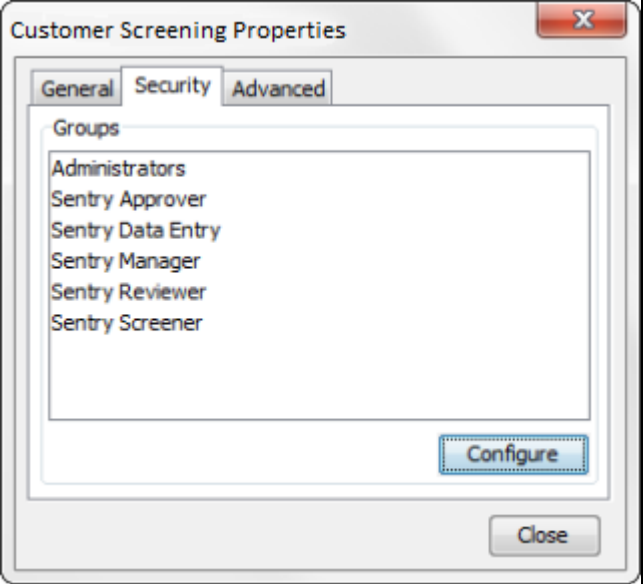

**6.** Click **Close** to leave the Properties dialog.

## <span id="page-24-0"></span>**2.4.5 Approaches to User Management**

There are three approaches to managing users:

- Manage internally users are created and associated with user groups within Oracle Financial Services Universal Customer Screening.
- Manage externally users are created and associated with user groups in an external system (for example, WebLogic or an LDAP server). The external system's user groups are then mapped to Oracle Financial Services Universal Customer Screening user groups.
- Manage internally and externally both of the approaches above are applied in parallel.

### **2.4.5.1 Managing Users Internally**

Follow the instructions in this section if you want to manage users internally within Oracle Financial Services Universal Customer Screening.

To create a user and associate it with a user group(s), proceed as follows:

**1.** Open the Launchpad in your browser and click **Login**.

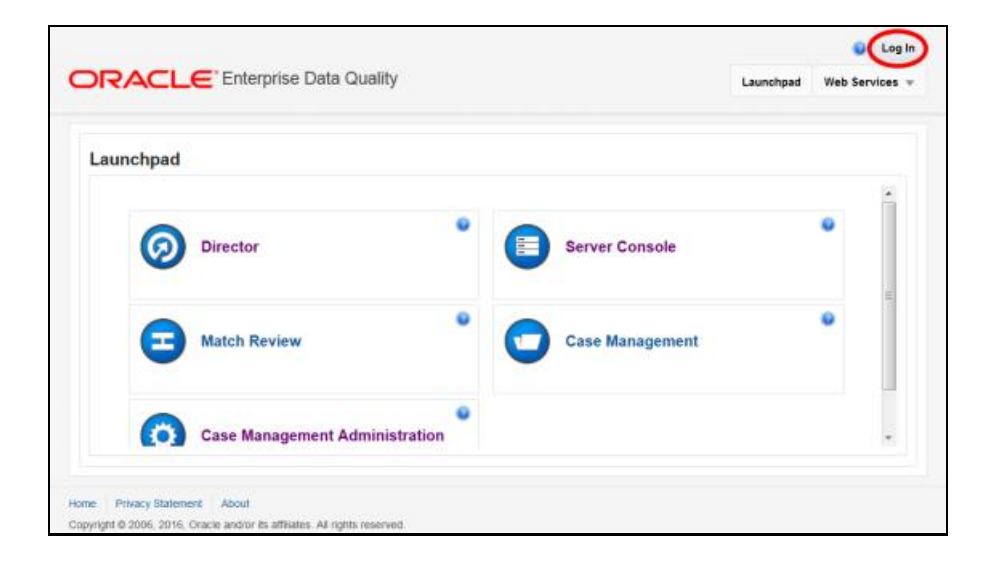

**2.** Login with your credentials, and select Users from the Administration drop down:

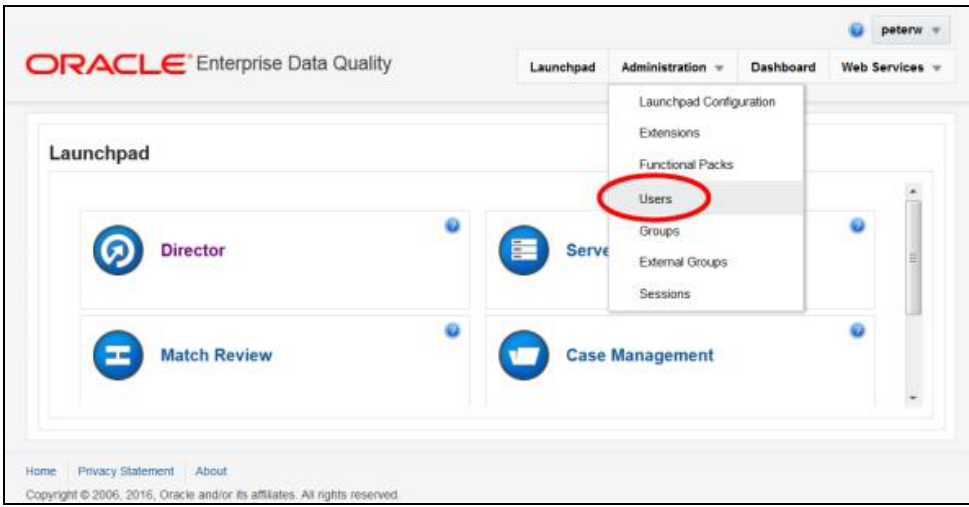

- **3.** Click **to** proceed to the Create User screen.
- **4.** In the Account Details section, complete all of the mandatory fields and any of the optional fields as required.
- **5.** In the Group Selection section, select one or more of the Sentry user groups in the list of

Available Groups, and click to move it to the list of Assigned Groups.

**6.** Click **Save**.

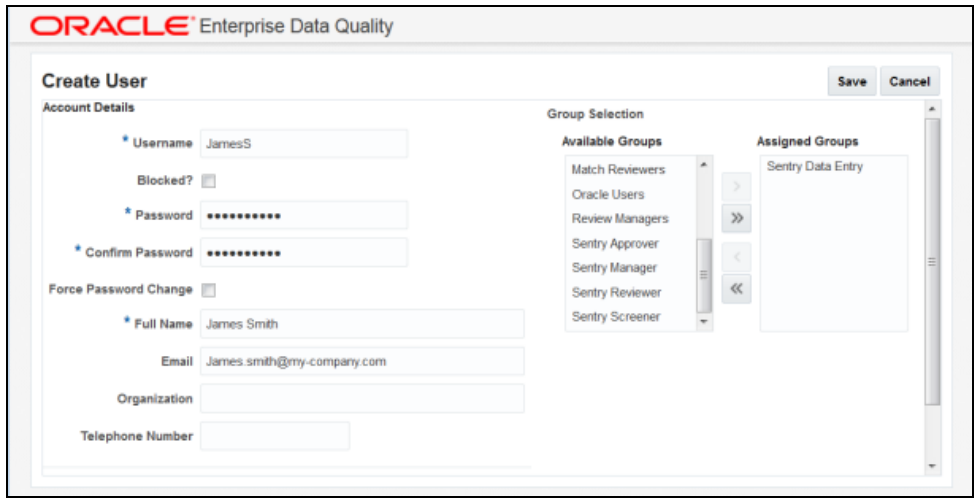

### **2.4.5.2 Managing Users Externally**

Follow the instructions in this section if you want to manage users externally outside of Oracle Financial Services Universal Customer Screening.

In such deployments, users are created in an external application (for example, in WebLogic), and are placed into external user groups (for example, WebLogic user groups). These external user groups are then mapped to Oracle Financial Services Universal Customer Screening user groups.

You will usually require one external user group for each Oracle Financial Services Universal Customer Screening user group. For example, you might create an external user group called WebLogic Sentry Approver and map this to the Oracle Financial Services Universal Customer Screening Sentry Approver user group.

The Oracle Financial Services Universal Customer Screening user group that an external user group is mapped to determines the users' available applications, functional permissions and project permissions.

The instructions below describe how to map an external user group to an Oracle Financial Services Universal Customer Screening user group. The creation of external users and external user groups is beyond the scope of this document - refer to your external system's documentation for help about this.

To map an external user group to an Oracle Financial Services Universal Customer Screening user group, proceed as follows:

**1.** Open the Launchpad in your browser and click Login.

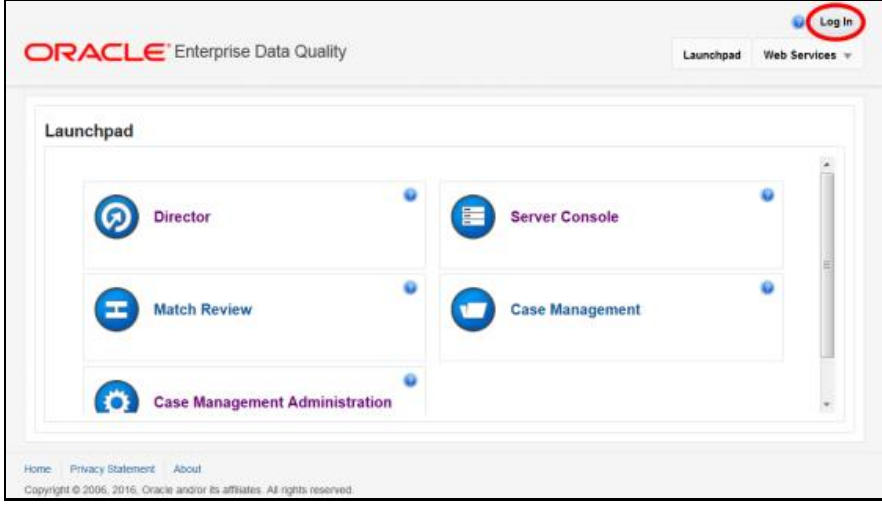

**2.** Login with your credentials, and select External Groups from the Administration drop down.

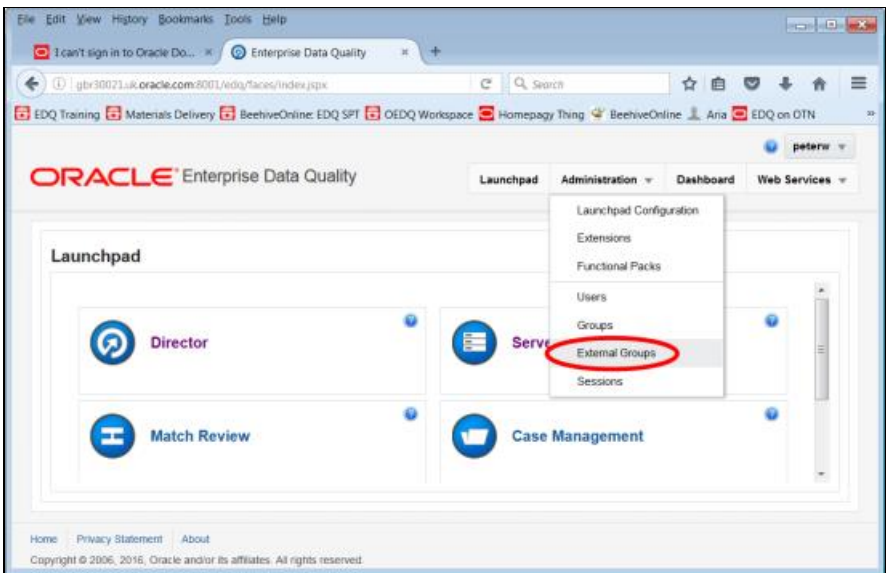

- **3.** Select an External Group, and click Edit.
- **4.** Select an Oracle Financial Services Universal Customer Screening user group in the list of

Available Groups, and click to move it to the group of Assigned Groups.

- **5.** Click **Save**.
- **6.** Repeat steps 3 till 5 to map each of your external user groups to an Oracle Financial Services Universal Customer Screening user group.

## <span id="page-27-0"></span>**2.5 Importing Case Management Filters and Reports**

This section describes the steps required to import pre-built Case Management filters and reports within Oracle Financial Services Universal Customer Screening.

The next steps require the use of the Oracle Financial Services Universal Customer Screening user interface, which you should be able to access from the OEDQ Launchpad. If it is not visible, follow the steps described in [Publish Applications to the Launchpad.](#page-16-0)

- **1.** Navigate to the Customer Screening user interface's Case Management tab.
- **2.** Click the Browser sub-tab.
- **3.** Right-click Global and select Import Filter. The Import dialogue box is displayed.
- 4. Click  $\|\cdot\|$ .
- **5.** Navigate to the casesources folder in the Oracle Financial Services Universal Customer Screening distribution, and select sentry-cm-filters.dfl.
- **6.** Click **OK**. The Import Filters dialogue box is displayed. All of the filters should already be selected.
- **7.** Click **OK** to import the filters and reports.

The filters and reports are imported as Global filters. This means that anybody with access to the Oracle Financial Services Universal Customer Screening user interface will be able to make use of them. See the Appendix about [Filters and Reports Included with the Distribution](#page-90-0) for a list of the filters and reports.

# <span id="page-28-0"></span>**2.6 Adjusting Server Startup Arguments (WebLogic Only)**

If your instance of Oracle Financial Services Universal Customer Screening uses the WebLogic application server, and you are screening against the World-Check watch list, then, in order to download the World-Check reference data successfully, you must add the following to the *Server Start* arguments of your EDQ managed server:-DUseSunHttpHandler=true

This is only required if you are using the WebLogic application server and screening against the World-Check watch list.

# <span id="page-29-0"></span>**3 General Configuration**

The sections in this chapter describe the following general configuration areas for Oracle Financial Services Universal Customer Screening, which are required when using EDQ Case Management.

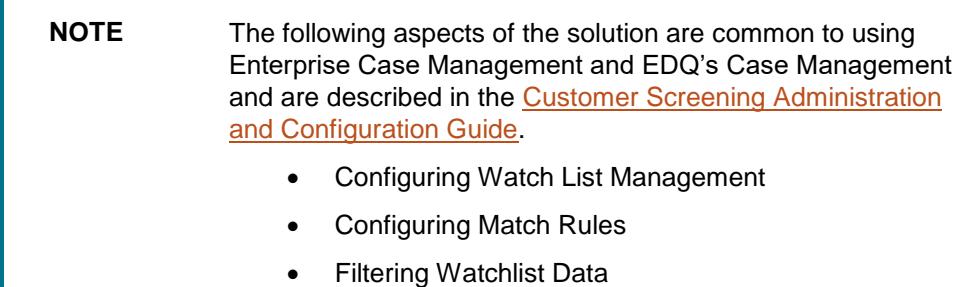

Risk Scoring

# <span id="page-29-1"></span>**3.1 Configuring Watch List Management, Customer Screening, External Entity Screening and Real-Time Screening**

The Watch List Management, Customer Screening, External Entity, and Real-time screening properties can be configured using Run Profiles. Run Profiles are optional templates that specify a number of override configuration settings for externalized options when a Job is run. They offer a convenient way of saving and reusing a number of configuration overrides, rather than specifying each override as a separate argument.

Run Profiles are used when running jobs using the runopsjob command from the Batch Scheduler. For further information about Run Profiles and using the Command Line Interface, see the [OEDQ](http://www.oracle.com/webfolder/technetwork/data-quality/edqhelp/index.htm)  [online help.](http://www.oracle.com/webfolder/technetwork/data-quality/edqhelp/index.htm)

Oracle Financial Services Customer Screening distribution contains the following Run Profiles:

- watchlist-management.properties
- customer-screening.properties
- external-entity.properties
- customer screening- real time.properties

The watchlist-management.properties Run Profile controls:

- which watch lists are downloaded, and the configuration of the download process;
- whether filtering is applied to the watch lists; and
- whether Data Quality Analysis is applied to the watch lists.

The customer-screening.properties, external-entity.properties and customer screening- real time Run Profiles control:

Real-Time or Batch Screening set up;

- Screening reference ID prefixes and suffixes;
- Watch list routing; and
- configuration of match rules.

**NOTE** The properties controlling match rules are not included in the customer-screening.properties,externalentity.properties, and customer screening- real time.properties Run Profiles by default. See Configuring Match Rules for further information.

## <span id="page-30-0"></span>**3.1.1 Real-Time and Batch Screening Set Up**

By default, the customer-screening.properties Run profile is set to source the data from FSDM and run the FSDM data preparation process, and to export data to ECM.

The following settings are required when running with EDQ Case Management.

```
# Globally turns on/off batch screening types
phase.Batch\ Screening.enabled = Y
phase.Batch\ Screening\ FSDM.enabled = N
phase.ECM\ Export\ Matches.enabled = N
phase.ECM\ Export\ Watchlist.enabled = N
```
By default, Real-Time and Batch screening is enabled for SAN, PEP and EDD records.

This is controlled by the Real-Time and Batch screening properties in the customerscreening.properties Run profile. Using these properties, it is possible to enable or disable Real-Time or Batch screening for all records or by record type.

For example, to only run Real-Time screening for PEP and EDD individual and entity records, change the value of the following properties as indicated:

```
phase.Start\ Batch\ Screening.enabled = N 
phase.Real-time\ Screening.process.Individual\ Real-time\
Screening.san_enabled = N
phase.Real-time\ Screening.process.Entity\ Real-time\ Screening.san_enabled 
= N
```
Ensure all other Real-Time screening properties are set to **Y**.

## <span id="page-30-1"></span>**3.1.2 Outputting Relationships Data to Files**

Screening identifies possible relationships (or possible matches if you like) between individuals and entities in your customer data and the individuals and entities on watch lists. These relationships form the basis of the alerts and cases that you can review in the Oracle Financial Services Universal Customer Screening user interface.

When you run screening in batch, as well as outputting these relationships to the Oracle Financial Services Universal Customer Screening user interface, you can also output them to .csv files. This can be useful if, for example, you want to use Oracle Financial Services Universal Customer Screening to identify the relationships, but you want to review them using another system.

To enable the output of relationships data to files, set the following values to **Y** in the Batch Screening Setup section of the customer-screening.properties Run profile:

phase.\*.process.\*.output\_relationships

phase.Export\ Batch\ Relationships.enabled

When you run screening with these run profile parameters enabled, two files are created:

- relns-ent-batch.csv (which holds relationship data for entities).
- relns-ind-batch.csv (which holds relationship data for individuals).

The two files are placed in the config/landingarea/sentryrelns folder.

## <span id="page-31-0"></span>**3.2 Enabling Case Management**

If EDQ Case Management has to be enabled,

- **1.** Select the project Customer-Screening.
- **2.** Navigate to **Processes** and select any of the screening processes.
- **3.** Double-click on the **Advanced Match Processor** in the canvas.
- **4.** Click **Advanced Options**. The Options window appears.
- **5.** In the Review System field, select **Case Management** from the drop-down list.

Follow the same process for the other Screening processes.

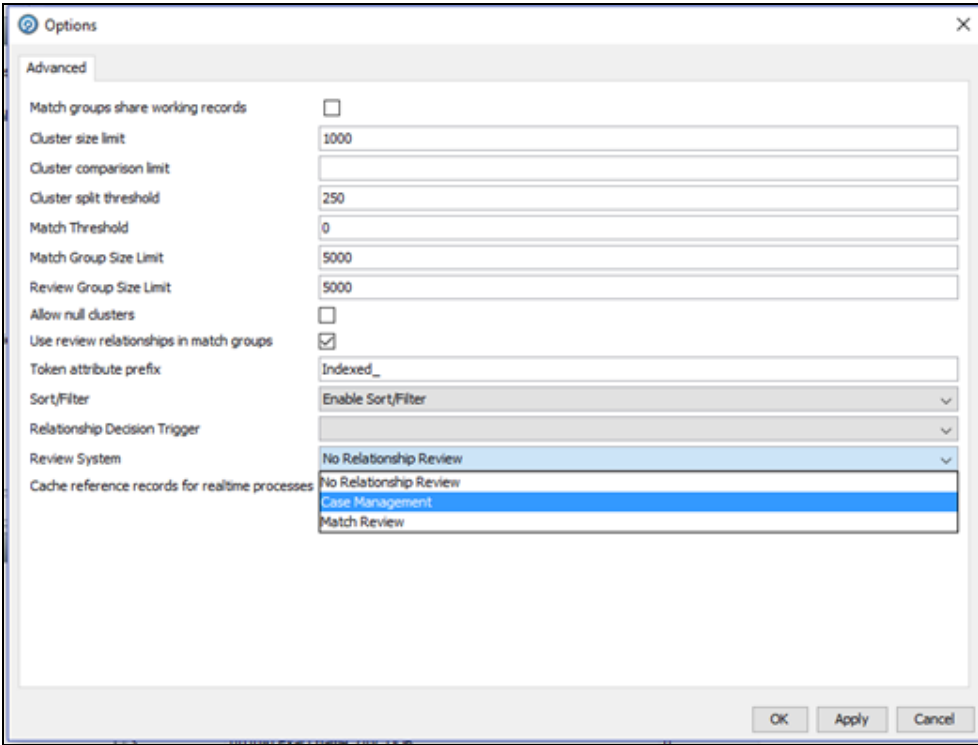

# <span id="page-32-0"></span>**3.3 Configuring Case Management**

Oracle Financial Services Universal Customer Screening uses the OEDQ Case Management application to investigate and manage cases and alerts generated by the matching processes.

The following sections describe the default case source and workflows provided with the Oracle Financial Services Universal Customer Screening User Application, but all of these can be edited to suit your requirements. For full instructions on editing workflows and case sources, please refer to the [OEDQ online help.](https://www.oracle.com/webfolder/technetwork/data-quality/edqhelp/index.htm)

## <span id="page-32-1"></span>**3.3.1 Case and Alert Workflows**

Three workflows are provided with the Oracle Financial Services Universal Customer Screening User Application: one for cases and two for alerts.

Workflows describe the states that an alert (or case) may pass through during its lifecycle, and how it can transition from one state to another. If the provided workflows do not suit your requirements, they can be edited in the Case Management Administration application.

> **NOTE** An alert is a potential match between the input data and a watch list. A case is a collection of all the alerts for a given input record. Screening a single customer record may result in several alerts, all of which will be grouped into a single case.

For more information on cases, alerts and workflows, please refer to the [OEDQ online help.](https://www.oracle.com/webfolder/technetwork/data-quality/edqhelp/index.htm)

### **3.3.1.1 The Case Workflow**

The case workflow in sentry-case-workflow.dxic is very simple, consisting of a single state: *Generated*.

### **3.3.1.2 The Alert Workflows**

The two alert workflows are sentry-alert-workflow.dxic (the default option) and sentryalert-basic.workflow.dxic.

The states within each workflow are prefixed according to their use. The prefixes are:

- SAN for use with sanctions alerts;
- PEP for use with PEP alerts: and
- EDD for enhanced due diligence alerts.

For diagrams of these workflows, see Appendix A: Watchlist Workflow Diagrams.

### **3.3.1.3 sentry-alert-workflow.dxic**

This is a complex workflow designed for two user types – *Reviewer* and *Approver*. Reviewers can:

**e** escalate an Open alert as a possible True Match;

- send an alert for Further Information; or
- **e** eliminate an alert as a False Positive.

Approvers take over when an alert is identified as a possible True Match. From here, they can:

- identify the alert as a True Match (this is known as "completing" an issue);
- send the alert for Further Information; or
- reopen the alert (i.e. submit it for rework by a Reviewer).

When completed as a True Match, SAN alerts are taken through a True Match Exit process.

PEP and EDD alerts can either be confirmed as True Matches, or flagged as High, Medium or Low Risk and assessed accordingly. If so flagged, they are sent for an automatic Risk Review after a preset period of time.

> **NOTE** In this workflow, no state is known as a *dead end*. In other words, False Positives and True Matches can be re-opened for investigation at any time.

### **3.3.1.4 sentry-alert-workflow-basic.dxic**

This workflow is much simpler. Each alert can exist in one of four states:

- Open
- Pending
- **•** False Positive
- True Match

There is no provision for different user types and an alert in any one state can be changed to any other state.

## <span id="page-33-0"></span>**3.3.2 Customizing the Case Management Display Settings**

The layout of the Alert Details area (hereafter, the Details area) on the Case Management tab can be customized. Any changes made to the layout are system-wide (that is, different users cannot have different layouts configured) per case source. For these reasons the ability to make these changes are restricted to users in a group that has been assigned the C.M. Static: Edit Supplementary Data permission.

> **NOTE** These settings can also be managed in the Case Management application.

To display the Details area:

- **1.** Click the **Case Management** tab in Customer Screening.
- **2.** Select the **Filter** tab on the bottom of the Browser area.

**3.** Select Alerts in the Type field, and click **D**. All currently active alerts are displayed in the Results area. If no alerts have been generated, the Results area will remain blank.

> **NOTE** If no alerts have yet been generated, the Results area will remain blank. Run a screening operation, and then return to this procedure

**4.** Double-click an alert. The Details area is displayed.

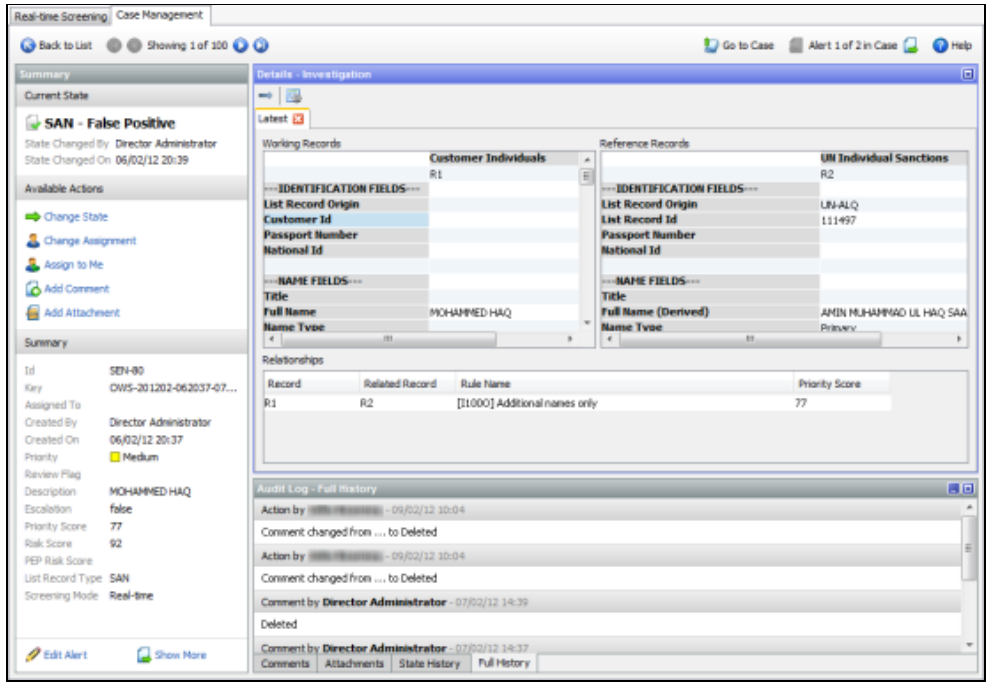

### **3.3.2.1 Layout Options**

### **3.3.2.1.1 Horizontal and Vertical views**

By default, the Working and Reference Records areas are displayed vertically (i.e. side-by-side) as in the screenshot above.

To switch the Working and Reference Records columns from a vertical (the default) to a Horizontal layout, click in the top-left corner of the Details area, and then click the arrow next to it. To switch back, click the arrow again. The arrow changes orientation depending on the view currently selected.

### **3.3.2.1.2 Resize columns**

To resize the Working and Reference Records columns, click and then click **a**. The Adjust Maximum Column Width dialog is displayed:

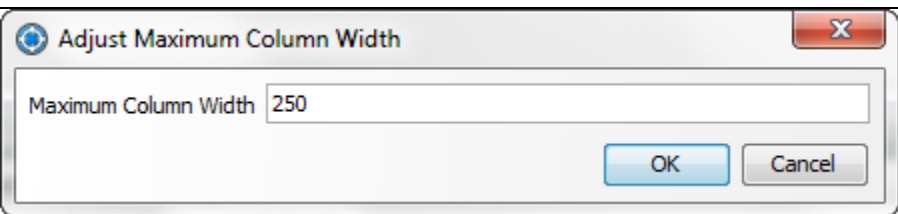

Edit the column width as required. and click **OK** to save changes, or **Cance**l to abandon.

#### **3.3.2.1.3 Click and drag attributes**

To move an attribute up or down through a Record column, click to select it and drag to the required position.

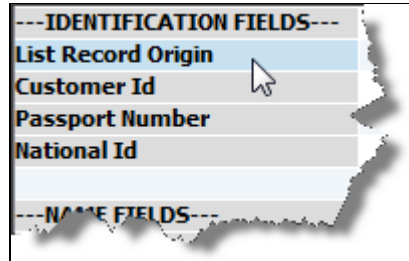

### **3.3.2.2 Edit Attributes**

Attributes can be renamed or hidden (or revealed) as required. Additionally, it is possible to insert header or separator rows to make sure the Working Record attributes align with the corresponding Reference Record attributes.

#### **3.3.2.2.1 Renaming an attribute**

To rename an attribute:

- **1.** Right-click on the attribute and select **Rename**.
- **2.** Edit the name in the Rename dialog.
- **3.** Click **OK** to save changes or **Cancel** to abandon.

#### **3.3.2.2.2 Hiding or revealing an attribute**

To hide an attribute or attributes, right-click on the attribute and select **Hide**. The attribute will disappear.

To reveal an attribute:

- **1.** Right-click on any attribute and select **Show Attributes > Select**.
- **2.** In the dialog displayed, locate the required attribute(s) and check the selection box(es).
- **3.** Click OK to save changes or Cancel to abandon.

To reveal all attributes, right-click on an attribute and select **Show Attributes > All**.
#### **3.3.3 Customizing the Data Access Permissions**

As well as the application and functional permissions already discussed, Case Management allows you to create data access permissions. These permissions can be associated with case sources, transitions and states, and act as additional, configuration-specific checks on the data that can be accessed by various users.

A user can only view data with permission settings compatible with his or her own permissions. A user can only apply transitions to cases or alerts if they have the appropriate permissions to do so. Whole sets of data can be hidden from groups of users by assigning the corresponding state, for example, a permission setting that is not granted to those users.

Use the Permissions Administration section of Case Management Administration to create the permissions you require. Use the Workflow Editor to assign them to the appropriate states and transitions in your workflow, and use OEDQ to associate them with the appropriate case source or sources.

For further details on configuring and assigning permissions, please refer to the **OEDO** online help.

### **3.3.4 Customizing the Flag Keys**

A case source includes the definition of the flag key for that case source. A flag key is a set of fields in the data which are considered significant when evaluating a match, but which do not contribute to the case or alert keys. For a more complete description of case, alert and flag keys, please refer the OEDQ [online help.](https://www.oracle.com/webfolder/technetwork/data-quality/edqhelp/index.htm)

If data in a field included in a flag key changes, the Review Flag in Case Management is set. This is because it may be useful to re-evaluate any previous decisions made on the alert. It is then possible to find any alerts with a Review Flag, or to customize the alert workflow such that a further action is triggered, such as a change of workflow state.

> **NOTE** The review flag is also set if the number of records in an alert changes; for example, if a new alias name of a list record is added that matches the customer record.

An example of a potential flag key field is date of birth; some potential matches may be eliminated on the grounds that the date of birth is too different between the customer and watch list records. Therefore, if the date of birth information on either list changes, it is likely that any potential matches which depend on it should be re-reviewed.

An example of a field which should not be included in the flag key is account balance. This contains a value which is likely to change rapidly but which does not have any impact on the match decisions.

Oracle Financial Services Universal Customer Screening is supplied with a default flag key configuration as part of the default case source. You may wish to check that the flag key configuration for the default case source is appropriate for your screening requirements.

For further details on configuring flag keys and alert workflows, please refer to the [OEDQ online help.](https://www.oracle.com/webfolder/technetwork/data-quality/edqhelp/index.htm)

# **3.4 Scheduling the Screening Job**

Jobs are collections of processes, organized into phases, which may be executed manually or configured to run periodically using a scheduler.

The jobs belonging to a project are managed via, and stored in, the project's Jobs node in the project browser:

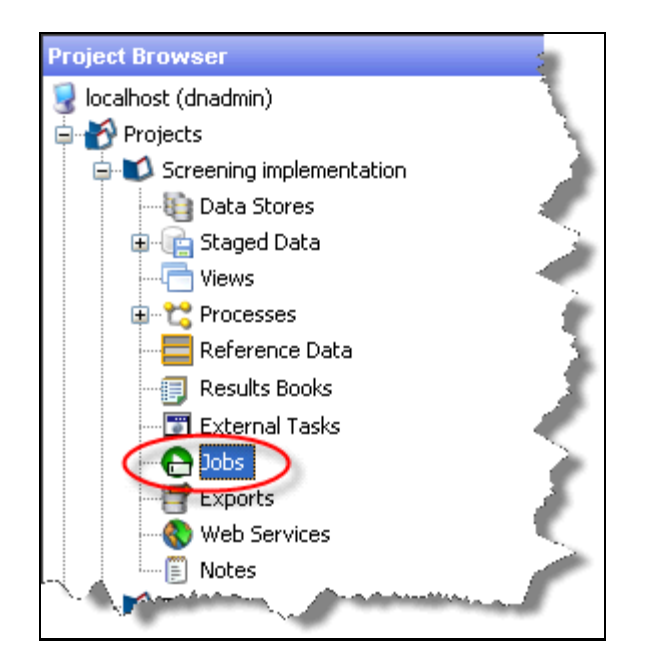

### **3.4.1 Selecting your Main Oracle Financial Services Universal Customer Screening Job**

Oracle Financial Services Universal Customer Screening provides one MAIN job and four ancillary jobs.

When run, the MAIN job will:

- snapshot all list reference data;
- prepare the customer data if batch processing is in use, and
- run the screening processes configured in that job.

When configuring your Oracle Financial Services Universal Customer Screening installation, you must schedule the MAIN job to run on a regular basis.

You can configure Oracle Financial Services Universal Customer Screening to only snapshot, prepare and screen the watch list data that your installation requires by amending properties in the watchlist-management.properties and customer-screening.properties run profiles. For more information on the run profiles, see [General Configuration.](#page-29-0)

In general, the ancillary jobs are called by the MAIN job, or by other ancillary jobs. These are present within Oracle Financial Services Universal Customer Screening to enable configuration re-use and are not usually invoked directly.

#### **3.4.2 Scheduling a Job**

To schedule your selected MAIN job to occur at regular times:

**1.** Right-click on the job's entry under the job node and select **Schedule Job**.

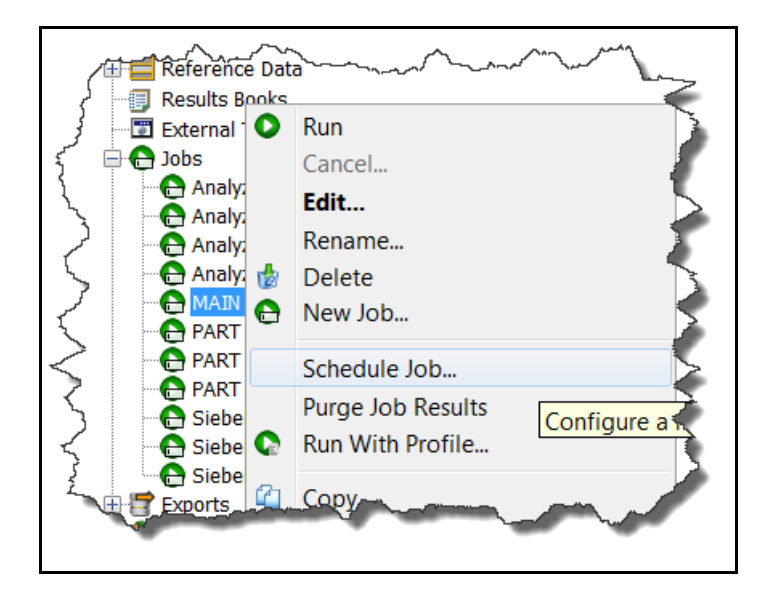

**2.** Configure a schedule for the job by selecting the frequency, start date, and a Run profile if required. Click **OK** to create the schedule.

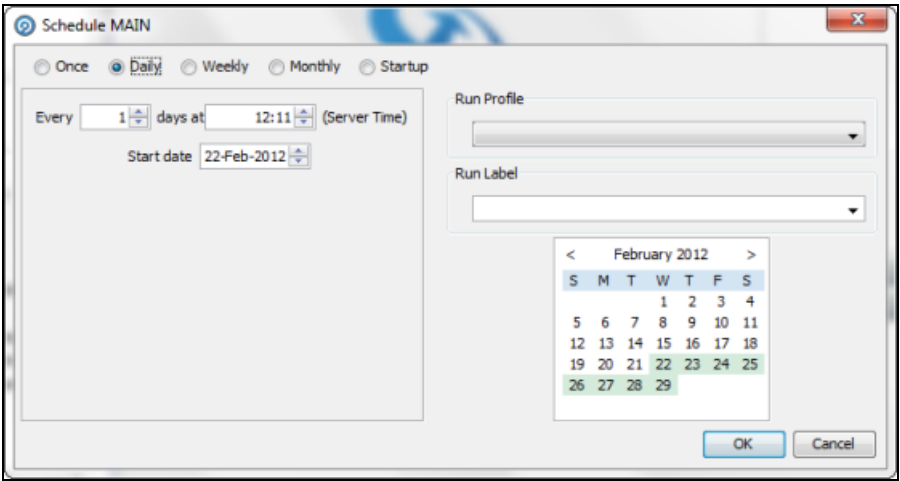

**NOTE** External scheduling tools can be used to run the Oracle Financial Services Universal Customer Screening processes if required. Jobs can be started by calling OEDQ from a command line interface. See the **OEDQ** online help for more information

### **3.4.3 Configuring Batch Screening Schedules for Different Matching Types**

Some implementations may require different schedules for each kind of screening. For example, suppose an organization requires that Sanctions screening is performed daily, but a weekly schedule is sufficient for PEP and EDD screening. The two MAIN jobs which carry out batch screening each contain three separate batch screening phases. The batch phases cover sanctions, PEP and EDD screening, respectively.

To configure batch screening schedules:

- **1.** Create one copy of the customer-screening Run profile for each schedule. Oracle recommends that each copy be given a meaningful name for ease of use.
- **2.** Edit each copy to turn on or off SAN/PEP/EDD screening as required.
- **3.** Use Server Console UI or an external tool to schedule jobs to use the appropriate Run profile.

## **3.5 Country Prohibition Screening**

Country prohibition screening involves matching customer data against a list of prohibited countries. The implementation of this additional screening is optional, and is only performed for SAN screening.

### **3.5.1 Configuring Prohibition Screening**

To configure country prohibition screening:

- **1.** In the Watchlist Management project, edit the **Country Prohibitions - Individuals** reference data to configure the required prohibitions for individuals. Each row specifies a Prohibition Id (a unique identifier for the row), the Prohibition Country Code (an ISO-3166-1 two character country code), a risk score value and the Prohibition Type (*Nationality* or *Residency*).
- **2.** In the Watchlist Management project, edit the **Country Prohibitions - Entities** reference data to configure the required prohibitions for entities. Valid prohibition types for entities are [country of] Registration and [country of] Operation.

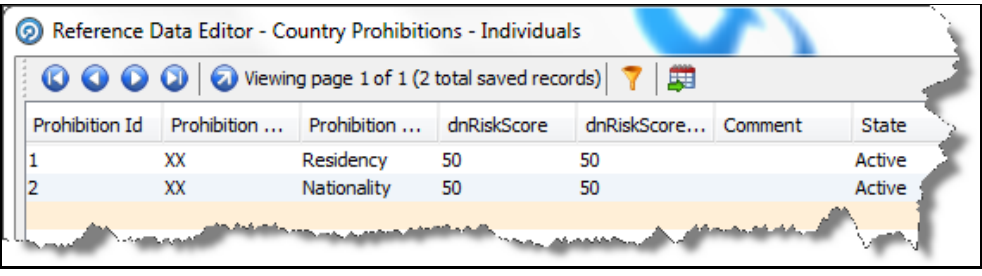

**NOTE** If you edit the country prohibitions reference data, you must rerun the **Download, Prepare, Filter and Export All Lists** job (in the Watchlist Management project), and then run the MAIN job (in the Customer Screening Project). Until this is done, the amended data will not be reflected in the generated matches.

#### **3.5.2 Extending Prohibition Screening**

Oracle Financial Services Universal Customer Screening, as delivered, allows for prohibition screening against Nationality and Residency for Individuals and [country of] Operation and [country of] Registration for Entities. Additional prohibition types can be added as follows:

- Create new entries in the prohibition reference data with a new Prohibition Type name. For example, Employment Country.
- *[Batch screening only]* Extend the customer data preparation process to create a new attribute, for example dnEmploymentCountryCode.
- Edit the appropriate screening process(es), to create the necessary match rules and clusters for the new attribute.

## **3.6 Validating The Installation**

Oracle Financial Services Universal Customer Screening is provided with a set of sample customer data conforming to the Customer Data Interface (see Appendix E: Sample Customer Data for more details). Once the Oracle Financial Services Universal Customer Screening components have been installed and configured, you can use the sample customer data to verify that the installation and configuration has been successful.

### **3.6.1 Testing Reference Data Quality**

To test the reference data quality, that is, the quality of the data from the watch lists - run the **Analyze Reference Data Quality** job in the Watchlist Management project. You should run this job from the Server Console user interface (or using the Command Line interface) against the watchlistmanagement.properties run profile, or an edited copy of it. In the watchlistmanagement.properties run profile, you will find a section for each watch list, and within each watch list's section, you will find a group of parameters that control data quality analysis for that watch list. In order to run data quality analysis for a watch list, the values for these parameters should be set to **Y**. Here is an example for the Accuity watch list:

```
# Enable the following lines to run DQ for ACY
phase.DQ\ -\ Stage\ ACY\ reference\ lists.enabled = Y
phase.DQ\ -\langle ACY \rangle reference\ data\ quality\ analysis.enabled = Y
stageddata.DQ\ ACY\ -\ Invalid\ Standard\ Country\ in\ Accuity\ Nationality\
to\ Standard\ Country.visible = Y
stageddata.DQ\ ACY\ -\ Missing\ Source\ in\ Accuity\ Source\ Risk\ Scores\
Reference\ Data.visible = Y
stageddata.DQ\ ACY\ -\ Obsolete\ Source\ in\ Accuity\ Source\ Risk\ Scores\
Reference\ Data.visible = Y
```
**NOTE** Until you edit the watchlist-management.properties run profile, all of these parameters will be set to **N**.

The results of the Analyze Reference Data Quality job are written as staged data. You can view them in the Server Console user interface.

#### **3.6.2 Testing Customer Data Quality**

To test customer data quality, run the **Analyze Customer Data Quality** job in the Customer Screening project. You should run this job from the Server Console user interface without a run profile.

The results of the *Analyze Customer Data Quality* job are written as staged data. You can view them in the Server Console user interface.

#### **3.6.3 Testing Batch Screening**

To test batch screening against the sample customer data:

- Ensure that the **Download, Prepare, Filter and Export All Data** job in the Watchlist Management project has been run.
- Run the **Main** job in the Customer Screening Project with a run profile configured for batch screening only.

**NOTE** Running screening against the sample customer data will result in the creation of cases and alerts that should be manually deleted before the implementation is used to screen live data.

# **4 Preparing Customer Data for Screening**

The sections in this chapter describe the following configurations to be done for customer data preparation for Oracle Financial Services Universal Customer Screening.

# **4.1 Real-Time Screening**

Real-time screening can be deployed in conjunction with a back-office batch screening approach, allowing the business to screen individuals and entities at the point of data acquisition and on an ongoing basis.

For real-time screening, users enter data to be screened either in the Universal Customer Screening UI or in a system integrated with Universal Customer Screening web services.

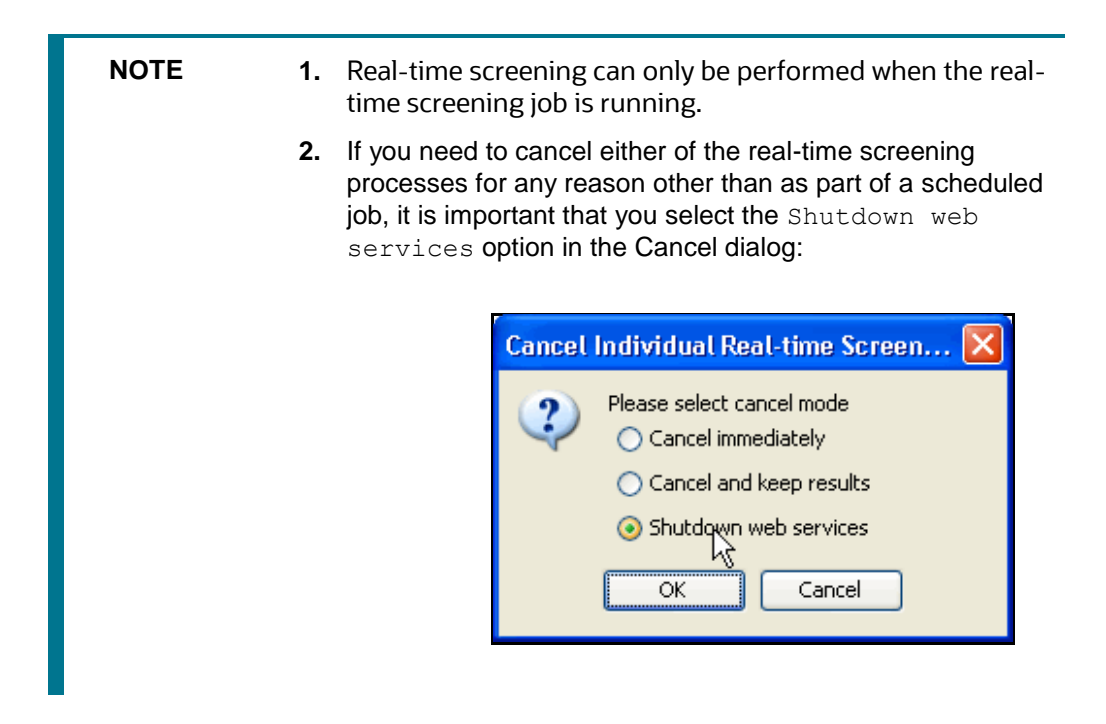

# **4.2 Batch Screening**

Batch screening processes are configured to run against the sample data supplied with Oracle Financial Services Universal Customer Screening with minimal additional configuration, allowing the installation to be validated quickly. The sample data used is provided in two files customerindividuals.csv and customerentities.csv - in the config/landingarea/Customer folder.

Your OEDQ instance's config folder might not be named *config*. The choice of the config folder's name is made when OEDQ is installed - in some cases a name is automatically allocated. OEDQ release 11g and later has both a *base* and a *local* config folder. The base config folder is often called *oedqhome*, and the local config folder is often called *oedqlocalhome*. In some cases, dots or underscores may be inserted into these names, for example, *oedq\_local\_home*. You need to unzip the config.zip file over your OEDQ instance's local config folder. Whenever you see a file path in this document that begins with config, this always refers to your OEDQ instance's local config folder.

To run batch screening against your own customer data, you need to replace the data in the supplied files with your own. To do this:

Transform your customer data into the format specified by the Customer Data Interface. For more information, see the [Oracle Financial Services Universal Customer Screening](https://docs.oracle.com/cd/E91256_01/PDF/8.0.7.0.0/Customer%20Screening%20Data%20Interfaces%20Guide.pdf) Data Interfaces Guide.

- Replace the data in the customerindividuals.csv and customerentities.csv files with your transformed customer data.
- Use the Analyze Customer Data Quality job. For more information, see [Analyzing Customer Data](#page-43-0)  [Quality](#page-43-0) to evaluate the fitness of your customer data for screening.
- Amend or improve any customer data rows which display significant data quality issues.

**NOTE** The customerindividuals.csv and customerentities.csv files must be saved in UTF-8 format.

#### <span id="page-43-0"></span>**4.2.1 Analyzing Customer Data Quality**

Oracle Financial Services Universal Customer Screening is supplied with a process which checks the data in the customer data files for compliance with the Customer Data Interface (CDI). This process can be run independently of the screening process, and identifies potential issues with the customer data quality which may affect the efficiency of screening.

#### **4.2.1.1 Running the Data Quality Analysis**

To analyze the working customer data:

- Ensure that your working data has been copied into the customerindividuals.csv and customerentities.csv files in the landingarea/Customer directory.
- Run the **Analyze Customer Data Quality** job.

**NOTE** The *Analyze FSDM Customer Data Quality* job needs to be run with the FSDM version in the customerscreening.properties Run profile to pick up the connection parameters.

The job checks your customer data for any quality issues that may have a negative impact on the screening process. The results of the quality analysis are written as staged data and can be viewed using the Server Console UI.

#### **4.2.1.2 Data Quality Errors**

The error codes and the associated messages that can be raised by the customer data quality analysis are listed in the CDI Error Codes reference data. Each error message is assigned an error severity, from 1 to 4, which corresponds to the likely impact the issue will have on screening efficiency. The error severities are as follows:

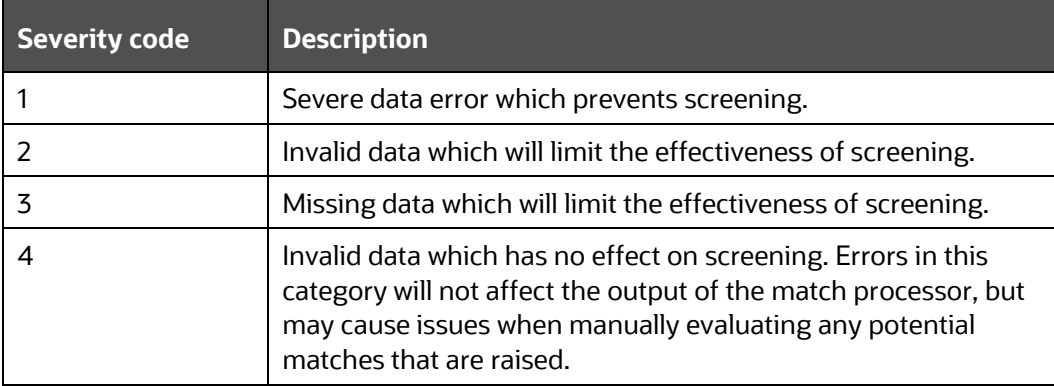

Please refer to the [Oracle Financial Services Universal Customer Screening](https://docs.oracle.com/cd/E91256_01/PDF/8.0.7.0.0/Customer%20Screening%20Data%20Interfaces%20Guide.pdf) Customer Data Interface [Guide](https://docs.oracle.com/cd/E91256_01/PDF/8.0.7.0.0/Customer%20Screening%20Data%20Interfaces%20Guide.pdf) for a more complete description of the data quality checks and potential validation errors.

Any rows in your customer data which cause a severity 1 error message to be raised will also be rejected by the screening process. These rows lack data in the core attributes used by the screening process, and so cannot be processed meaningfully.

The screening processes will output rows which cannot be screened into the CUST\_Individuals\_Invalid staged data or the CUST\_Entities\_Invalid staged data, as appropriate. The error codes associated with each row will also be written to the database.

# **5 Customizing the Oracle Financial Services Universal Customer Screening User Application**

The user interface for the Oracle Financial Services Universal Customer Screening User Application is highly customizable. Many aspects of its appearance and functionality can be altered to fit the needs of your organization. In particular:

The default Oracle logo and color scheme can be replaced with your company branding. For more information, see [Configuring Branding in the Oracle Financial Services Universal Customer Screening](#page-45-0) [User Application.](#page-45-0)

- The labels and messages displayed to the user during normal operation can all be localized into different languages and customized to your requirements. For more information, see Customizing [Application Labels and Messages.](#page-49-0)
- The data entry interface is highly customizable, and different layouts can be specified on a per-Project basis. For more information, see [Customizing the Real-Time Screening Input Fields.](#page-52-0)
- The data items present in the output interface can also be customized on a per-Project basis. For more information, see [Customizing the Real-Time Screening Output Fields.](#page-62-0)

The Oracle Financial Services Universal Customer Screening User Application Customization files

Three types of .properties file are used to customize the appearance and behavior of the Oracle Financial Services Universal Customer Screening User Application:

The sentryblueprint.properties file: This file defines the colors and images to be used for branding in the Oracle Financial Services Universal Customer Screening User Application. It also defines the mappings between project identifiers and project names and links each project to a user interface layout. A given installation of OEDQ should contain only one version of this file. For more information, see [Associating the Application with Screening Projects](#page-14-0)

The layout.properties files: These files define the user interface layouts used by the Oracle Financial Services Universal Customer Screening User Application. Oracle Financial Services Universal Customer Screening is supplied with one version of this file (sentryblueprint-defaultscreening-layout.properties).

- Each of these files defines a single user interface layout. You can create additional versions of this file as required, and associate them with your screening project or projects in sentryblueprint.properties.
- The sentrymessages.properties file (which is used by default) and two localized files: sentrymessages-en.properties and sentrymessages-de.properties.
- The sentrymessages- localecode.properties files. The latter files provide localized versions of the user interface labels and messages.

You should create a copy of this file, with appropriate label and field translations, for each locale you wish to support in your version of the Oracle Financial Services Universal Customer Screening User Application. Each copy should be named sentrymessages- localecode.properties, with localecode being replaced with the locale you wish to support in each case. The file appropriate to the locale in which the application is running will be selected automatically.

<span id="page-45-0"></span>Configuring Branding in the Oracle Financial Services Universal Customer Screening User Application

The appearance of the Oracle Financial Services Universal Customer Screening User Application can be customized to reflect your company branding. You can customize the background color of the

application and select banner images to use, either at the top of the application window or at the left of the window.

By default, the Oracle Financial Services Universal Customer Screening User Application uses a silver background with Oracle Financial Services Universal Customer Screening branding at the left hand side of the application window:

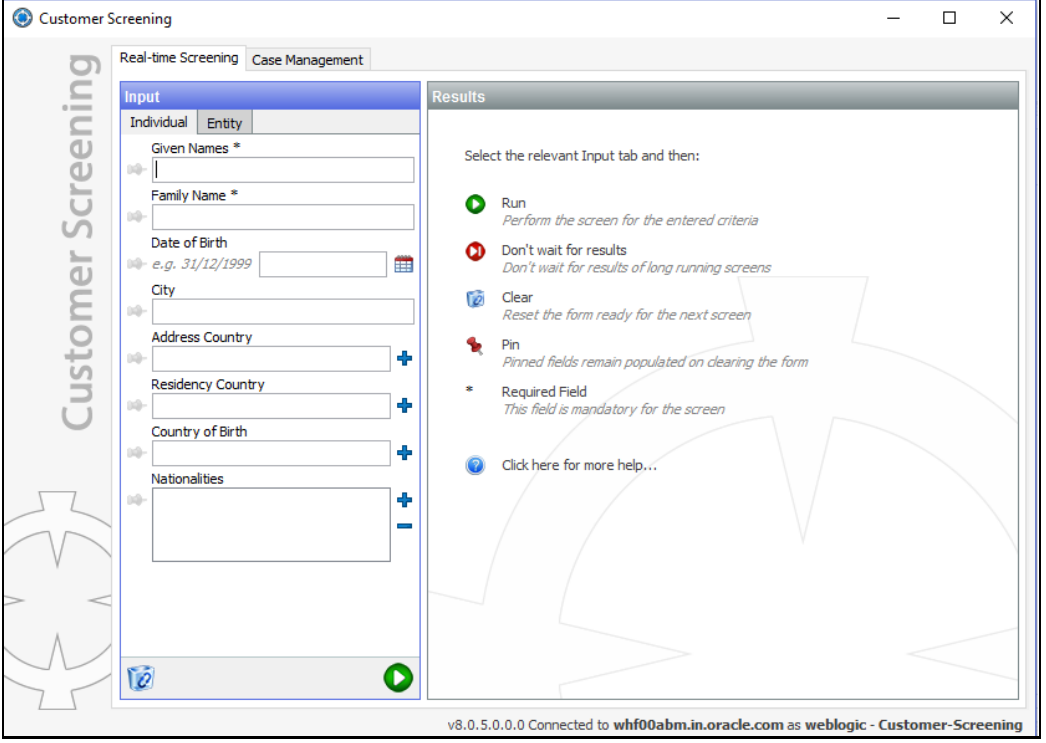

You can also customize many of the labels and messages used by the application. Custom messages and labels are locale-sensitive, so can be overridden based on the locale currently in use by the client computer.

# **5.1 Customizing the Background Color**

The background color is specified as a property, outerbranding.background, in the sentryblueprint.properties file. To change the background color, remove the hash (#) sign from the start of the line containing the outerbranding.background property, and specify your desired color. The color is specified as a hexadecimal RGB value.

# **5.2 Customizing the Application Banner**

The user interface makes provision for a left-hand banner and a top banner. Images can be pinned to the top or the bottom of the left hand banner, or to the right or the left of the top banner. Pinning an image to an edge means that the image will always remain next to the pinned edge, even if the window is resized. In the default branding layout, the Oracle logo is pinned to the top of the left banner, and the crosshairs logo is pinned to the bottom.

You can specify your own images for use in the banners, and the placement of those images. The left hand banner will adjust its width to accommodate your widest image, and the top banner will adjust its height.

> **WARNING** Any custom branding images will be deleted when OEDQ is upgraded. Before performing an upgrade, you should ensure that you have backup copies of any custom branding images used by your installation. You will also need to reinstate the branding images to their original location after the upgrade is complete.

## **5.2.1 Example – Top Banner**

The next figure shows an example of the top banner branding in use. The blue bounded square containing the numeral 1 is pinned to the left of the top banner. The blue bounded square containing the numeral 2 is pinned to the right:

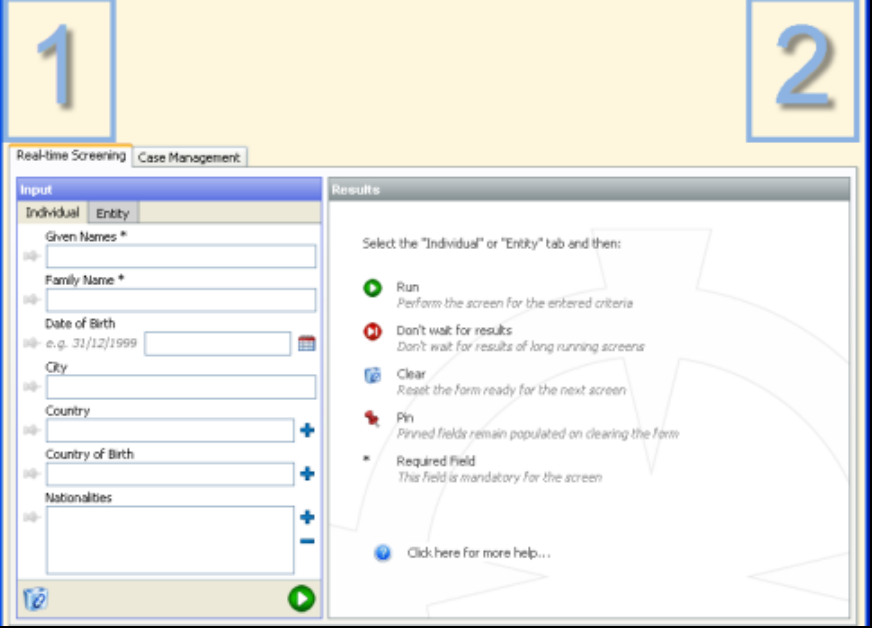

### **5.2.2 Example – Left Banner**

The next figure shows a further example of the left-hand banner branding in use. The blue bounded square containing the numeral 3 is pinned to the top of the banner. The blue bounded square containing the numeral 4 is pinned to the bottom:

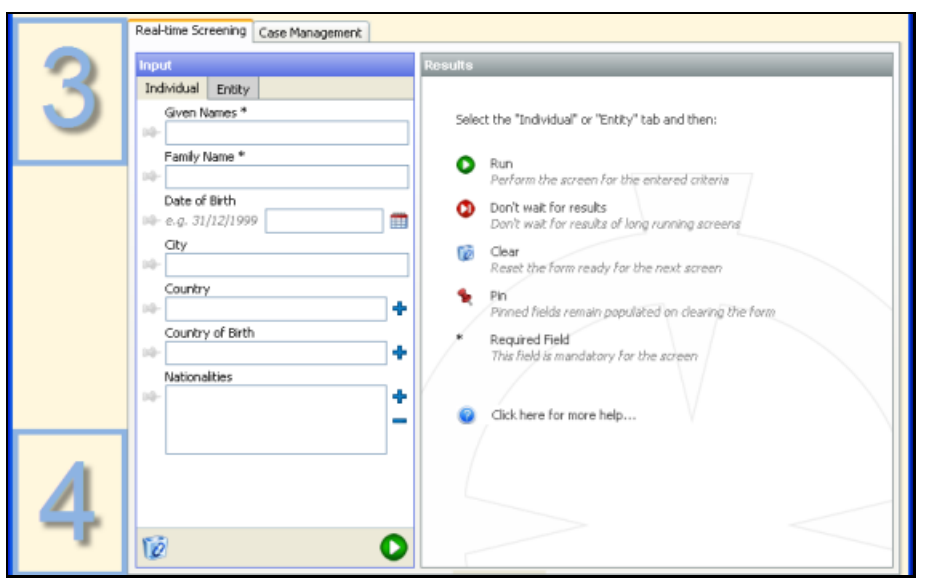

#### **5.2.3 Example – Both Banners**

Finally, the following figure shows the layout created when both the top and left-hand banners are in use. The top banner sits above both the main area of the screen and the left hand banner, so the image pinned to the left of the top banner sits directly above the image pinned to the top of the left banner:

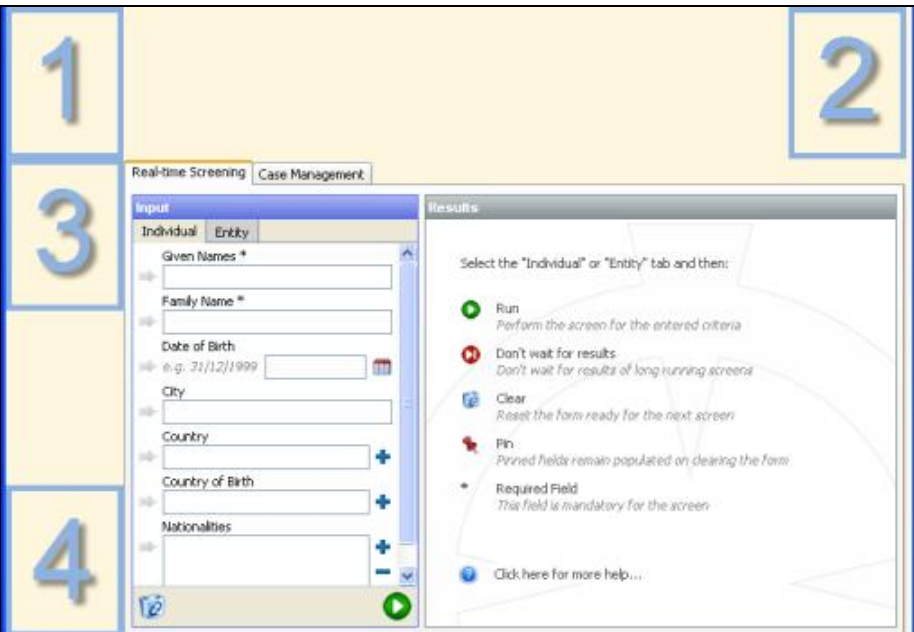

## **5.2.4 Specifying Custom Banner Settings**

To configure the Oracle Financial Services Universal Customer Screening User Application to use custom branding images:

 Place the images you wish to use in an appropriate location in the Web server directory. For example, if you are using Tomcat, you may create a sentry folder in the images folder of your OEDQ deployment. That is:

```
~/tomcat/6.0/webapps/dndirector/Images/sentry
```
 Uncomment and edit the appropriate branding image properties in the sentryblueprint.properties file.

The property names used to control the branding images are as follows:

- leftbranding.imagetop specifies an image to be pinned to the top of the left banner.
- leftbranding.imagebottom specifies an image to be pinned to the bottom of the left banner.
- topbranding.imageleft specifies an image to be pinned to the left of the top banner.
- topbranding.imageright specifies an image to be pinned to the right of the top banner.

To specify a branding image for a particular location, ensure that the property pertaining to that location is not commented out (that is, the line containing that property does not start with a hash (#) sign). Set the value of the property to the name of the image file you wish to use at that location.

Filenames are specified relative to the root directory of the application in the Web server. If you have placed your branding images in a folder called sentry within the images folder of your OEDQ deployment, your properties file may look like this:

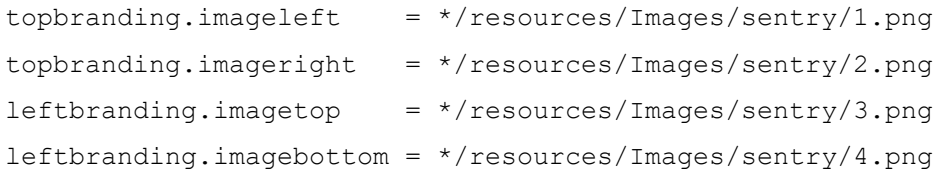

If no branding images are required, including the default ones, remove the hash (#) sign from the start of the leftbranding property lines, and leave the filenames after the equals (=) signs blank.

> **NOTE** If you do not wish to use the top banner, you can simply comment out the topbranding properties (that is, prefix the line containing the property definition with a hash (#) sign). If you do not wish to use the left banner, you must supply blank filenames for the leftbranding properties, or the application will use the default ones.

# <span id="page-49-0"></span>**5.3 Customizing Application Labels and Messages**

You can customize the labels on the data entry fields and many of the messages shown when the application is in use. The messages are defined in locale-specific sentrymessages files. The files will be found in the properties/blueprints directory under the config directory, and are named sentrymessages localecode.properties, where localecode is the designation of the locale in use. Two sentrymessages files are provided in the standard Oracle Financial Services Universal Customer Screening distribution: sentrymessages en.properties, which is used for Englishspeaking locales, and sentrymessages de.properties, which is used for German-speaking locales.

If no locale-specific properties file is found for the current locale, the messages in the default file, sentrymessages.properties, will be used instead.

Properties are provided to allow you to customize:

- The application title
- The date format
- The tab labels
- The results messages

Results messages are provided to alert the user that:

- No matches have been found
- A single match has been found, and a case created if appropriate
- Several matches have been found, and a case created if appropriate

If Case Management is in use and one or more possible matches are found, the message will contain a link to the generated case.

If Case Management has been disabled, no case is created and no link is provided. In addition, different versions of the message can be defined for display to data entry users, who cannot view match results, and to power users, who can.

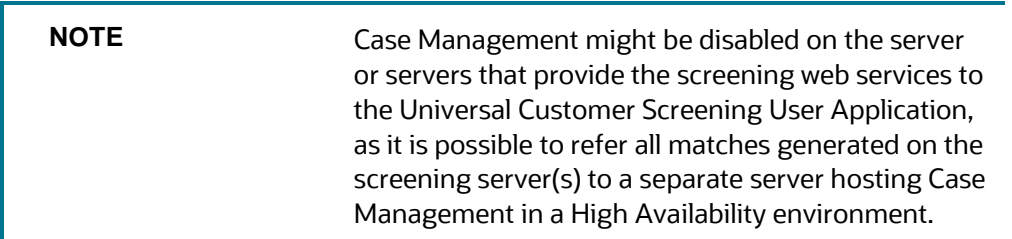

The properties and their uses are as follows:

- ui.application.title specifies the name of the application, as displayed in the title bar. This is defined as a plain text string.
- ui.dateformat specifies the standard date format to be used by the application.
- screening.individualsearch.tab.label specifies the label to be used for the individual screening tab.
- screening.entitysearch.tab.label specifies the label to be used for the entity screening tab.
- screening.status.possibleMatchesSingle.label specifies the text to be shown to a power user when a single possible match has been identified and Case Management is in use. This label can be defined using a piece of html code, allowing formatting to be specified.
- screening.status.dataentry.possibleMatchesSingle.label specifies the text to be shown to a data-entry user when a single possible match has been identified and Case

Management is in use. This label can be defined using a piece of html code, allowing formatting to be specified.

- screening.status.possibleMatchesMulti.label specifies the text to be shown to a power user when multiple possible matches have been identified and Case Management is in use. This label can be defined using a piece of html code, allowing formatting to be specified.
- screening.status.dataentry.possibleMatchesMulti.label specifies the text to be shown to a data-entry user when multiple possible matches have been identified and Case Management is in use. This label can be defined using a piece of html code, allowing formatting to be specified.
- screening.status.possibleMatchesSingle.label.nocase specifies the text to be shown to a power user when a single possible match has been identified and Case Management is not in use. This label can be defined using a piece of html code, allowing formatting to be specified.
- screening.status.dataentry.possibleMatchesSingle.label.nocase specifies the text to be shown to a data-entry user when a single possible match has been identified and Case Management is not in use. This label can be defined using a piece of html code, allowing formatting to be specified.
- screening.status.possibleMatchesMulti.label.nocase specifies the text to be shown to a power user when multiple possible matches have been identified and Case Management is not in use. This label can be defined using a piece of html code, allowing formatting to be specified.
- screening.status.dataentry.possibleMatchesMulti.label.nocase specifies the text to be shown to a data-entry user when multiple possible matches have been identified and Case Management is not in use. This label can be defined using a piece of html code, allowing formatting to be specified.
- screening.status.noMatch.label specifies the text to be shown to a power user when no matches have been identified and Case Management is in use. This label can be defined using a piece of html code, allowing formatting to be specified.
- screening.status.dataentry.noMatch.label specifies the text to be shown to a dataentry user when no matches have been identified. This label can be defined using a piece of html code, allowing formatting to be specified.

# **5.4 Customizing Interface Layouts**

The input fields used to submit data from the Oracle Financial Services Universal Customer Screening User Application to the real-time screening processes, and the output attributes displayed by the User Application after a real-time screen has been run, can all be customized.

User interface layouts are defined in layout configuration files in the . properties format. The sentryblueprint.properties file specifies which layout configuration file should be used for each project.

Layout configuration files can be specific to a single project, or can be shared between many projects. Each file must specify both input and output field configuration.

A single layout configuration file, sentryblueprint-default-screening-layout.properties, is supplied with Oracle Financial Services Universal Customer Screening. It is recommended that you retain an unmodified copy of this file, to facilitate easy reversion to the default configuration if required.

### **5.4.1 Configuring a New Interface Layout**

The following steps describe the actions required to create a new interface layout and associate it with one (or more) of your Oracle Financial Services Universal Customer Screening projects:

- Save a copy of sentryblueprint-default-screening-layout.properties with an appropriate name (for the purposes of illustration, we will be using the name sentryblueprint-edited-screening-layout.properties).
- Edit the input and output field configuration as described in the following sections, as required.
- Add a layout identifier to be used with your new layout to the list in sentryblueprint.properties. This is an arbitrary value, but should be easy to associate with the layout file, for example:

```
ui.screening.layouts = defaultScreeningLayout,editedScreeningLayout
```
Add a row into sentryblueprint.properties to associate the new layout identifier with its layout configuration file. In our example case, this will appear as follows :

```
ui.editedScreeningLayout.properties = sentryblueprint-edited-screening-
layout
```
The left hand side of the assignment takes the form  $ui$ . <layoutIdentifier>.properties and the value assigned to it is the file name of the layout configuration file, minus the .properties extension.

Edit the project details contained in sentryblueprint.properties to associate the new layout with the required projects. The statements which perform this function take the form:

<projectIdentifier>.ui.screening.layout = <layoutIdentifier>

For example, to associate a project with the identifier France with our new layout configuration, we would use the following assignment:

France.ui.screening.layout = editedScreeningLayout

## <span id="page-52-0"></span>**5.4.2 Customizing the Real-Time Screening Input Fields**

The following aspects of the data entry interface can be configured:

- Which data entry tabs are available to the users
- Which controls are present on the tabs, and the order in which they appear
- The labels used for each control
- Whether data entry is optional or mandatory for each control presented

Additionally, the method of data entry can be specified for the custom String input fields. You can select:

- single line free text
- multi-line free text
- single-select picklists
- multi-select picklists
- radio buttons
- check boxes

This allows you to mandate that any values supplied for these fields are drawn from a discrete set of values fitting the requirements of your organization.

The Customer Data Interface provides two pre-defined sets of input attributes for real-time screening: one for individuals and one for entities. In addition, fifty customizable input fields (forty string fields, five number fields and five date fields) are provided for each set of input attributes.

The next two sections detail the configuration options available for all the input fields, and an example of their use. The additional options available for the customizable string fields are addressed in Configuring Custom String Input Fields.

For a full description of the pre-defined input attributes, see the Oracle Financial Services Customer [Data Interface Guide,](https://docs.oracle.com/cd/E91256_01/PDF/8.0.7.0.0/Customer%20Screening%20Data%20Interfaces%20Guide.pdf) which is provided as part of the Oracle Financial Services Universal Customer Screening distribution.

#### **5.4.2.1 Controlling the Data Entry Tabs**

The Oracle Financial Services Universal Customer Screening User Application provides two tabs within its data entry interface: one for entering individual data, and one for entering entity data. Either or both of the tabs can be removed from the user interface if required, and custom, localized labels can be defined for the tabs. For more information, see [Customizing Application Labels and Messages.](#page-49-0)

To hide the individual data entry tab, include the following line in the layout configuration file:

screening.individual.tab.required = N

To hide the Entity data entry tab, include the following line in the layout configuration file:

screening.entity.tab.required = N

Both these lines are included in the default layout configuration file, but are inactivated by placing a hash mark (#) at the beginning of the line. If you have created your layout configuration file by copying the default file, you can activate either one of these lines by simply removing the hash mark.

#### **5.4.2.2 The Input Field Configuration Format**

Each input field for each attribute is controlled by a set of properties in the layout.properties file.

The property names for individual screening are constructed as follows:

screening.individual.inputfield.<fieldName>.<propertyName>

The property names for entity screening are constructed as follows:

screening.entity.inputfield.<fieldName>.<propertyName>

You must specify a value for all three input field properties (label, order and required) which must bee displayed. Input fields are only shown for attributes that have properties defined.

If you do not wish to display an input field for an attribute, simply comment out the properties for that attribute by prefixing the line with a hash mark (#).

The value supplied for the field name specifies which input field is being configured. The value specified for property name specifies which property is being set. The following properties are available for each input field:

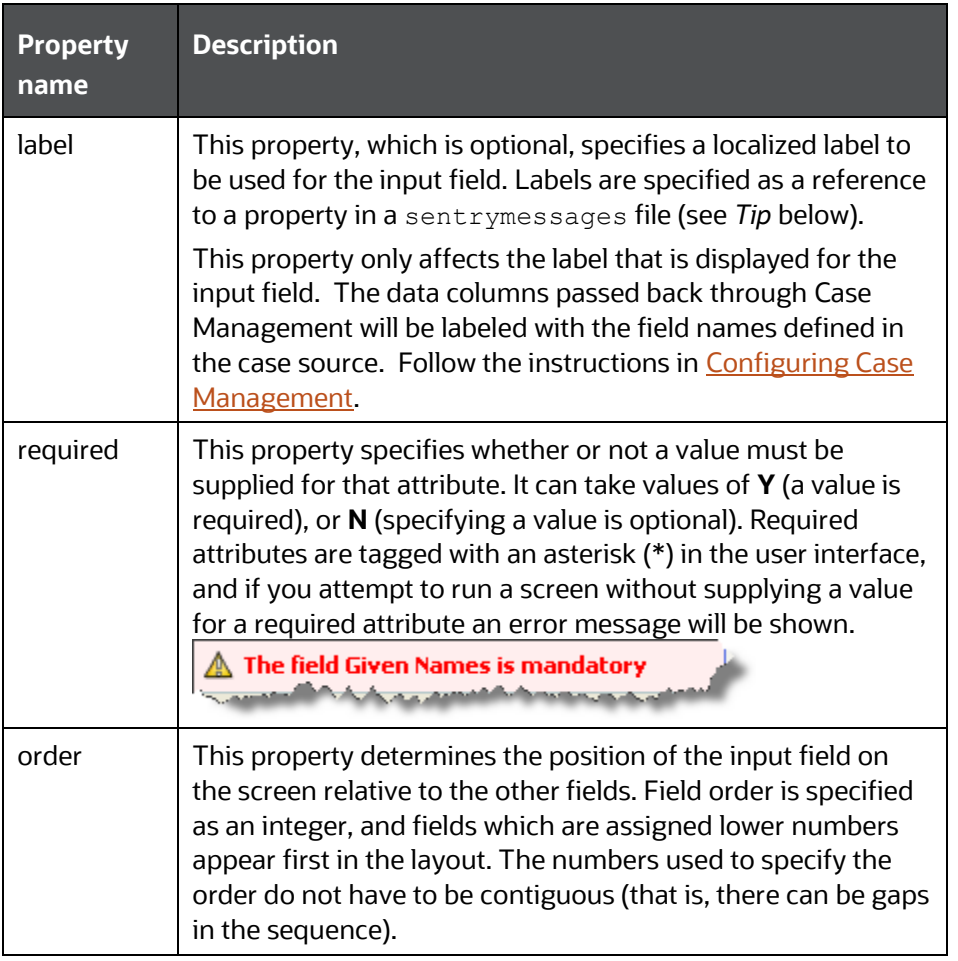

**TIP** References to another property are specified by a percentage sign (%) followed by the property name.

For example, the following property definition specifies that the label for the first custom string input field used for individual screening is defined by the

```
screening.individual.inputfield.customString1 property in the appropriate 
sentrymessages file:
```
screening.individual.inputfield.customString1.label =%screening.individual.inputfield.customString1

Default label values are provided in the sentrymessages file for the custom input fields; the default values for the standard fields are implicit. However, you can override the labels for any of the input fields by adding, or editing, the label properties in the sentrymessages files.

#### **5.4.2.2.1 Example: Input Field Configuration**

Consider the following snippet of the sentryblueprint-default-screeninglayout.properties file:

```
screening.individual.inputfield.fullName.order = 30 
screening.individual.inputfield.fullName.required = Y 
screening.individual.inputfield.fullName.label = 
%screening.individual.inputfield.fullName 
#screening.individual.inputfield.familyName.order = 50 
#screening.individual.inputfield.familyName.required = Y 
screening.individual.inputfield.dateOfBirth.order = 60 
screening.individual.inputfield.dateOfBirth.required = N 
screening.individual.inputfield.city.order = 120 
screening.individual.inputfield.city.required = N 
#screening.individual.inputfield.postalCode.order = 14 
#screening.individual.inputfield.postalCode.required = N 
screening.individual.inputfield.addressCountryCode.order = 140 
screening.individual.inputfield.addressCountryCode.required = N 
screening.individual.inputfield.countryOfBirthCode.order = 150 
screening.individual.inputfield.countryOfBirthCode.required = N 
screening.individual.inputfield.nationalityCountryCodes.order = 160 
screening.individual.inputfield.nationalityCountryCodes.required = N
```
If this defines all the input attribute fields for the application, and the property screening.individual.inputfield.fullName has been defined as *Applicant name* in the sentrymessages file, the application will look like this:

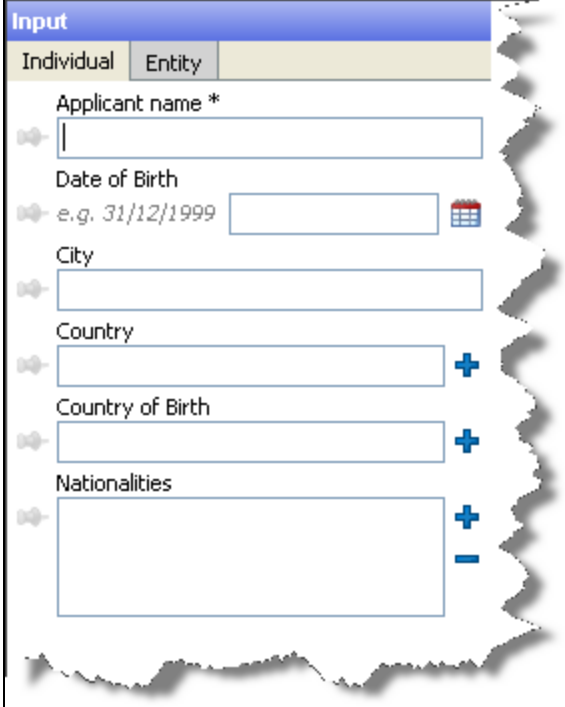

Comparing the code against the user interface, you see that:

The order attributes do not start at 1 and are not contiguous. However, there are no gaps in the user interface display. The order numbers specified in the properties file shipped with Oracle Financial Services Universal Customer Screening are intentionally spaced widely apart, to allow for easier insertion and re-ordering of fields.

The first field, which represents the fullName input attribute, is labeled Applicant name, as determined by the label property and the corresponding sentrymessages file. The other fields do not have custom label properties, and so are displayed with their default labels.

 The label on the first field includes an asterisk (\*), showing that the user must supply data in this field.

Although properties for the familyName and postalCode fields appear to be present in the definition, fields are not shown in the interface. This is because the properties have been commented out, and so are ignored by the application.

#### **5.4.2.2.2 Configuring Custom String Input Fields**

The entity screening and individual screening input interfaces both include forty custom string input fields. In addition to the control offered by the properties described in The Input Field Configuration Format, the data entry method of the custom string fields can be selected from the following options:

- Single line of text is the format used for the standard string entry fields. A single line text box is presented to the user, allowing input of free text values.
- Multi-line text is used to facilitate the input of longer sections of free text (up to 2,000 characters in length). A single line text box plus a button is presented to the user. The text box will display the first section of any text value set in the control. The button is used to open a popup window, which is used to edit the text value.

**NOTE** Both single and multi-line text input fields support values up to 2,000 characters in length. It is usually most convenient for the user to have single-line controls where short values are expected, and multi-line controls where longer sections of text are expected.

- Radio buttons can be used to allow the user to select one value from a pre-defined set. The predefined values are stored in a picklist Reference Data set. For more information, se[e Customizing](#page-52-0)  [the Real-Time Screening Input Fields.](#page-52-0) The maximum number of items that can be presented using a radio button control is 20.
- Check boxes are also used to allow the user to select from a list of pre-defined items. They differ from radio buttons in that check boxes allow multiple items to be selected. The maximum number of items that can be presented using a check box control is 20.
- Single selection picklists also allow the user to select a single value from a pre-defined list of items. If your list of items is relatively short, the decision to use a picklist or a radio control is largely a matter of preference. For longer lists, containing more than 20 items, a picklist must be used.
- Multiple selection picklists allow the user to select several items from a pre-defined list of items. If your list of items is relatively short, the decision to use a picklist or a set of checkboxes is largely a matter of preference. For longer lists, containing more than 20 items, a picklist must be used.

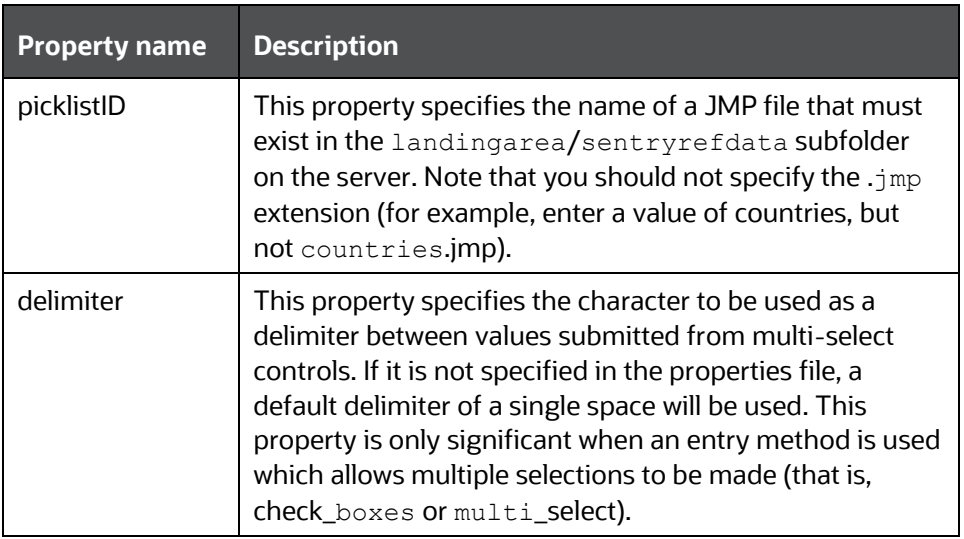

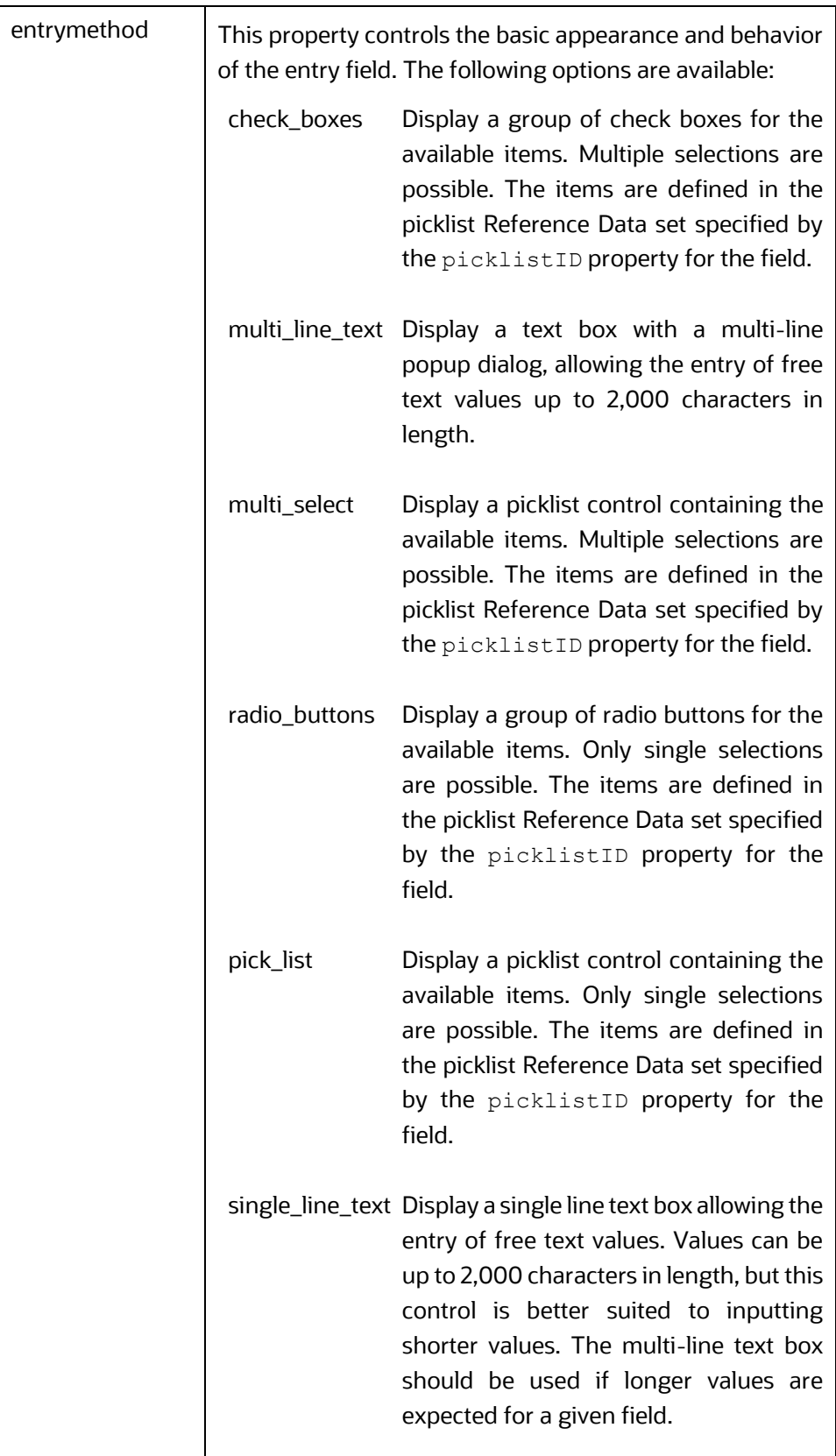

#### **5.4.2.2.3 Configuring Picklist Data**

Using picklists, radio buttons and check boxes allows you to standardize the data input to the application by providing a set number of valid items that can be selected for input.

The items provided for all these data entry methods are configured using Reference Data sets in the Watchlist Management project. There are three such sets available by default:

- Labels PICKLIST Countries
- Labels PICKLIST Genders
- Labels PICKLIST Templates

The Countries and Genders picklists can be used as they are, or customized as required. The Templates picklist is an example of a custom picklist. These Reference Data sets can be edited or copied and renamed to create new custom picklists.

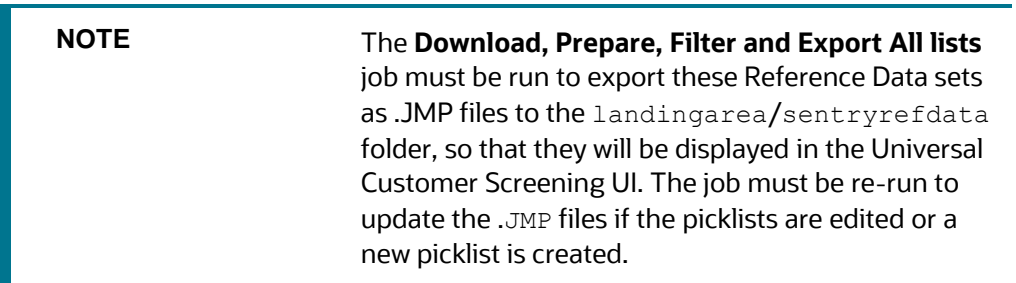

To create a new Reference Data picklist:

- **1.** Copy one of the Picklist Reference Data sets.
- **2.** Assign the set a name in the format "Labels PICKLIST <List Name>

To edit a picklist:

- **1.** Locate the Reference Data set in the Reference Data subfolder of the Watchlist Management project.
- **2.** Double-click the Reference Data set. The Reference Data Editor dialog is displayed.
- **3.** Populate the Code and Label columns. The Code column will contain the value which is actually passed into the screening processes for the specified field (for example, USD). The Label column will contain the value which is to be displayed to the user (for example, US Dollars).

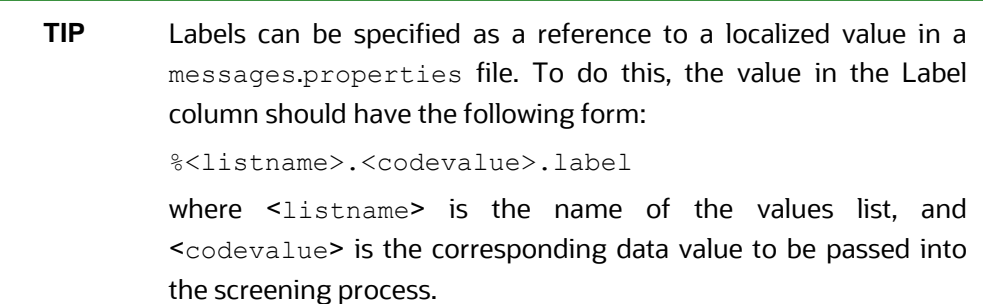

Then, place a line defining the value of <listname>.<codevalue>.label in each of the messages.properties files in use. For example, the following line defines the label to show for the code USD, in the list called Currency:

Currency.USD.label = US Dollars

Picklist values are displayed in alphabetical order in the Universal Customer Screening UI by default. To set a different order, use the following procedure:

- **1.** Open the picklist and assign numeric values in the Order column against each item. The values should be assigned in ascending order, i.e. the value to appear first in the picklist should have the lowest value, and so on.
- **2.** Add the following line to the layout.properties file (or files) which will reference this value: screening.sort.pickList.<list name>= N

#### **5.4.2.2.4** Example**: Input Field Configuration with Picklists**

Consider the following snippet of a layout configuration file:

```
# Custom Input Fields - Individuals 
screening.individual.inputfield.customString1.label = 
%screening.individual.inputfield.customString1 
screening.individual.inputfield.customString1.order = 300 
screening.individual.inputfield.customString1.required = N 
screening.individual.inputfield.customString1.picklistID = Genders 
screening.individual.inputfield.customString1.entrymethod = pick_list 
screening.individual.inputfield.customString1.delimiter = 
screening.individual.inputfield.customString2.label = 
%screening.individual.inputfield.customString2 
screening.individual.inputfield.customString2.order = 310 
screening.individual.inputfield.customString2.required = N 
screening.individual.inputfield.customString2.picklistID = Template 
screening.individual.inputfield.customString2.entrymethod = multi select
screening.individual.inputfield.customString2.delimiter = ; 
screening.individual.inputfield.customString3.label = 
%screening.individual.inputfield.customString3 
screening.individual.inputfield.customString3.order = 320 
screening.individual.inputfield.customString3.required = N 
screening.individual.inputfield.customString3.picklistID = Template 
screening.individual.inputfield.customString3.entrymethod = radio buttons
screening.individual.inputfield.customString3.delimiter = 
screening.individual.inputfield.customString4.label =
%screening.individual.inputfield.customString4 
screening.individual.inputfield.customString4.order = 330 
screening.individual.inputfield.customString4.required = N 
screening.individual.inputfield.customString4.picklistID = Template 
screening.individual.inputfield.customString4.entrymethod = check_boxes 
screening.individual.inputfield.customString4.delimiter = 
screening.individual.inputfield.customString5.label =
%screening.individual.inputfield.customString5 
screening.individual.inputfield.customString5.order = 340
```

```
screening.individual.inputfield.customString5.required = N 
screening.individual.inputfield.customString5.picklistID = 
screening.individual.inputfield.customString5.entrymethod = multi line text
screening.individual.inputfield.customString5.delimiter =
```
And the corresponding label definitions from a sentrymessages file:

```
# Real-time screening individual input field labels - Custom fields
screening.individual.inputfield.customString1 = Title 
screening.individual.inputfield.customString2 = Associated Countries 
screening.individual.inputfield.customString3 = Gender 
screening.individual.inputfield.customString4 = Areas of interest 
screening.individual.inputfield.customString5 = Additional details
```
These configuration options will result in an application layout similar to the following:

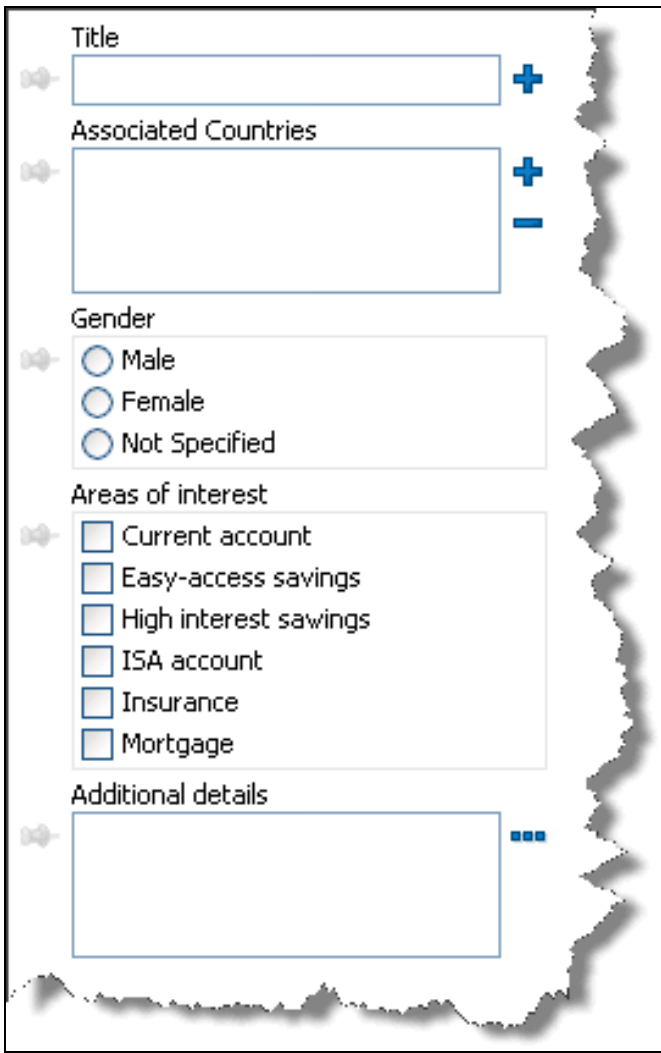

Comparing the code against the user interface, we can notice that:

The first field, corresponding to CustomString1, is labeled *Title*. As indicated by the plus button next to it, it is a picklist. Clicking on the picklist displays a filterable list of the available items:

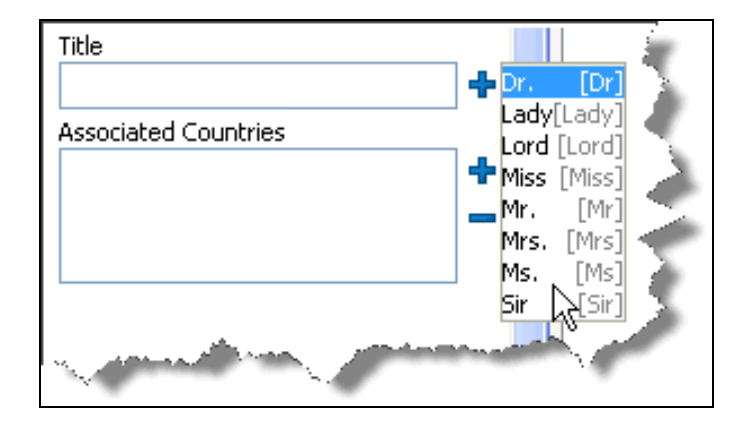

The second field, corresponding to CustomString2, is labeled *Associated Countries*. As indicated by its size and the plus and minus buttons next to it, it is a multiple selection picklist. Clicking on the picklist displays a filterable list of the available items:

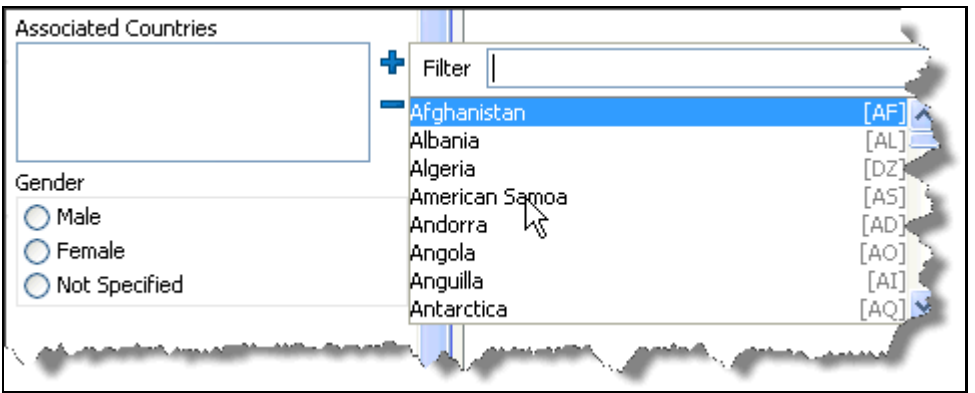

The third field, corresponding to CustomString3, is labeled *Gender*, and is displayed as a set of three radio buttons, representing the available items. Only one of the radio buttons can be selected at any one time.

The fourth field, corresponding to CustomString4, is labeled *Areas of interest*, and is displayed as a set of check boxes, representing the available items. It is possible for none, one or many of the radio buttons to be selected at any one time.

The fifth field, corresponding to CustomString5, is labeled *Additional details*. As indicated by its size and the ellipsis button, it is a multiple-line text entry field. Clicking on the ellipsis button causes a text entry dialog to be displayed.

### <span id="page-62-0"></span>**5.4.3 Customizing the Real-Time Screening Output Fields**

The Oracle Financial Services Universal Customer Screening User Application allows you to define which attributes, output from the real-time screening processes, are displayed for each potential match in the user interface, and in which order. You can also specify whether or not a (localized) field label is displayed for any given item of information, and specify a separator to be used between items in the match details, where appropriate. All settings that apply to data from the watch lists can be set globally, and overridden for individual lists, as required.

Each potential match is displayed with a set of summary information and a list of more detailed pieces of information:

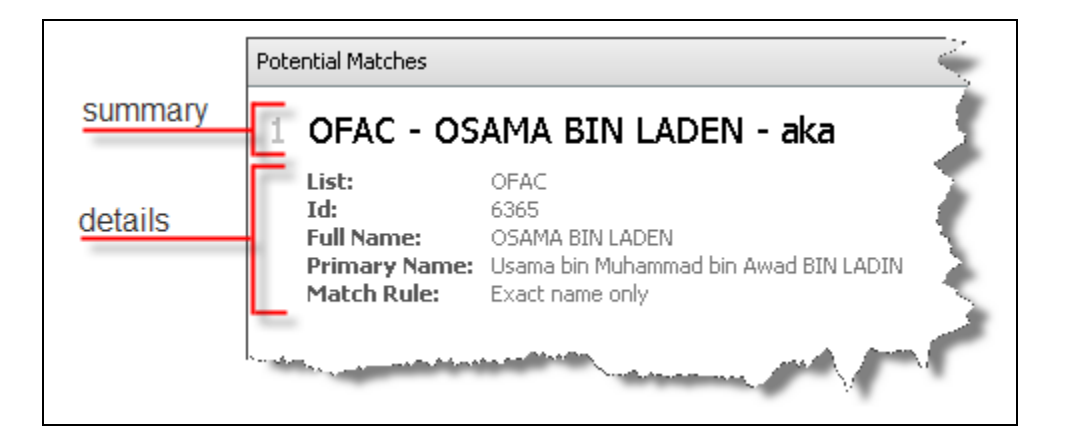

The output fields are controlled by adjusting the settings in the Oracle Financial Services Universal Customer Screening layout properties file.

#### **5.4.3.1 The Output Field Configuration Format**

Each output field is controlled by a set of properties in the Oracle Financial Services Universal Customer Screening layout properties file. The property names for individual screening are constructed as follows:

```
screening.individual.outputfield.[listName].<fieldName>.<propertyName>
The property names for entity screening are constructed as follows:
screening.entity.outputfield.[listName].<fieldName>.<propertyName>
```
The value supplied for the fieldName specifies which output field is being configured. The value specified for propertyName specifies which property is being set.

Supplying a value for listName is optional, and allows override settings to be specified on a per-list basis. Properties which do not include a listName value are applied to all results from lists which do not have override settings defined.

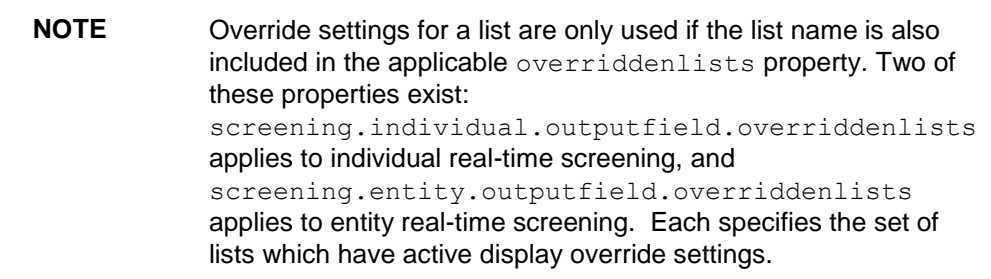

Each output field is represented by a set of properties, which control the way in which the information from that output field is presented:

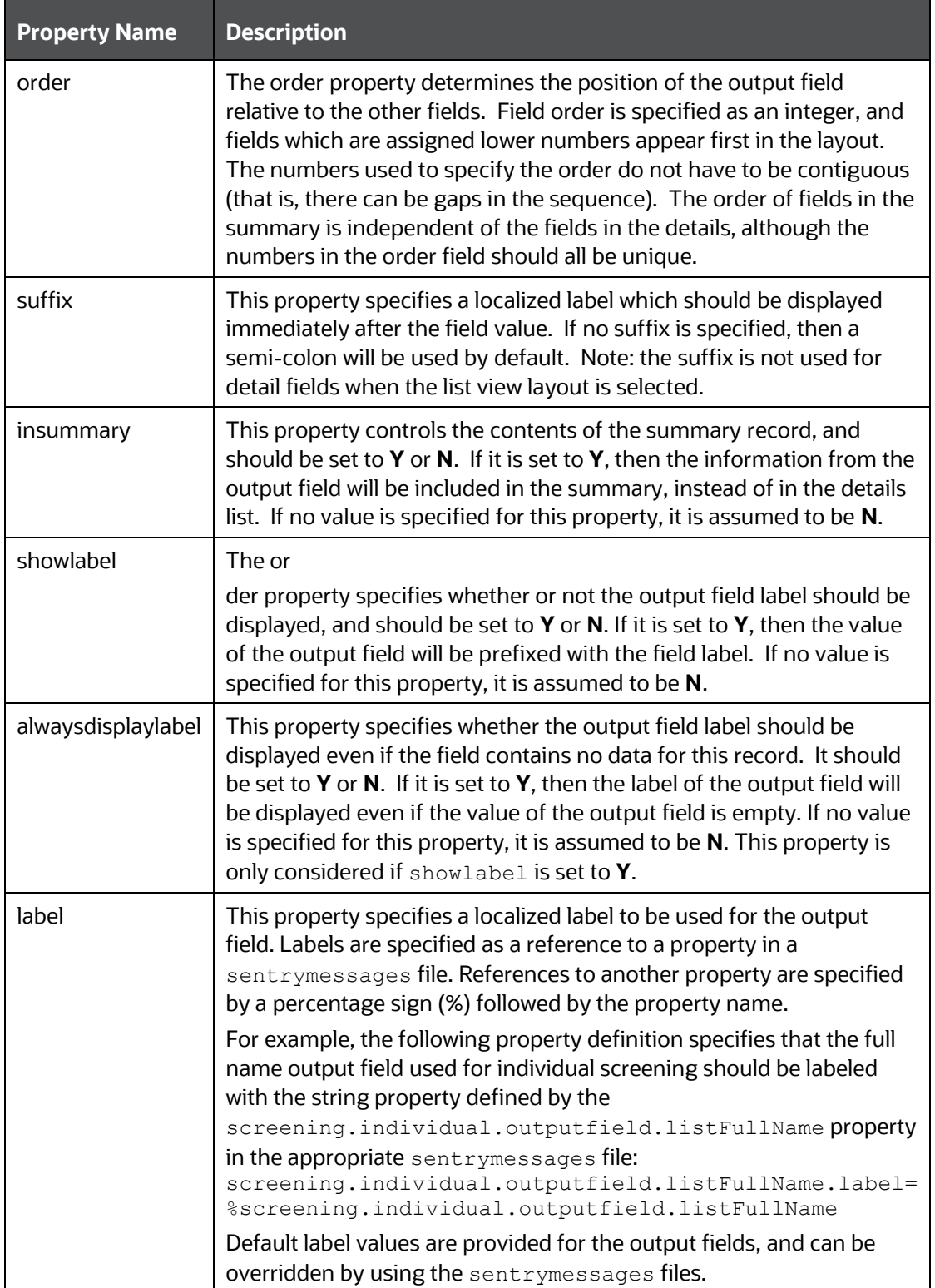

#### **5.4.3.2 Configuring the Summary Information**

The match summary information is made up of selected output fields with optional, configurable, separators. The data from each output field will automatically be separated from the previous field with a space, in addition to any suffix supplied. To include an output field in the summary:

**1.** Set the insummary property for the field to **Y**.

Consider setting the showlabel property for the field to **N**. Fields included in the summary are generally self-explanatory, and including the labels can confuse rather than clarify the display.

- **2.** Set a value for the order property that will place the field in an appropriate place relative to the other records in the summary.
- **3.** Set a value for the suffix property which will provide an appropriate separator between this output field and the next one in the summary order.

#### **5.4.3.3 Configuring the Match Details Information**

The match details information is made up of selected output fields with optional, configurable, separators. The data from each output field will automatically be separated from the previous field with a space, in addition to any suffix supplied. To include an output field in the match details:

- **1.** Set the insummary property for the field to **N**, or delete it.
- **2.** Set a value for the order property that will place the field in an appropriate place relative to the other records in the details.
- **3.** Set a value for the suffix property which will provide an appropriate separator between this output field and the next one. Suffixes are only used when the wrap view is selected in the user interface.
- **4.** Set values for any other properties as required for the field.

#### **5.4.3.4 Excluding an Output Field from the Display**

To exclude a field from the display, comment out all of its properties in the Oracle Financial Services Universal Customer Screening layout properties file. That is, place a hash (#) mark at the beginning of each line that defines a property for that output field.

**Example**: Output Field Configuration

Consider the following snippet of the Oracle Financial Services Universal Customer Screening layout properties file:

```
screening.individual.outputfield.listFeedId.insummary = Y
screening.individual.outputfield.listFeedId.order = 1
screening.individual.outputfield.listFeedId.suffix = %comma
screening.individual.outputfield.listGivenNames.insummary = Y
screening.individual.outputfield.listGivenNames.order = 2
screening.individual.outputfield.listGivenNames.suffix = %empty
screening.individual.outputfield.listFamilyName.insummary = Y
screening.individual.outputfield.listFamilyName.order = 3
```

```
screening.individual.outputfield.listFamilyName.suffix = 
 %spacehyphen
 screening.individual.outputfield.listNameType.insummary = Y
 screening.individual.outputfield.listNameType.order = 4
 screening.individual.outputfield.listNameType.suffix = %empty
 screening.individual.outputfield.listFeedName.showlabel = Y
 screening.individual.outputfield.listFeedName.order = 5
 screening.individual.outputfield.listId.showlabel = Y
 screening.individual.outputfield.listId.order = 6
 screening.individual.outputfield.listFullName.showlabel = Y
 screening.individual.outputfield.listFullName.order = 7
 screening.individual.outputfield.listPrimaryName.showlabel = Y
 screening.individual.outputfield.listPrimaryName.order = 8
 screening.individual.outputfield.listDOB.showlabel = Y
 screening.individual.outputfield.listDOB.order = 9
 screening.individual.outputfield.matchRule.showlabel = Y
 screening.individual.outputfield.matchRule.order = 14
 #screening.individual.outputfield.matchScore.showlabel = Y
 #screening.individual.outputfield.matchScore.insummary = N
ng.individual.outputfield.matchScore.order = 15
```
Using this configuration, a possible match returned by the application may look like this (with list view active):

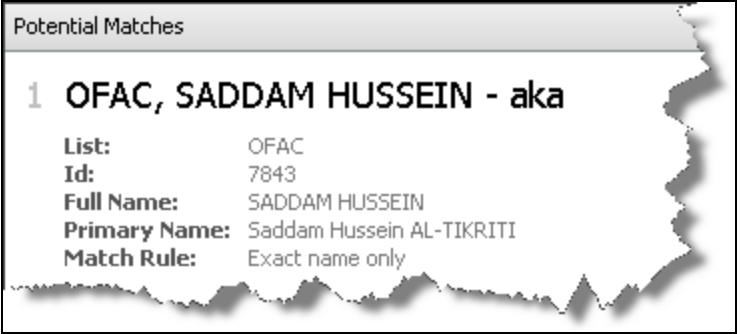

Comparing the property definitions against the user interface, we see that:

- The summary uses a comma as the suffix for the list ID, and a space plus a hyphen as a suffix for the list name and the family name.
- The name of the individual is included in the summary by displaying the given name plus a space suffix, followed by the family name.

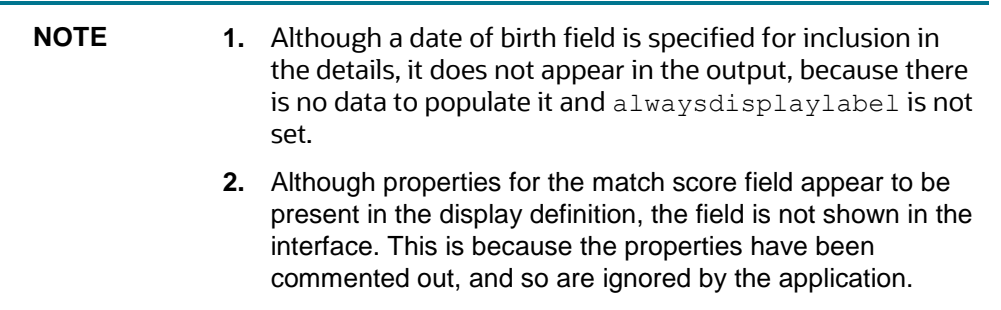

# **5.5 Customizing the Screening Receipt**

When a Real-Time screening search is performed, whether or not a match is returned:

- A Screening Reference ID a unique identifier of the screening instance is created; and
- A Screening Receipt a PDF document containing information about the screening can be generated.

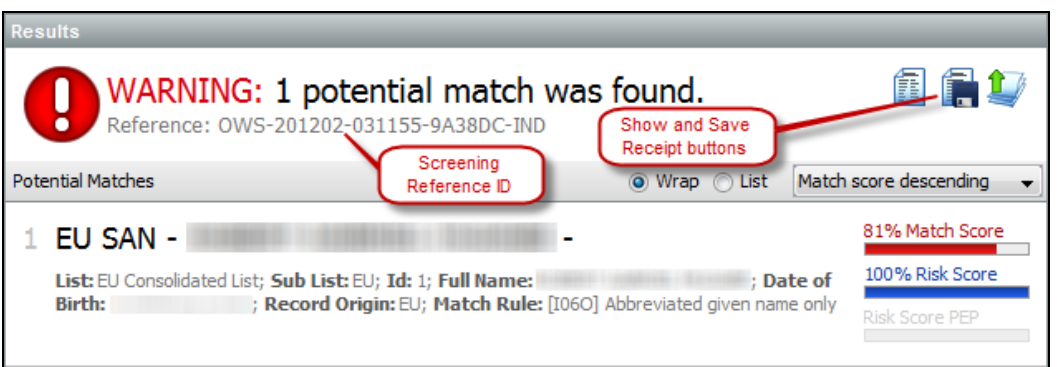

The exact format and content of the Screening Reference ID and Receipt is controlled using the options detailed in the following sections.

### **5.5.1 Screening Reference ID**

The Screening Reference ID is supplied in the following format: PRE-YYYYMM-DDHHMM-UCHASH-SUF

PRE - Prefix specified in the customer-screening.properties Run profile.

- YYYYMM The server-derived year and month.
- DDHHMM The server-derived day and time (in hours and minutes).
- UCHASH A six-character alphanumeric upper-case hash of the Real-Time request content and User ID.
- SUF Suffix specified in the customer-screening.properties Run profile.

The prefix and suffix are optional, and therefore may not always be displayed.

#### **5.5.1.1 Setting the Prefix and Suffix**

The Screening Reference ID prefix and suffix are controlled with the settings in the Screening Reference section of the customer-screening.properties Run profile.

By default, these values are set as follows:

```
phase.Real-time\ Screening.process.Individual\ Real-time\
Screening.screening reference prefix = OWS
phase.Real-time\ Screening.process.Individual\ Real-time\
Screening.screening reference suffix = IND
phase.Real-time\ Screening.process.Entity\ Real-time\
Screening.screening reference prefix = OWS
phase.Real-time\ Screening.process.Entity\ Real-time\
Screening.screening reference suffix = ENT
```
To change a suffix or prefix, simply replace the corresponding default three-letter value. Alternatively, delete the default value and leave blank to remove the prefix or suffix.

#### **5.5.2 Screening Receipt**

The Screening Receipt provides (electronic or printed) documentary proof that the correct details were screened. This may be useful in a number of scenarios, such as providing paperwork for a customer onboarding process.

The Screening Receipt is only visible to those user groups assigned the Sentry: View Real-Time Screening Receipt permission.

The sentryblueprint-default-screening-layout.properties file allows the administrator to:

- globally turn on or off the Show Receipt and Save Receipt buttons on the Results pane of the Oracle Financial Services Universal Customer Screening UI;
- control the page size, format and standard content of the Screening Receipt PDF; and
- include or exclude information on a field-by-field basis.

See the comments in the sentryblueprint-default-screening-layout.properties file for further information.

# **6 Appendix A: Watchlist Workflow Diagrams**

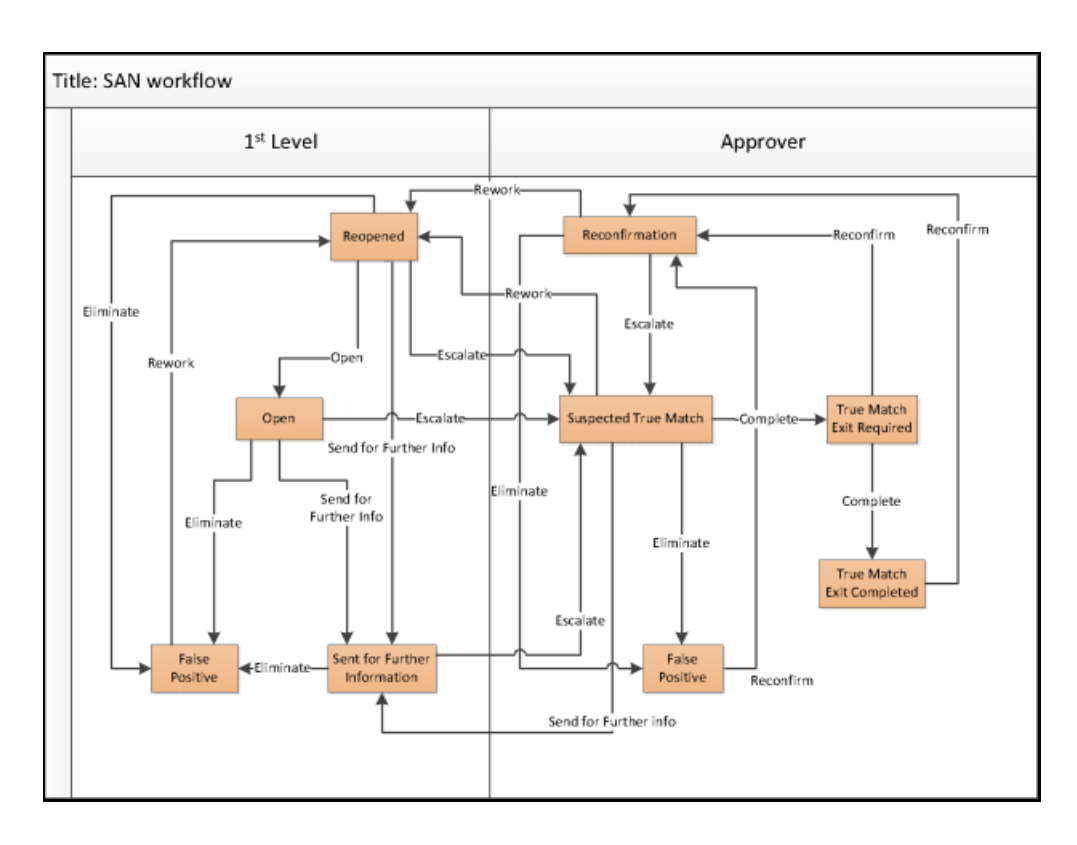

The sentry-alert-workflow.dxic workflow handles alerts as follows:

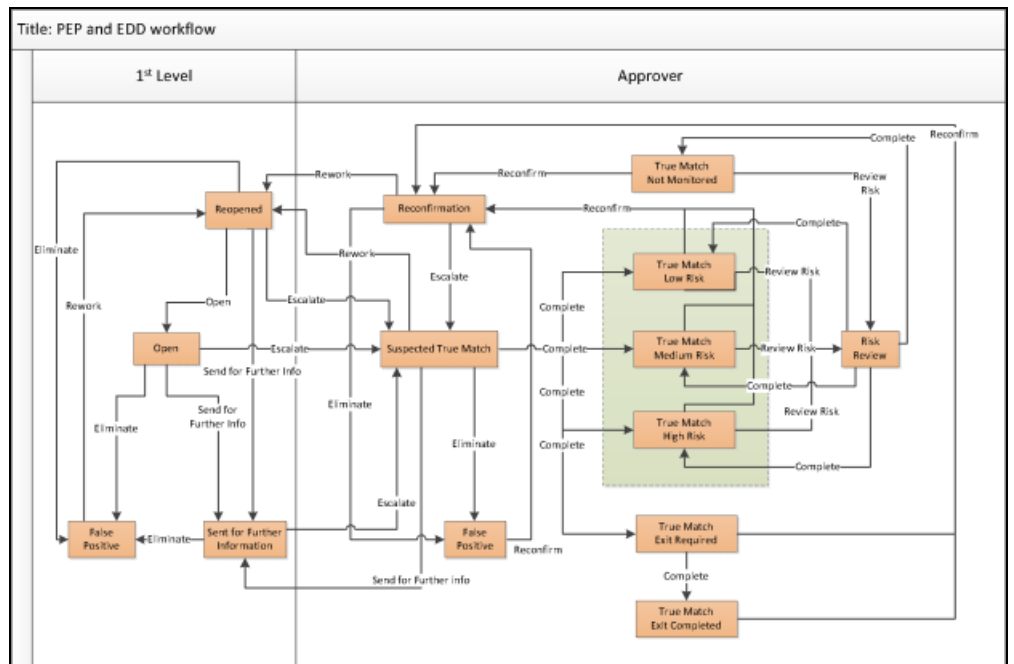

# **7 Appendix B - Pre-Configured Watch List Information**

This appendix contains details of each of the pre-configured watch lists that can be used by Oracle Financial Services Universal Customer Screening:

- **[HM Treasury](#page-70-0)**
- [OFAC](#page-70-1)
- [EU consolidated list](#page-71-0)
- [UN consolidated list](#page-71-1)
- [World-Check](#page-71-2)
- [Dow Jones Watchlist](#page-72-0)
- [Down Jones Anti-Corruption List](#page-73-0)
- [Accuity](#page-75-0)

## <span id="page-70-0"></span>**7.1 HM Treasury Reference Data**

The HM Treasury publishes a sanctions list that can be used for screening in Oracle Financial Services Universal Customer Screening. The sanctions list provides a consolidated list of targets listed by the United Nations, European Union and United Kingdom under legislation relating to current financial sanctions regimes.

The HM Treasury website provides more details about the list at:

<https://www.gov.uk/government/publications/financial-sanctions-consolidated-list-of-targets>

Oracle Financial Services Universal Customer Screening uses the list in a semi-colon delimited form. It can be downloaded from:

<https://ofsistorage.blob.core.windows.net/publishlive/ConList.csv>

## <span id="page-70-1"></span>**7.2 OFAC Reference Data**

The US Treasury website states: *The US Treasury's Office of Foreign Assets Control (OFAC) administers and enforces economic and trade sanctions based on US foreign policy and national security goals against targeted foreign countries, terrorists, international narcotics traffickers, and those engaged in activities related to the proliferation of weapons of mass destruction.* More details on the OFAC list can be found on the US Treasury website, at:

<http://www.treasury.gov/ofac/>

Oracle Financial Services Universal Customer Screening supports two lists that are produced by OFAC:

 The OFAC Specially Designated Nationals (SDN) list, which is available for download in three separate parts from the following links:

<https://www.treasury.gov/ofac/downloads/sdn.csv>

<https://www.treasury.gov/ofac/downloads/add.csv>

<https://www.treasury.gov/ofac/downloads/alt.csv>

 The OFAC Consolidated Sanctions List, which can be downloaded in three separate parts from the following links:

[https://www.treasury.gov/ofac/downloads/consolidated/cons\\_prim.csv](https://www.treasury.gov/ofac/downloads/consolidated/cons_prim.csv) [https://www.treasury.gov/ofac/downloads/consolidated/cons\\_add.csv](https://www.treasury.gov/ofac/downloads/consolidated/cons_add.csv) [https://www.treasury.gov/ofac/downloads/consolidated/cons\\_alt.csv](https://www.treasury.gov/ofac/downloads/consolidated/cons_alt.csv)

## <span id="page-71-0"></span>**7.3 EU Reference Data**

The European Union applies sanctions or restrictive measures in pursuit of the specific objectives of the Common Foreign and Security Policy (CFSP) as set out in Article 11 of the Treaty on European Union.

The European Commission offers a consolidated list containing the names and identification details of all persons, groups and entities targeted by these financial restrictions. See the European Commission website for more details:

[http://eeas.europa.eu/cfsp/sanctions/index\\_en.htm](http://eeas.europa.eu/cfsp/sanctions/index_en.htm)

To download the consolidated list:

- **5.** Go to<https://webgate.ec.europa.eu/europeaid/fsd/fsf#!/account> and create a user name and password to the site.
- **6.** Navigate to<https://webgate.ec.europa.eu/europeaid/fsd/fsf#!/files> and open show settings for crawler/robot.
- **7.** Copy the URL for 1.0 XML (Based on XSD). This will be in the format [https://webgate.ec.europa.eu/europeaid/fsd/fsf/public/files/xmlFullSanctionsList/content?token=\[u](https://webgate.ec.europa.eu/europeaid/fsd/fsf/public/files/dtdFullSanctionsList/content?token=%5busername%5d) [sername\].](https://webgate.ec.europa.eu/europeaid/fsd/fsf/public/files/dtdFullSanctionsList/content?token=%5busername%5d) You must replace the [username] placeholder with the user name you have created.
- **8.** Enter this URL in your run profile or download task.

## <span id="page-71-1"></span>**7.4 UN Reference Data**

The United Nations consolidated list includes all individuals and entities subject to sanctions measures imposed by the Security Council.

Details are here:<https://www.un.org/sc/suborg/en/sanctions/un-sc-consolidated-list>

Download link is:<https://www.un.org/sc/suborg/sites/www.un.org.sc.suborg/files/consolidated.xml>

# <span id="page-71-2"></span>**7.5 World-Check Reference Data**

World-Check provides a subscription based service, offering a consolidated list of PEPs (Politically Exposed Persons) and entities and individuals appearing on the HM Treasury, OFAC, and other world lists. Three levels of subscription are provided: Standard, Premium and Premium+. Some features of the World-Check lists are only available to users with a higher subscription level.

To download the World-Check Premium+ feed, set values in the *WC Setup* section of the watchlistmanagement.properties Run Profile as follows:

```
phase.WC\ -\sqrt{} Download.enabled = Y
phase.WC\ -\ Download\ native\ aliases.enabled = Y
phase.WC\ -\ Stage\ reference\ lists.enabled = Y
```
phase.\*.process.\*.use accelus url = Y

To download the Standard or Premium feeds, set values in the *WC Setup* section of the watchlistmanagement.properties Run Profile as follows:

phase.WC\  $-\sqrt{}$  Download.enabled = Y

phase.WC\  $-\left\{$  Download\ native\ aliases.enabled = N

phase.WC\ -\ Stage\ reference\ lists.enabled = Y

phase.\*.process.\*.use accelus url = Y

When the parameter is set to Y, content from the following URL is displayed:

[https://app.accelus.com/#accelus/fsp/%7B%22location%22%3A%22%3Flocale%3Den-](https://app.accelus.com/#accelus/fsp/%7B%22location%22%3A%22%3Flocale%3Den-US%23fsp%2Fquickid%2F)[US%23fsp%2Fquickid%2F](https://app.accelus.com/#accelus/fsp/%7B%22location%22%3A%22%3Flocale%3Den-US%23fsp%2Fquickid%2F)

When the parameter is set to N, content from the following URL is displayed:

<https://www.world-check.com/frontend/profile/>

See the World-Check website for more details:

[https://risk.thomsonreuters.com/en/products/third-party-risk/world-check-know-your](https://risk.thomsonreuters.com/en/products/third-party-risk/world-check-know-your-customer.html)[customer.html](https://risk.thomsonreuters.com/en/products/third-party-risk/world-check-know-your-customer.html)

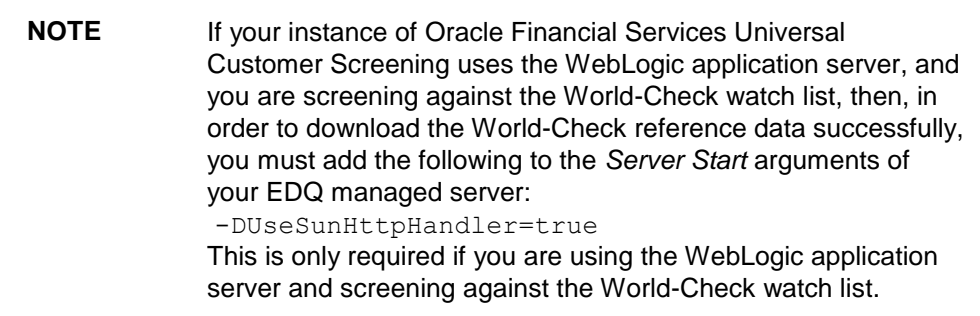

#### **7.6 Dow Jones Watchlist Reference Data**

Dow Jones provide a subscription based service offering a consolidated list of PEPs (Politically Exposed Persons) and entities and individuals appearing on the various sanctions lists. See the Dow Jones website for more details:

<https://www.dowjones.com/products/risk-compliance/>

The Dow Jones Watchlist automated download task uses one of two script files that are provided with Oracle Financial Services Universal Customer Screening to provide further configuration of the download process. These script files are:

- download-djw.sh (for use on Unix platforms)
- download-djw.bat (for use on Windows platforms)

The script files are invoked by the automated task and will download the data files and copy them to the appropriate sub-folder of the OEDQ landing area. The script files must be modified to provide the appropriate download URL and any required proxy server details for your Internet connection, as detailed in the following procedure:

**1.** Open the **External Tasks** node for your List Management project in the project browser, and double click on the **Download Dow Jones Watchlist** task.

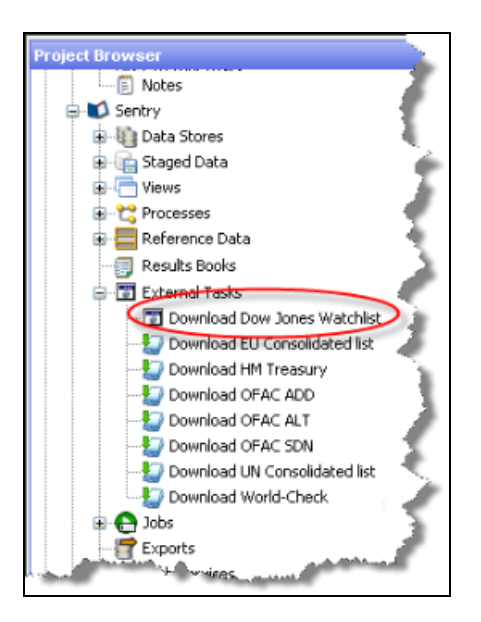

**2.** Configure the external task to call the batch or shell file, as appropriate, that is in use for your installation:

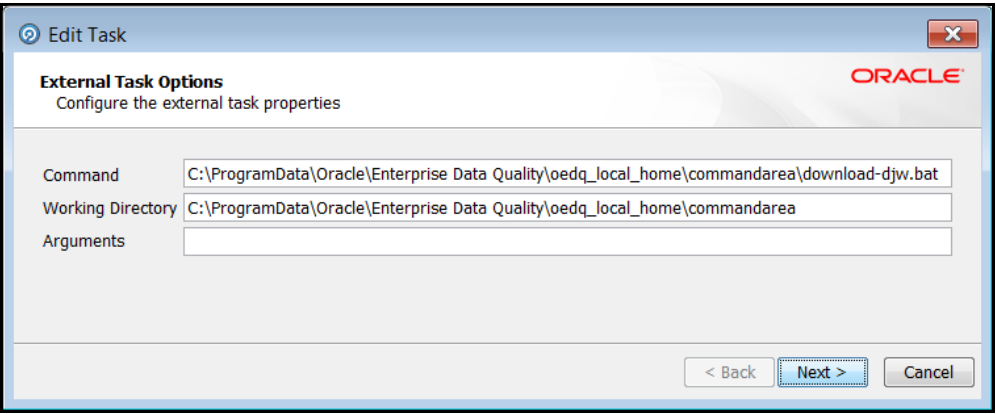

- **3.** Configure your PATH system variable to include the path to your Java installation. The external file invokes Java directly, so the PATH must be configured appropriately.
- **4.** Finally, edit your batch or script file to include your Dow Jones authentication information and any proxy server configuration details that are applicable.

#### **7.7 Dow Jones Anti-Corruption List Reference Data**

Dow Jones provide a subscription based service containing data to help you assess, investigate and monitor third-party risk with regard to anti-corruption compliance regulation. See the Dow Jones website for more details:

<https://www.dowjones.com/products/risk-compliance/>

The Dow Jones Anti-Corruption List automated download task uses one of two script files that are provided with Oracle Financial Services Universal Customer Screening to provide further configuration of the download process. These script files are:

- download-djac.sh (for use on Unix platforms)
- download-djac.bat (for use on Windows platforms)

The script files are invoked by the automated task and will download the data files and copy them to the appropriate sub-folder of the OEDQ landing area. The script files must be modified to provide the appropriate download URL and any required proxy server details for your Internet connection, as detailed in the following procedure:

**1.** Open the External Tasks node for your Watchlist Management project in the project browser, and double click on the **Download Dow Jones Anti-Corruption List** task.

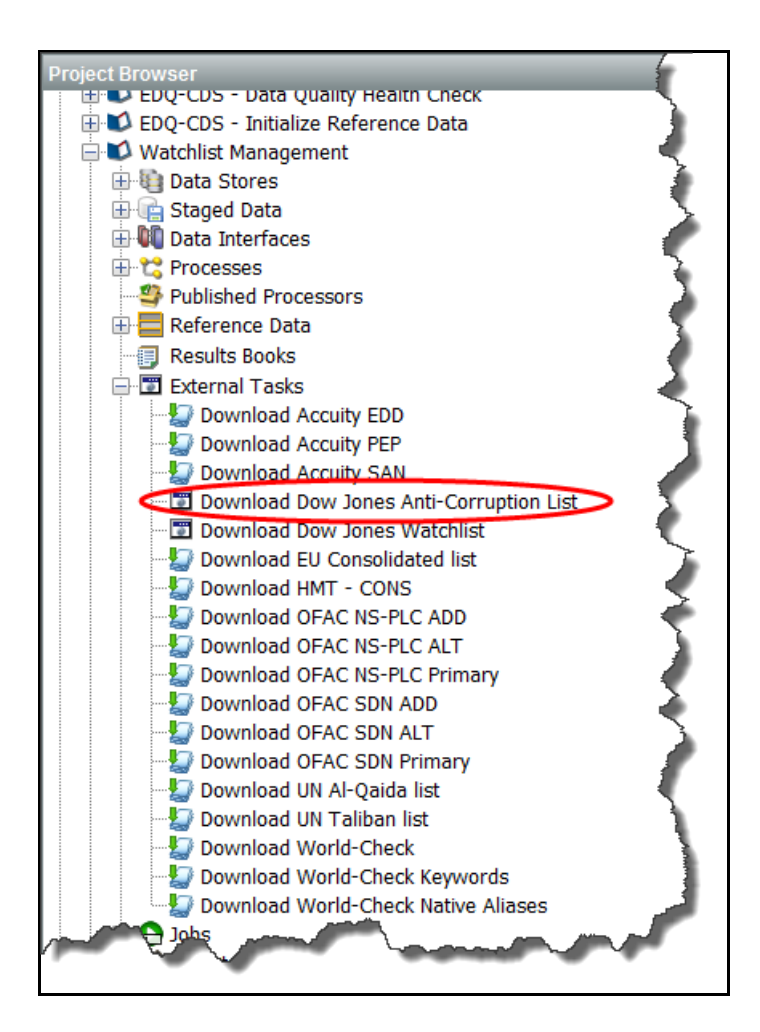

**2.** Configure the external task to call the batch or shell file, as appropriate, that is in use for your installation:

ACCUITY REFERENCE DATA

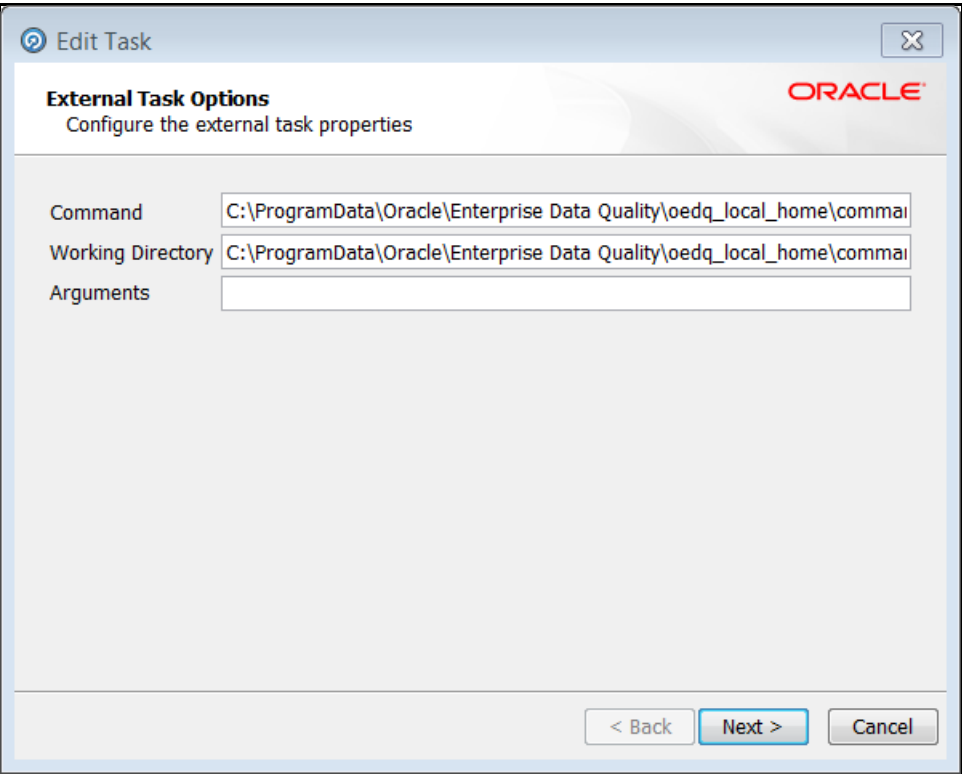

- **3.** Configure your PATH system variable to include the path to your Java installation. The external file invokes Java directly, so the PATH must be configured appropriately.
- **4.** Finally, edit your batch or script file to include your Dow Jones Anti-Corruption List authentication information and any proxy server configuration details that are applicable.

### **7.8 Accuity Reference Data**

The Accuity Global Watchlist is a subscription based service. The Accuity website states:

*Accuity's proprietary collection of watch list screening databases is an aggregation of specially designated individuals and entities compiled from dozens of regulatory and enhanced due diligence lists from around the world. Global WatchList provides the ideal framework for your customer screening and interdiction filtering processes.*

Accuity provide their aggregated data as a set of three lists, as follows:

- **1.** The Regulatory Due Diligence (RDD) Lists, covering sanctioned entities and individuals. Optionally, the Accuity Group File can be used in conjunction with this list. For more information, see [Using the Accuity Group File.](#page-76-0)
- **2.** Enhanced Due Diligence (EDD) lists, covering entities and individuals who are not part of the regulatory sanctions lists, but whose activity it may be desirable to monitor.
- **3.** The Politically Exposed Persons (PEPs) Due Diligence Database, covering PEPs.

Any or all of the lists can be downloaded and used separately or in conjunction with each other.

Please refer to the Accuity website for further details:

<http://www.accuity.com/compliance/>

#### <span id="page-76-0"></span>**7.8.1 Using the Accuity Group File**

The Accuity Global Watchlist is created by aggregating many other lists. As such, any given individual or entity may be represented in the list by multiple entries.

The group file, GROUP.XML, provides a way to work with a data set of this type in Oracle Financial Services Universal Customer Screening. All records which represent the same individual or entity are collected into groups, and each group is assigned a unique group ID. The group ID is used, with a prefix indicating the fact that this is a group ID, in place of the original record identifier in Case Management. Records which are not included in a group use their original Accuity record ID, with a different prefix to indicate that they are single records.

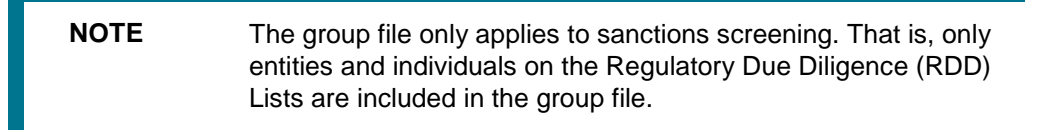

The group file allows case generation to be centered on real-world individuals, rather than separate watch list records. Groups are used by default. To change this, open the **Accuity Data Store** in the Watchlist Management project, and deselect the **Use groups** option:

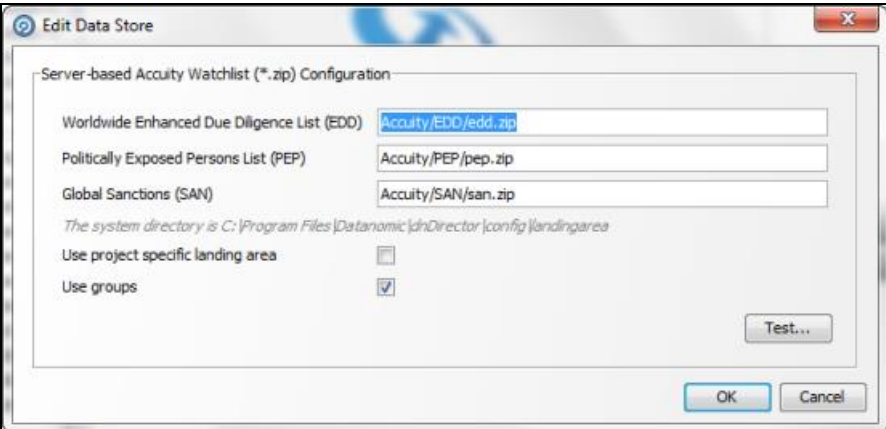

If you choose to use the group file but it is not present in your downloaded data, an error will be generated.

#### **7.8.2 New Alerts Resulting from Use of the Group File**

Using the group file causes the original list ID for an entry to be replaced with the appropriate group ID. The list ID is used in the alert key, so changes to the list ID will result in new alerts being raised for existing, known relationships. There are two main scenarios in which this may occur:

**1.** Individuals or entities are moved into, out of or between groups by Accuity, new alerts will be generated for existing relationships.

> **NOTE** Use of the group file may result in new alerts being raised for existing relationships if the group file structure is changed by Accuity. Currently, there is no way to circumvent this issue.

**2.** The Use Groups setting is changed after cases and alerts have already been generated.

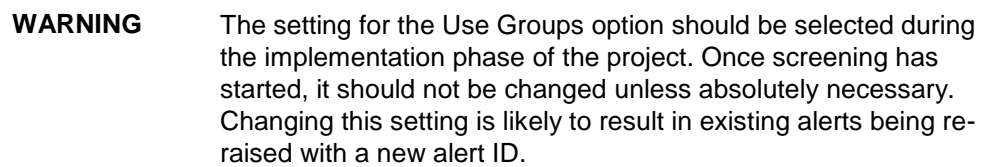

# **8 Appendix C: Screening Non-Latin Character Sets**

The reference data sources supported by Oracle Financial Services Universal Customer Screening are all provided in the Latin character set, and some in original scripts as well . The screening processes can be used with non-Latin data if required. In addition, Oracle can provide linguistic name matching and culture derivation by integration with IBM's Global Name Recognition product.

Non-Latin working data can be screened against the existing supported Latin reference data sources by performing transliteration of the working data from the non-Latin character set to the Latin character set.

Non-Latin working data can be screened against non-Latin reference data without any changes to the product although certain fuzzy text matching algorithms may not be as effective in the non-Latin character set. Text will be processed on a left-to-right basis.

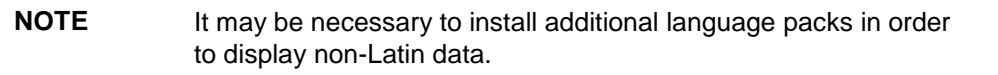

The screenshot below shows the transliteration of Cyrillic to the Latin character set:

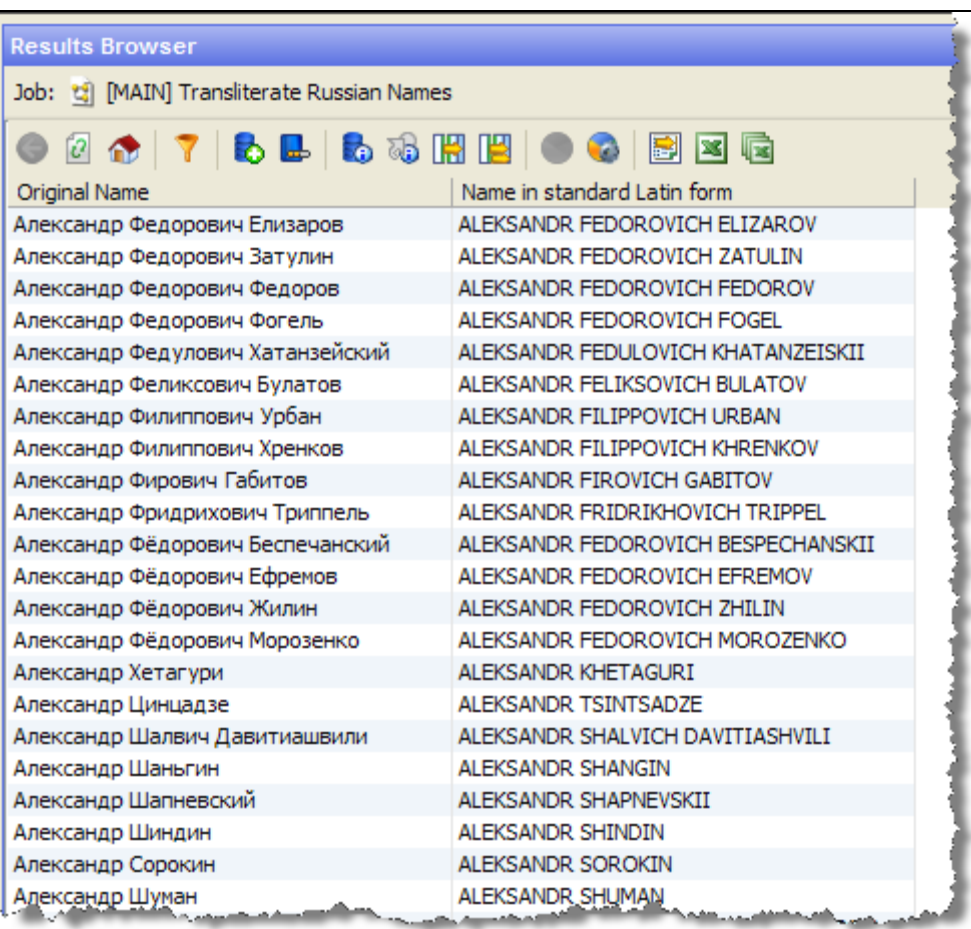

#### **8.1.1.1 Original Script Matching**

To match original script data against reference data:

- **1.** Prepare customer data and external entity data such that non-Latin names are populated in the Original Script Name fields of the Customer Data interface; and
- **2.** Enable Original Script Name match rules and clusters.

For further details on preparing customer data and external entity data and to enable match rules, see the Customer [Data Interface and Matching Guides.](https://docs.oracle.com/cd/E91256_01/cs.htm)

> **NOTE** Changes will be required to the FCDM Customer Preparation process to support this.

# **9 Appendix D: Risk Scoring Reference Data**

This appendix lists the reference data tables supplied with Oracle Financial Services Universal Customer Screening which contain data used to calculate risk scores and PEP risk scores. You can find these reference data tables in the Watchlist Management project.

### **9.1 General**

The following reference data table contains risk score values used by multiple screening processes:

 Risk - ISO 3166-1 Country to Risk Score (used by the lookup Risk - ISO 3166-1-alpha-2 code to Risk Score) is used to derive a risk score from a country code.

### **9.2 Country Prohibitions**

The following reference data tables contain risk score values used in country prohibition screening processes:

- Country Prohibitions Entities
- Country Prohibitions Individuals

### **9.3 Dow Jones Watchlist**

The following reference data tables contain risk score values used when calculating risk scores for the Dow Jones Watchlist records:

- DJW Occupation Category
- DJW List Provider Risk Scores
- DJW SI Category Description
- DJW SI Category

### **9.4 Dow Jones Anti-Corruption List**

The following reference data tables contain risk score values used when calculating risk scores for the Dow Jones Watchlist records:

- DJAC Occupation Category
- DJAC List Provider Risk Scores
- DJAC SI Category Description

## **9.5 EU Reference Data**

There are no reference data tables containing risk score values used only for calculating risk scores for the EU reference data records.

#### **9.6 HM Treasury Reference Data**

The following reference data table contains risk score values used when calculating risk scores for the HM Treasury Reference Data records:

HMT Regime

#### **9.7 OFAC Reference Data**

The following reference data table contains risk score values used when calculating risk scores for the OFAC Reference Data records:

OFAC SDN Program

#### **9.8 UN Reference Data**

The following reference data table contains risk score values used when calculating risk scores for the UN Reference Data records:

UN List Type

#### **9.9 World-Check Reference Data**

The following reference data tables contain risk score values used when calculating risk scores for the World-Check Watchlist records:

- WC Category
- WC Keyword (used by the lookup WC Keyword Risk Score Lookup)

### **9.10 Accuity Reference Data**

The following reference data tables contain risk score values used when calculating risk scores for the Accuity Reference Data records:

- Accuity Program Sub-Category Risk Scores
- Accuity Source Risk Scores

#### **9.11 Risk Element Weightings**

The following reference data table contains the weightings used when calculating a record risk score from the various contributing elements:

Risk – Risk Element Weighting

# **10 Appendix E: Sample Customer Data**

Oracle Financial Services Universal Customer Screening is supplied with a set of sample customer data, allowing you to run batch screening as soon as you have installed Oracle Financial Services Universal Customer Screening. The Oracle Financial Services Universal Customer Screening sample customer data is supplied in two files which conform to the Customer Data Interface format. One file, customerindividuals.csv, contains individual data; the other, customerentities.csv, contains entity data.

The sample data files are supplied in the config/landingarea/Customer folder of the Oracle Financial Services Universal Customer Screening distribution, and should be copied into the corresponding subdirectory of the landing area in your Oracle Financial Services Universal Customer Screening installation.

### **10.1 The OEDQ Config Folder:**

Your OEDQ instance's config folder might not be named *config*. The choice of the config folder's name is made when OEDQ is installed - in some cases a name is automatically allocated. OEDQ release 11g and later has both a *base* and a *local* config folder. The base config folder is often called *oedqhome*, and the local config folder is often called *oedqlocalhome*. In some cases, dots or underscores may be inserted into these names, for example,  $\text{oedq }$  local home. Whenever you see a file path in this document that begins with config, this always refers to your OEDQ instance's local config folder.

#### **10.2 Characteristics**

The Oracle Financial Services Universal Customer Screening sample customer data has been generated from a combination of watch list data and Companies House data, and has the following characteristics:

- Each of the sample data files contains 1000 records;
- The sample data has been designed to have a low percentage hit rate in the batch screening process;
- The major combinations of supplied and absent attribute values are covered by the sample data in each file;
- The sample data intentionally contains some *low quality* entries. These can be used to test and demonstrate the data quality analysis processes.

#### **10.3 Samples**

The following screenshot illustrates a small section of the individual sample data, as seen in OEDQ:

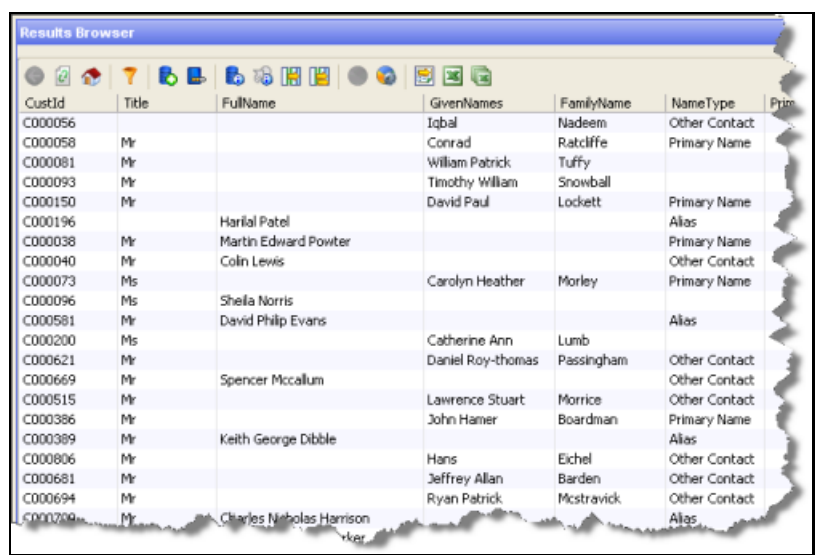

The following screenshot illustrates a small section of the entity sample data, as seen in OEDQ:

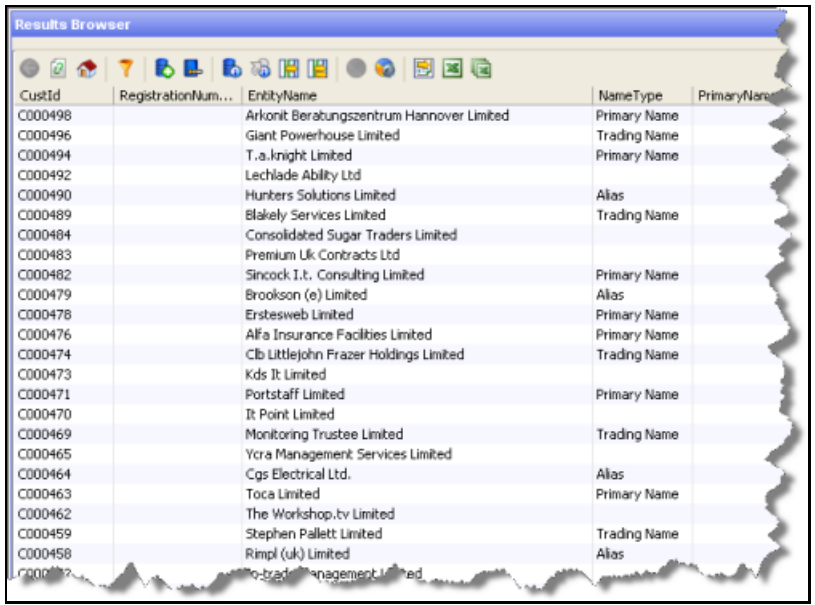

# **11 Appendix F: Real-Time Screening Attributes**

### **11.1 Input Attributes**

The web service input interfaces for individuals and entities correspond almost exactly with the batch screening Customer Data Interface as documented in Section 2.1 of the Oracle Financial Services [Universal Customer Screening](https://docs.oracle.com/cd/E91256_01/PDF/8.0.7.0.0/Customer%20Screening%20Data%20Interfaces%20Guide.pdf) Data Interfaces Guide.

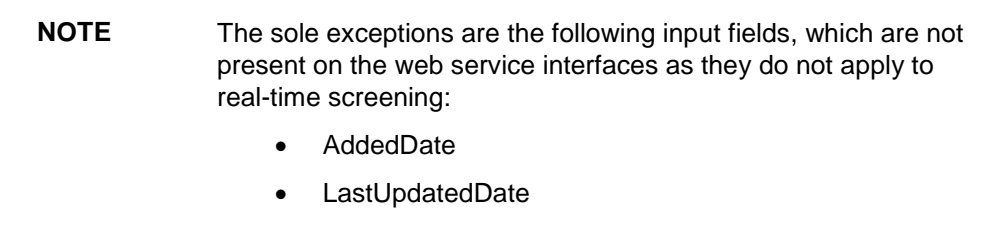

For more information details on configuring the user interfaces, seeCustomizing the Real-Time [Screening Input Fields.](#page-52-0)

#### **11.2 Output Attributes**

This section lists the output attributes which are available for the real-time screening processes. The user interface can be configured to display these attributes in the summary or details section of the potential match list.

For more information on configuring the user interface, see Customizing the Real-Time Screening [Output Fields.](#page-62-0)

## **11.3 Individual Screening Output Attributes**

The following output fields are available from the individual screening process:

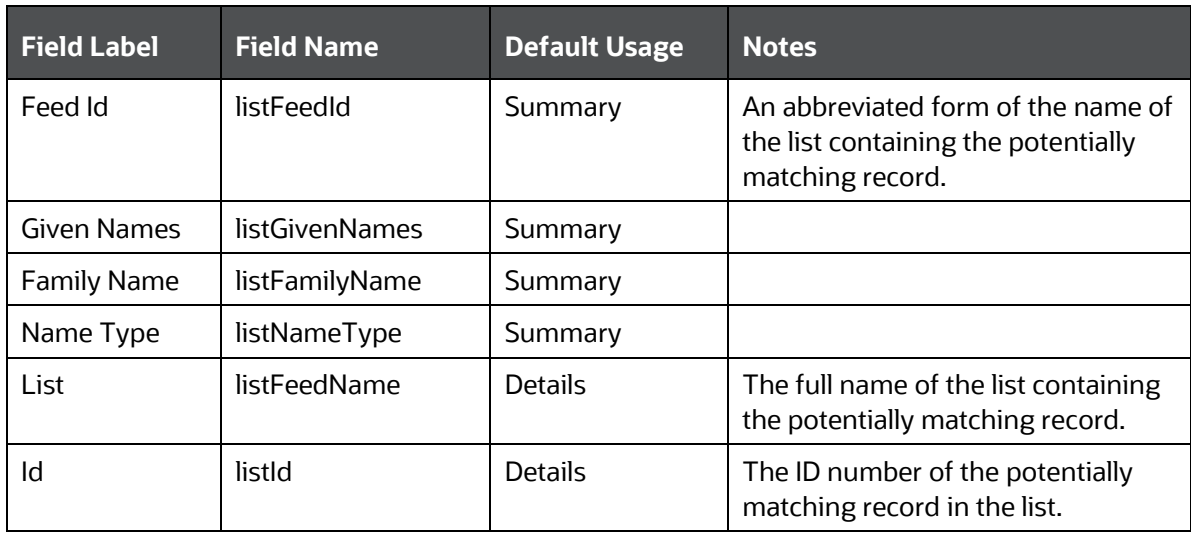

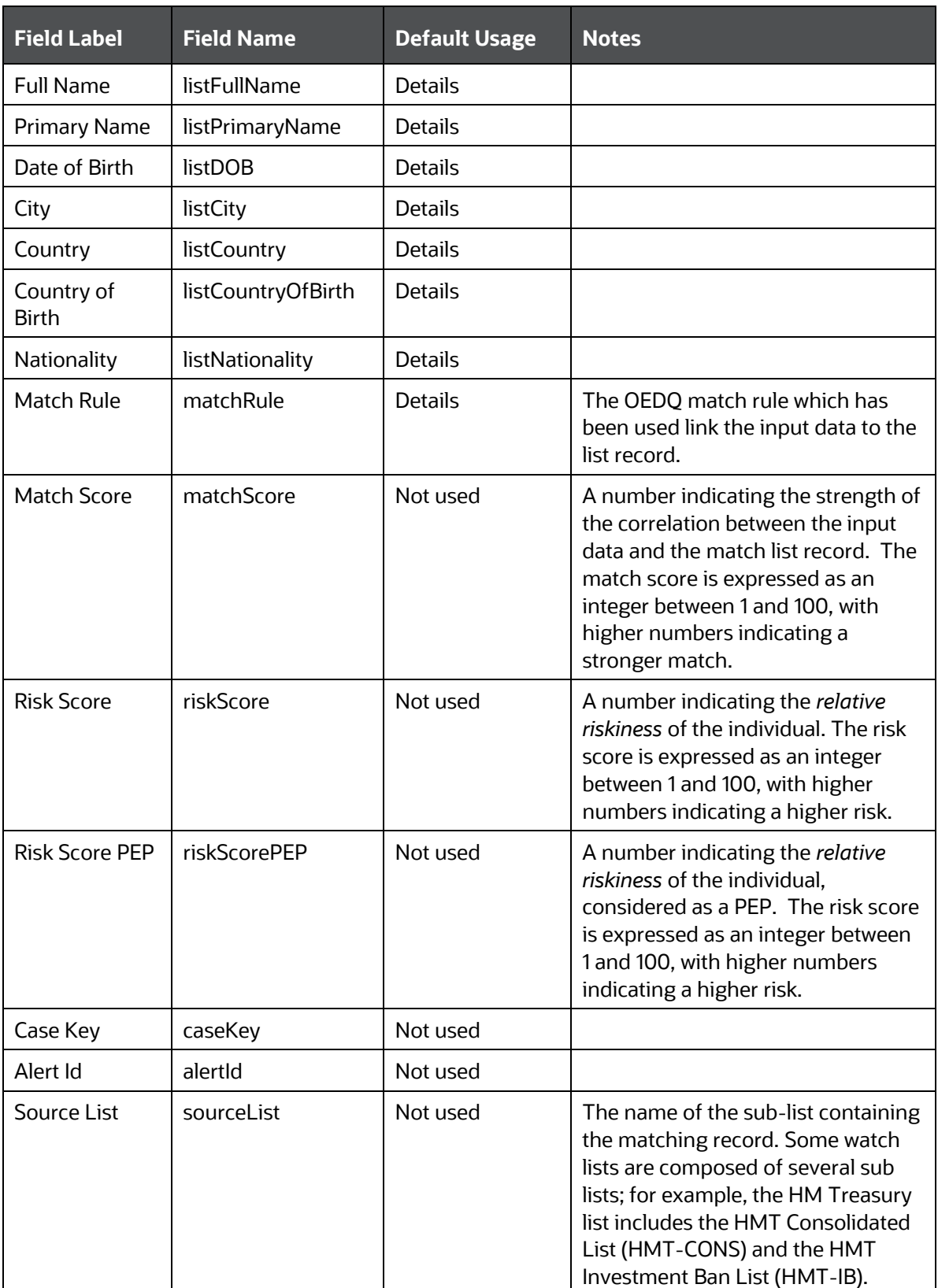

# **11.4 Entity Screening Output Attributes**

The following output fields are available from the entity screening process:

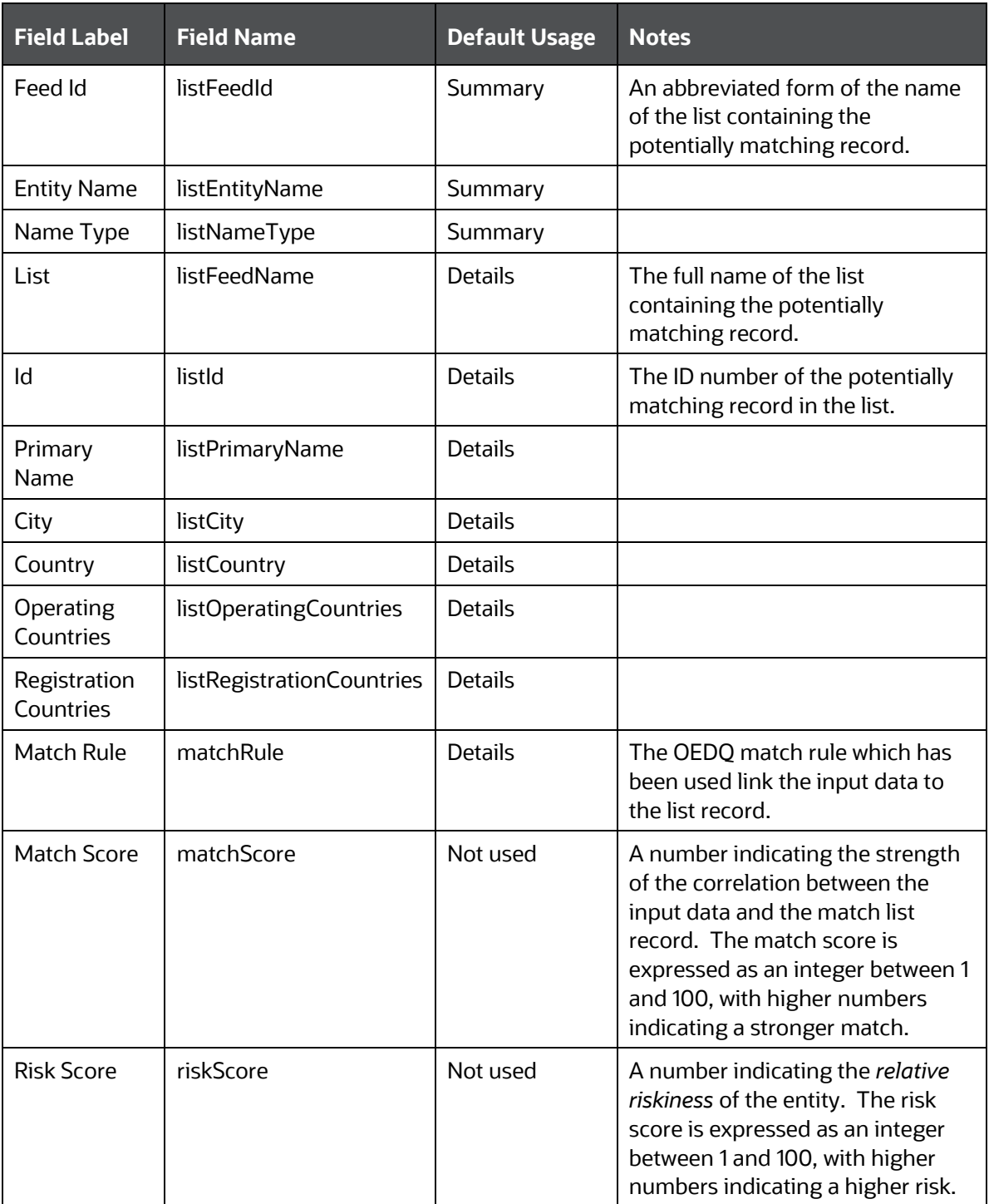

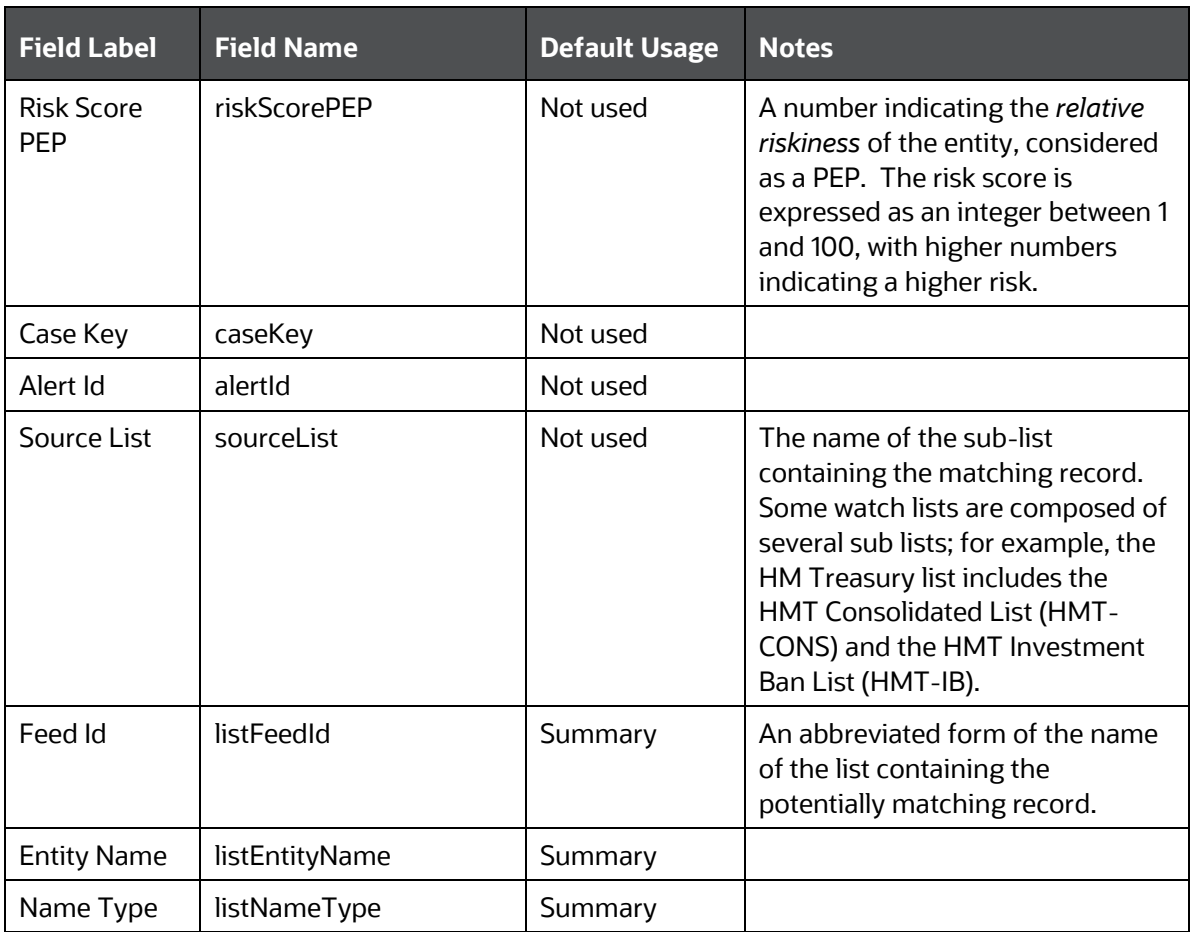

## **12 Appendix G: The Default Oracle Financial Services Universal Customer Screening User Interface Configuration**

As described in Customizing the Oracle Financial Services Universal Customer Screening User Application, the user interface for the Oracle Financial Services Universal Customer Screening User Application is highly configurable.

The default fields for real-time screening are as follows:

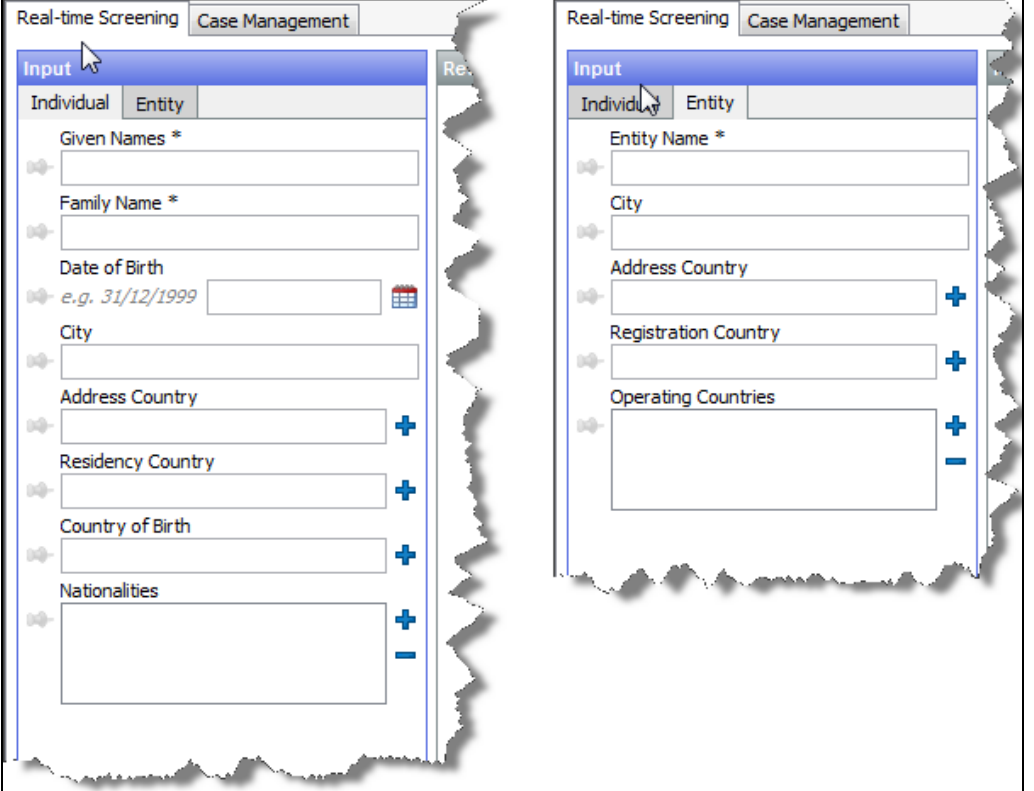

These defaults and all the other available fields are held in the sentryblueprint-defaultscreening-layout.properties file in a standard Oracle Financial Services Universal Customer Screening installation.

To change the fields used, open this file (or the customized layout.properties file if one has been configured) and edit the attributes in the INPUT FIELDS - INDIVIDUALS and INPUT FIELDS - ENTITIES sections as required.

### **12.1 Custom Screening Input Attributes**

There are fifty customizable input attributes for individual real-time screening, and fifty for entity realtime screening.

These attributes are provided with generic, default field labels which should be overridden by editing their definitions in the appropriate messages file. Unlike the standard input fields, it is expected that the labels for these fields, when used, will always need to be overridden. Therefore, entries for these labels are provided in even the default sentrymessages-en.properties file.

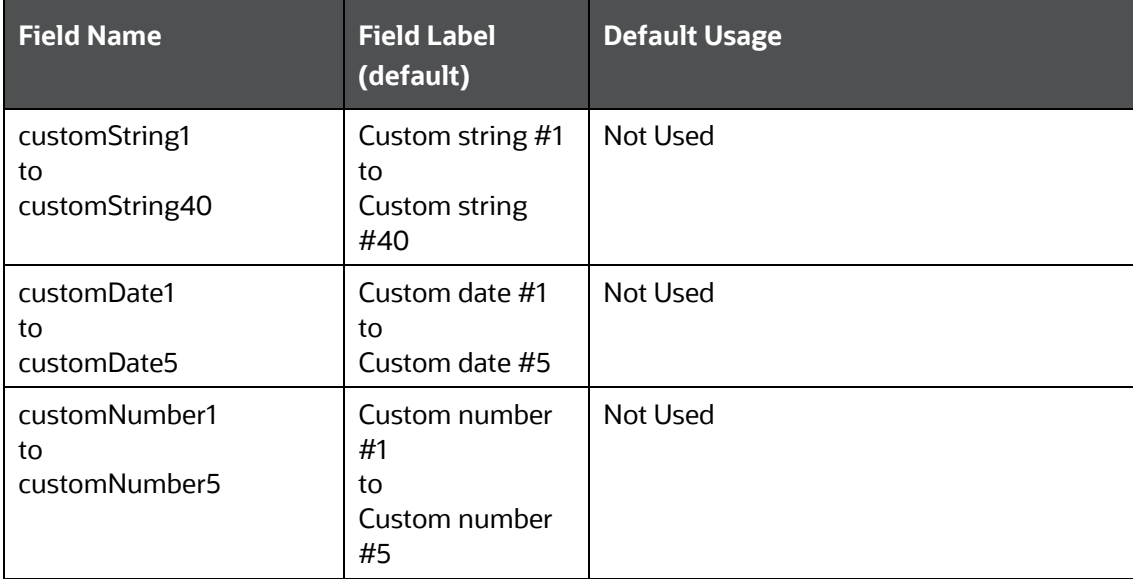

# **13 Appendix H: Filters and Reports Included With the Distribution**

The Oracle Financial Services Universal Customer Screening distribution includes a number of prebuilt filters and reports. For information about how to import these filters and reports, see [Importing](#page-27-0)  [Case Management Filters and Reports.](#page-27-0) What follows is a list of the pre-built filters and reports with a brief description of each:

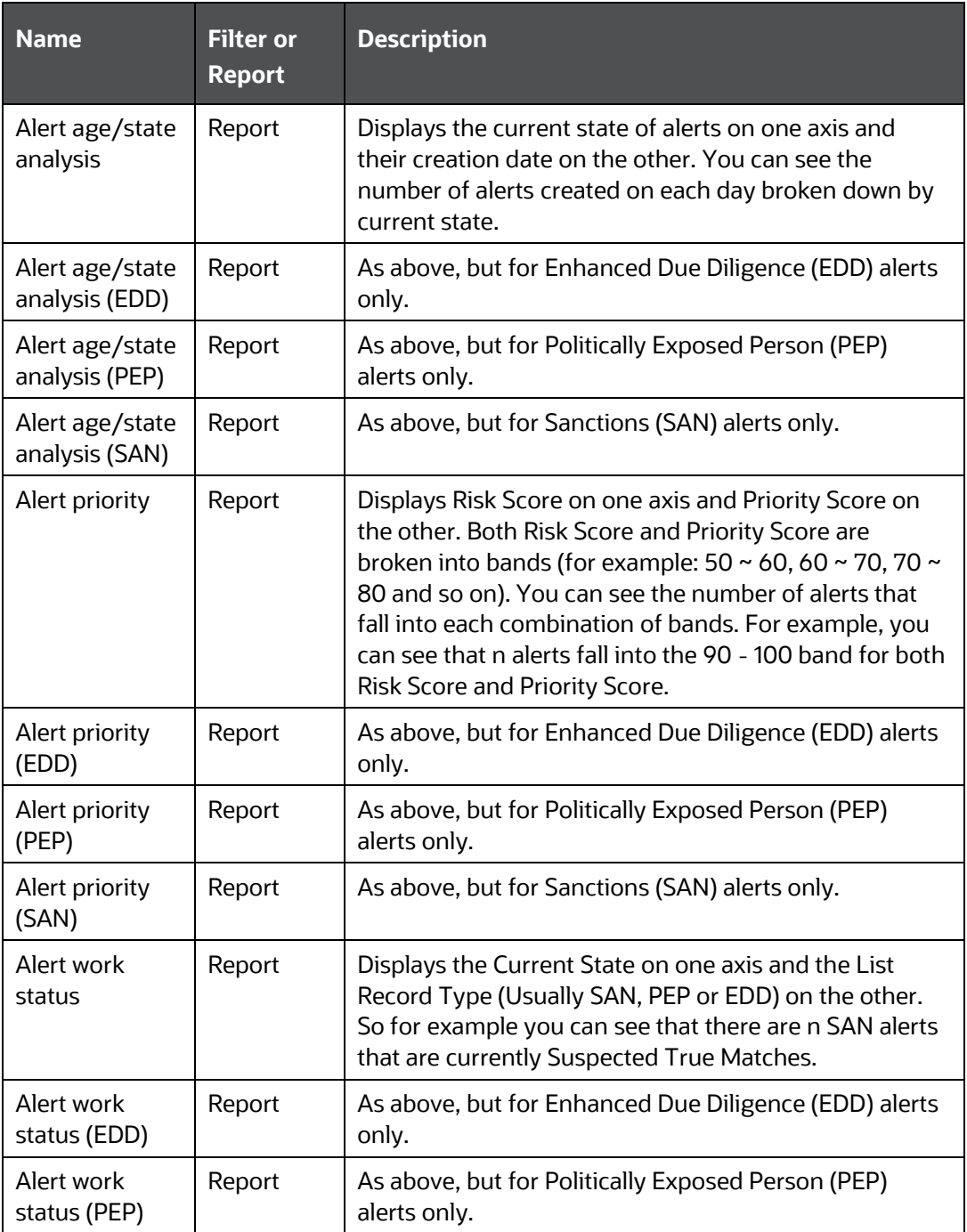

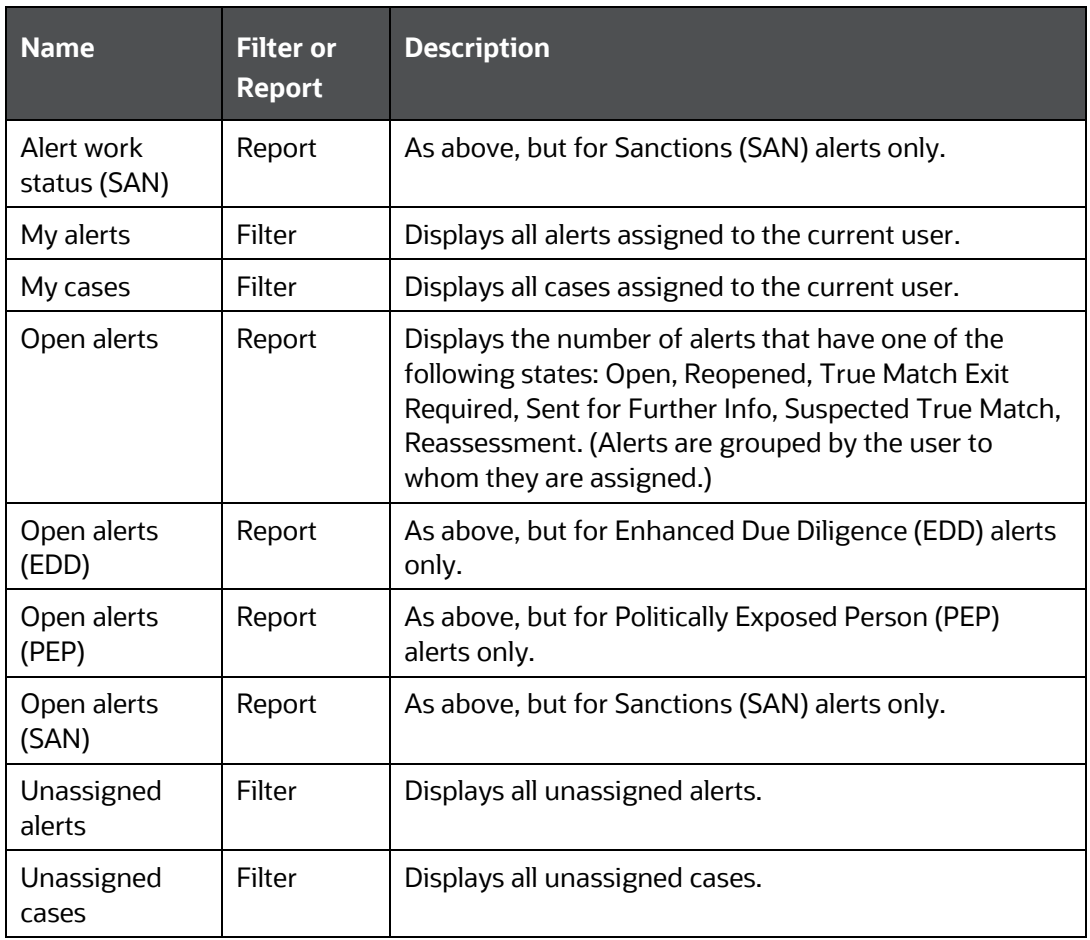

## **OFSAA Support**

Raise a Service Request (SR) in [My Oracle Support \(MOS\)](https://support.oracle.com/) for queries related to OFSAA applications.

#### **Send Us Your Comments**

Oracle welcomes your comments and suggestions on the quality and usefulness of this publication. Your input is an important part of the information used for revision.

- Did you find any errors?
- Is the information clearly presented?
- Do you need more information? If so, where?
- Are the examples correct? Do you need more examples?
- What features did you like most about this manual?

If you find any errors or have any other suggestions for improvement, indicate the title and part number of the documentation along with the chapter/section/page number (if available) and contact the Oracle Support.

Before sending us your comments, you might like to ensure that you have the latest version of the document wherein any of your concerns have already been addressed. You can access My Oracle Support site that has all the revised/recently released documents.

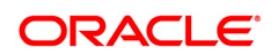